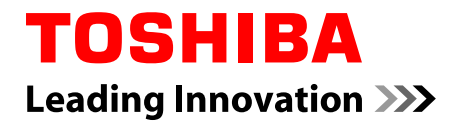

# **Manuel de l'utilisateur**

**Satellite CL10-B/ L10-B/L10t-B/ L10W-B**

**Satellite Radius 11 CL10W-B/ CL15W-B**

**Satellite Radius 11 L10W-B/L15W-B**

# **Table des matières**

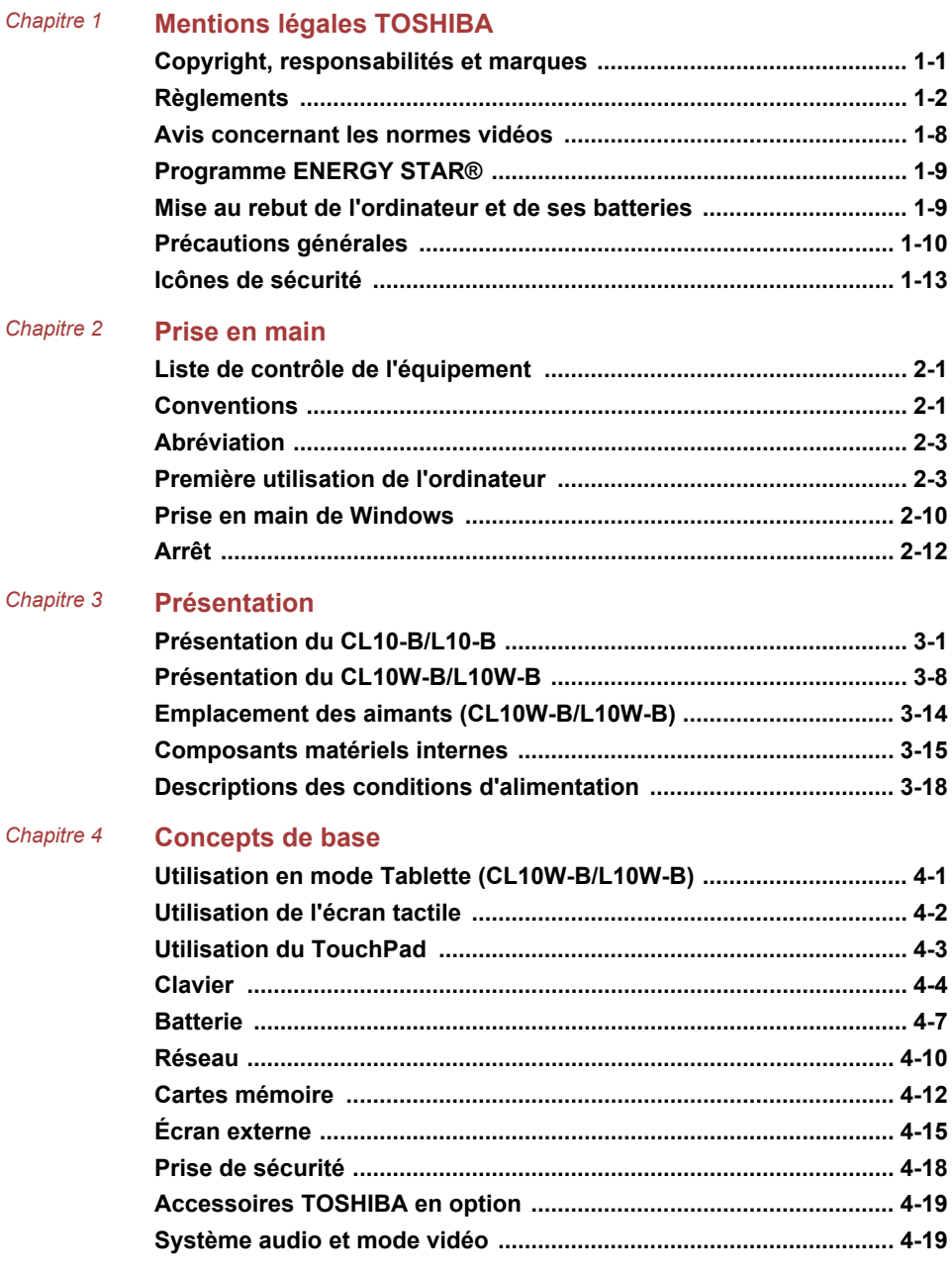

Chapitre 5 Utilitaires et fonctions avancées

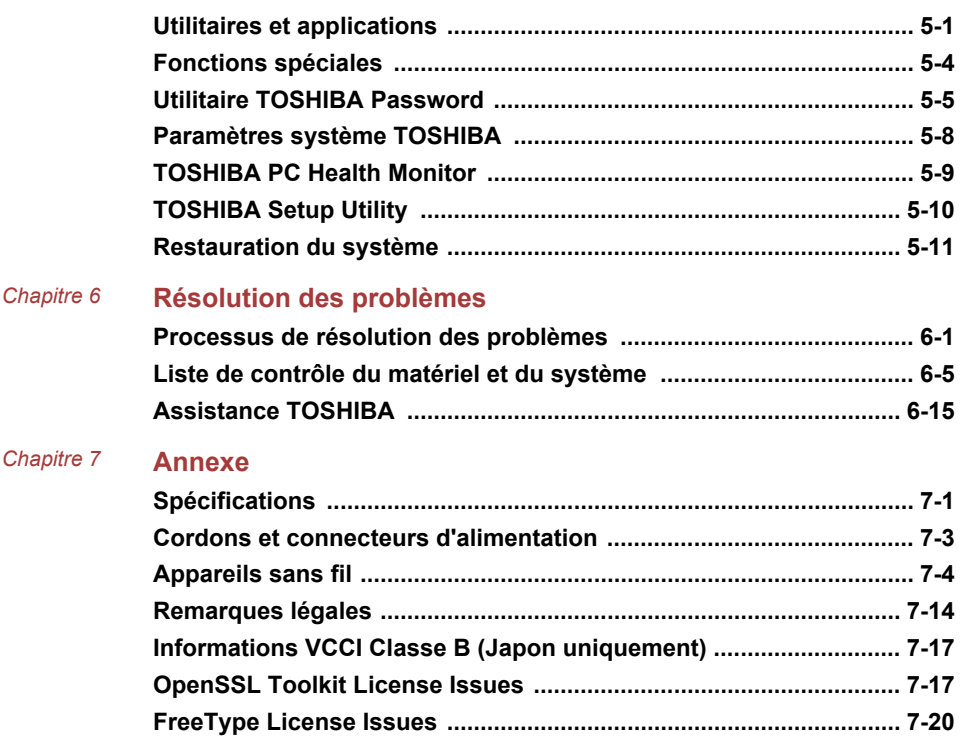

**[Index](#page-125-0)**

# Chapitre 1

# <span id="page-3-0"></span>Mentions légales TOSHIBA

Le présent chapitre regroupe les remarques légales et de sécurité qui s'appliquent aux ordinateurs TOSHIBA.

# Copyright, responsabilités et marques Copyright

© 2014 TOSHIBA Corporation. Tous droits réservés. Selon la loi du Copyright, le présent manuel ne peut pas être reproduit, sous quelque forme que ce soit, sans l'autorisation écrite préalable de TOSHIBA. TOSHIBA n'engage aucunement sa responsabilité quant à l'utilisation qui peut être faite des informations contenues dans le présent ouvrage.

Première édition : août 2014

Les droits d'auteur sur la musique, les films, les programmes informatiques, les bases de données ou toute autre propriété intellectuelle soumise à la législation sur les droits d'auteur appartiennent à l'auteur ou à leur propriétaire. Tout document ne peut être reproduit qu'à des fins personnelles. Toute autre utilisation (ce qui inclut la conversion au format numérique, la modification, le transfert ou la copie d'un ouvrage et sa diffusion sur le réseau) non autorisée par le propriétaire du copyright représente une violation de ses droits, ce qui inclut les droits d'auteur, et fera l'objet de dommages civils ou de poursuites judiciaires. Pour toute reproduction de ce guide, veuillez vous conformer aux lois sur les droits d'auteur en vigueur.

#### Responsabilités

Le présent manuel a fait l'objet d'une procédure de révision et de validation. Les instructions et les descriptions qu'il comporte sont correctes pour votre ordinateur lors de la rédaction du présent manuel. Cependant, les ordinateurs et les manuels ultérieurs peuvent être modifiés sans préavis. TOSHIBA n'assume aucune responsabilité pour les dommages liés directement ou indirectement à des erreurs, des omissions ou des incohérences entre l'ordinateur et le manuel.

#### Marques commerciales

Intel est une marque de commerce ou une marque déposée dIntel Corporation.

<span id="page-4-0"></span>Windows, Microsoft et le logo Windows sont des marques déposées de Microsoft Corporation.

Le mot, la marque et les logos Bluetooth<sup>®</sup> sont des marques déposées de Bluetooth SIG, Inc. et toute utilisation de ces marques par Toshiba Corporation et ses affiliés se font sous licence.

Les termes HDMI et HDMI High-Definition Multimedia Interface, ainsi que le logo HDMI sont des marques déposées ou des marques de commerce de HDMI Licensing LLC aux États-Unis et dans d'autres pays.

Secure Digital et SD sont des marques commerciales de SD Card Association.

MultiMediaCard, MMC et eMMC sont des marques de MultiMediaCard Association.

QUALCOMM est une marque commerciale de Qualcomm Incorporated, déposée aux États-Unis et dans d'autres pays. ATHEROS est une marque commerciale de Qualcomm Atheros, Inc., déposée aux États-Unis et dans d'autres pays.

DTS, le symbole & DTS et tous les symboles afférents sont des marques déposées et DTS Studio Sound est une marque de DTS, Inc. © DTS, Inc. Tous droits réservés.

Realtek est une marque déposée de Realtek Semiconductor Corporation.

Tous les autres noms de produits de services dans ce guide peuvent être des marques ou des marques déposées des sociétés détentrices.

# Règlements

# Informations FCC

#### Note concernant la norme FCC « Informations sur la déclaration de conformité ».

Cet équipement a été testé et est conforme aux limites imposées aux appareils numériques de classe B, conformément à la section 15 des règles de la FCC. Ces limites ont été conçues pour protéger les installations domestiques contre les interférences néfastes. Cet équipement génère, utilise et émet de l'énergie sous forme de fréquences radio et, en cas de non-respect des instructions d'installation et d'utilisation, risque de provoquer des interférences. Il n'existe aucune garantie contre ces interférences. En cas d'interférences radio ou télévisuelles, pouvant être vérifiées en mettant hors, puis sous tension l'équipement, l'utilisateur peut tenter de résoudre le problème de l'une des façons suivantes :

- $\blacksquare$ Réorienter ou déplacer l'antenne de réception.
- $\blacksquare$ Éloigner l'équipement du poste de réception.
- $\blacksquare$ Connecter l'équipement à une prise située sur un autre circuit que celui auquel le récepteur est raccordé.
- $\mathbf{r}$ Consulter le revendeur ou un technicien radio/TV qualifié.

*Seuls des périphériques conformes aux limites définies par la classe B de la FCC peuvent être connectés à cet équipement. Toute connexion à des périphériques non conformes ou non recommandés par TOSHIBA risque d'entraîner des interférences radio et télévisuelles. Vous devez utiliser des câbles blindés pour connecter des périphériques externes au port Écran externe (RVB), au port USB (2.0 et 3.0), HDMI et à la prise mixte Casque/ microphone de l'ordinateur. Les changements ou les modifications apportées à cet équipement qui ne sont pas approuvés expressément par TOSHIBA, ou les parties autorisées par TOSHIBA, peuvent entraîner la révocation du droit d'utilisation de cet équipement.*

#### Conditions FCC

Cet équipement est conforme à la Partie 15 de la réglementation de la FCC. L'utilisation est sujette aux deux conditions suivantes :

- 1. cet équipement ne doit pas provoquer d'interférences nuisibles, et
- 2. ce périphérique doit résister aux interférences reçues, y compris celles qui sont susceptibles de provoquer un fonctionnement non désiré.

#### **Contact**

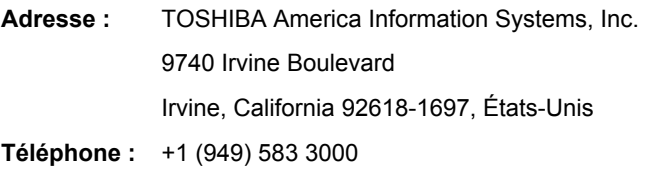

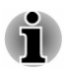

*Ces informations s'appliquent uniquement aux pays/régions où elles sont requises.*

# Déclaration européenne de conformité

 $\epsilon$ 

Le présent produit porte la marque CE conformément aux directives européennes. TOSHIBA EUROPE GMBH est responsable de la marque CE, Hammfelddamm 8, 41460 Neuss, Allemagne. Vous trouverez la déclaration de conformité UE complète sur le site Web de TOSHIBA.

http://epps.toshiba-teg.com sur Internet.

#### Homologation CE

Ce produit porte la marque CE conformément aux directives européennes, notamment la directive RoHS 2011/65/EU, ETRT (équipements terminaux de radio et de télécommunications connectés) 1999/5/EC, directive Écoconception 2009/125/EC (ErP) et les mesures d'implémentation correspondantes.

Le présent produit et les options d'origine ont été conçus pour respecter les normes EMC (compatibilité électromagnétique) et de sécurité. Cependant, TOSHIBA ne peut en garantir le respect si les options installées ou les câbles connectés proviennent d'autres constructeurs. Dans ce cas, les personnes ayant connecté / utilisé ces options / câbles doivent s'assurer que le système (PC plus options / câbles) respecte les normes requises. Pour éviter tout problème de compatibilité électromagnétique, respectez les instructions ci-dessous :

- $\blacksquare$ Seules les options comportant la marque CE doivent être connectées/ utilisées ;
- ш Utilisez des câbles blindés de la meilleure qualité possible.

#### Environnement de travail

Le présent produit a été conçu conformément à la norme EMC (compatibilité électromagnétique) et pour des applications résidentielles, commerciales et d'industrie légère. TOSHIBA n'approuve pas l'utilisation de ce produit dans d'autres environnements de travail que ceux mentionnés ci-dessus.

Par exemple, les environnements suivants ne sont pas autorisés :

- Environnements industriels (environnements où la tension nominale п du secteur utilisée est de 380 V triphasé) ;
- Environnements médicaux ; п
- $\blacksquare$ Environnements automobiles ;
- $\blacksquare$ Environnements aéronautiques.

Toute conséquence résultant de l'utilisation de ce produit dans l'un des environnements non approuvés n'engage en aucun cas la responsabilité de TOSHIBA.

Les principaux risques résultant d'une utilisation dans un environnement non autorisé sont énumérés ci-dessous :

- $\blacksquare$ Interférences avec d'autres appareils ou machines situées à proximité ;
- ш Dysfonctionnement de l'ordinateur ou pertes de données résultant des interférences provoquées par les appareils ou machines environnantes.

Par conséquent, TOSHIBA recommande fortement de s'assurer de la compatibilité électromagnétique de ce produit avant de l'utiliser dans un environnement non approuvé. Pour ce qui est du domaine automobile et aéronautique, le fabricant ou la compagnie aérienne doivent signifier leur autorisation.

En outre, pour des raisons de sécurité, l'utilisation du présent produit dans une atmosphère comportant des gaz explosifs est interdite.

## Informations réglementaires de la législation canadienne

Cet équipement numérique entre dans les limites de la Classe B pour les émissions radiomagnétiques provenant d'appareils numériques, telles qu'elles sont définies dans la Réglementation sur les interférences radio du Ministère des Communications canadien.

Veuillez noter que cette réglementation prévoit que toute modification effectuée sur cet équipement sans l'autorisation expresse de Toshiba Corporation risque de rendre non valide votre droit à l'utiliser.

Cet appareil numérique de la class B respecte toutes les exgences du Règlement sur le matériel brouileur du Canada.

## Informations spécifiques aux pays de l'Union Européenne :

#### Mise au rebut des produits

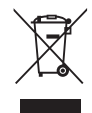

Le symbole de poubelle barrée indique que le produit et ses composants ne doivent pas être jetés avec les déchets ménagers. Les piles, les batteries et les accumulateurs peuvent être mis au rebut en même temps que le produit. Ils seront triés dans les centres de recyclage.

La barre noire indique que le produit a été mis sur le marché après le 13 août 2005.

En participant à la collecte séparée des appareils et des batteries/piles, vous contribuerez à assurer leur mise au rebut adaptée pour éviter des conséquences négatives potentielles pour l'environnement et la santé humaine.

Pour plus de détails sur les programmes de collecte et de recyclage disponible dans votre pays, veuillez consulter notre site Web

( www.toshiba.eu/recycling ) ou contacter notre bureau le plus proche, ou encore le point de vente de ce produit.

#### Mise au rebut des batteries, piles et/ou accumulateurs

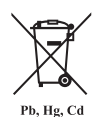

Le symbole de poubelle barrée indique que les piles, les batteries et/ou les accumulateurs ne doivent pas être jetés avec les ordures ménagères.

Si la pile ou l'accumulateur contient plus de plomb (Pb), de mercure (Hg) et/ou de cadmium (Cd) que préconisé dans la directive européenne sur les piles, les symboles chimiques du plomb (Pb), du mercure (Hg) et/ou du cadmium (Cd) s'affichent en dessous du symbole de poubelle barrée.

En participant à la collecte sélective des piles, vous contribuez au rejet responsable des produits et des piles, ce qui permet d'éviter qu'ils aient un impact négatif sur l'environnement et la santé humaine. Pour ce faire, déposez les piles et/ou accumulateurs usagés au centre de collecte le plus proche, ou dans un magasin assurant la mise au rebut écologique de ce type de déchet. Dans ce cas, entourez les bornes avec une bande adhésive non conductrice.

Pour plus de détails sur les programmes de collecte et de recyclage disponible dans votre pays, veuillez consulter notre site Web

(www.toshiba.eu/recycling) ou contacter notre bureau le plus proche, ou encore le point de vente de ce produit.

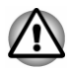

*La présence de ces symboles varie selon le pays et la zone d'achat.*

#### REACH - Déclaration de conformité

Les nouveaux règlements de l'Union Européenne (EU) concernant les produits chimiques, REACH (Enregistrement, évaluation, autorisation et restriction des substances chimiques), entré en vigueur le 1er juin 2007, suivi de différentes phases jusqu'en 2018.

Toshiba s'engage à respecter tous les critères REACH et à donner à ses clients des informations sur la présence dans nos produits de substances figurant sur la liste de référence des règlements REACH.

Consultez le site Web suivant :

www.toshiba.eu/reach pour plus d'informations sur les substances présentes dans nos produits et répertoriées dans la liste de référence, conformément à l'article du règlement « REACH » pour une concentration supérieure à 0,1 % masse par masse.

# Informations relatives à la Turquie uniquement :

Mise au rebut des produits : п

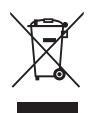

Le symbole avec une poubelle barrée signifie que ce produit ne doit pas être mis au rebut avec les déchets ordinaires. Lorsque votre produit devient inutilisable, déposez-le dans le centre de recyclage ou la déchetterie le plus proche. Pour plus de détails sur les programmes de collecte et recyclage dans votre région, contactez votre collectivité ou votre revendeur.

Toshiba répond à tous les critères des lois turques 28300 « Restriction п. de l'utilisation de certaines substances dangereuses dans les équipements électriques et électroniques ».

#### **AEEE Yönetmeliğine Uygundur**

Toshiba 28300 sayılı Türkiye ''Elektrikle çalişan ve elektronik ekipmanda belirli tehlikeli maddelerin kullanimiyla ilgili kisitlama" yönetmeliği gereklerini tamamen yerine getirmektedir

- La tolérance de dysfonctionnement des pixels de votre écran est m. définie par la norme ISO 9241-307. Lorsque le nombre de pixels défectueux est inférieur à cette norme, l'écran ne peut pas être considéré comme défectueux ou en panne.
- La batterie est un consommable et son autonomie dépend de votre ш utilisation de l'ordinateur. Si la batterie ne peut pas être chargée, elle est défectueuse ou en panne. La variation de l'autonomie de la batterie n'est pas considérée comme un défaut ou une panne.

# Informations relatives à l'Inde uniquement :

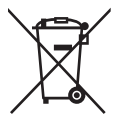

L'utilisation de ce symbole indique que ce produit ne pourra pas être traité en tant que déchet ordinaire à la fin de son cycle de vie.

En disposant de ce produit de façon responsable, vous participerez à la protection de l'environnement et de la santé.

Pour plus de détails sur le recyclage de ce produit, consultez notre site

(http://www.toshiba-india.com) ou contactez notre centre d'appel (1 800 200 8674).

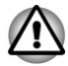

*La présence de ces symboles varie selon le pays et la zone d'achat.*

# <span id="page-10-0"></span>Avis concernant les normes vidéos

CE PRODUIT FAIT L'OBJET D'UNE CONCESSION DE LICENCE, CONFORMÉMENT AU CONTRAT DE LICENCE DE PORTEFEUILLE DE BREVETS AVC, VC-1 ET MPEG-4 POUR L'USAGE PERSONNEL ET NON COMMERCIAL DU CONSOMMATEUR AFIN DE (I) ENCODER DES VIDÉOS CONFORMÉMENT AUX NORMES PRÉCÉDEMMENT MENTIONNÉES (« VIDÉO ») ET/OU (II) DÉCODER DES VIDÉOS AVC, VC-1 ET MPEG 4 ENCODÉES PAR UN CONSOMMATEUR DANS LE CADRE D'UN USAGE PERSONNEL ET NON COMMERCIAL ET/OU FOURNIES PAR UN FOURNISSEUR DE VIDÉO AUTORISÉ PAR MPEG LA À FOURNIR CES VIDÉOS. AUCUNE LICENCE N'EST ACCORDÉE OU NE SERA IMPLICITE POUR UNE AUTRE FORME D'UTILISATION. DES INFORMATIONS SUPPLÉMENTAIRES CONCERNANT L'UTILISATION ET LA LICENCE, CE QUI INCLUT CELLES QUI SE RAPPORTENT A L'UTILISATION PROMOTIONNELLE, INTERNE ET COMMERCIALE, SONT DISPONIBLES AUPRÈS DE MPEG LA, L.L.C. VOIR

HTTP://WWW.MPEGLA.COM

# <span id="page-11-0"></span>Programme ENERGY STAR®

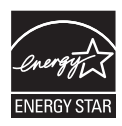

Votre ordinateur est conforme à la norme ENERGY STAR®. Tout modèle conforme comporte le logo ENERGY STAR et les informations suivantes s'appliquent.

TOSHIBA est un partenaire du programme ENERGY STAR. Ce produit a été conçu conformément aux directives du programme ENERGY STAR en termes de rendement énergétique. Votre ordinateur a été configuré de façon à établir un compromis entre la stabilité du système d'exploitation, les performances et la consommation.

Pour conserver l'énergie, votre ordinateur doit activer le mode Veille à basse consommation, ce qui arrête le système et son écran au bout de 15 minutes d'inactivité lorsque l'appareil est branché sur le secteur.

TOSHIBA recommande de conserver ce paramètre d'économie d'énergie, de façon à optimiser la consommation de votre ordinateur. Vous pouvez réactiver l'ordinateur en appuyant sur le bouton Marche/Arrêt.

Votre ordinateur conforme à la norme ENERGY STAR doit accepter par défaut le « mode veille » basse consommation après une période d'inactivité. Le fait de simplement toucher la souris ou le clavier « réveille » l'ordinateur en quelques secondes. Ces fonctionnalités de veille permettent d'économiser jusqu'à 23 \$ par an (200 kWh d'électricité par an) et évite la production de jusqu'à 300 livres d'émissions de gaz à effet de serre par an. Pour plus de détails sur le réglage ou l'activation de ces paramètres de veille sur votre ordinateur, consultez la page :

www.energystar.gov/sleepinstructions

Pour activer les paramètres de veille rapidement et facilement au moyen du réseau de votre entreprise, consultez la page

www.energystar.gov/powermanagement

# Mise au rebut de l'ordinateur et de ses batteries

La batterie de l'ordinateur n'est pas accessible par l'utilisateur. Contactez un fournisseur de services agréé TOSHIBA pour plus de détails concernant la mise au rebut de l'ordinateur et de sa batterie.

# <span id="page-12-0"></span>Précautions générales

Les ordinateurs TOSHIBA ont été conçus pour assurer une sécurité maximale, minimiser les tensions et supporter les rigueurs de l'informatique nomade. Cependant, certaines précautions doivent être prises pour éviter les risques de blessures ou de dommages.

Lisez attentivement les précautions générales suivantes et respectez les avertissements mentionnés dans le présent guide.

#### Ventilation appropriée

Veillez à toujours assurer une ventilation adéquate à l'ordinateur et à l'adaptateur secteur, et à les protéger de toute surchauffe lorsque l'ordinateur fonctionne ou lorsque l'adaptateur est branché sur une prise de courant (même si l'ordinateur est en veille). Respectez toujours les principes suivants :

- ш Ne couvrez jamais l'ordinateur ou l'adaptateur secteur et n'y déposez aucun objet.
- п. Ne placez jamais l'ordinateur ou l'adaptateur secteur à proximité d'une source de chaleur telle qu'une couverture électrique ou un radiateur.
- $\blacksquare$ Ne couvrez ou ne bouchez jamais les aérations, y compris celles situées à la base de l'ordinateur.
- Utilisez toujours l'ordinateur sur une surface dure. L'utilisation de ш l'ordinateur sur un tapis ou une autre matière souple ou molle peut boucher les aérations.
- Ménagez de l'espace autour de votre ordinateur.

La surchauffe de l'ordinateur ou de l'adaptateur secteur peut provoquer une panne, des dommages à l'ordinateur ou à l'adaptateur, ou un incendie, et entraîner des blessures graves.

# Mise en place d'un environnement de travail adapté

Installez l'ordinateur sur un support plat suffisamment large pour recevoir ce dernier, ainsi que tous les périphériques requis, telle une imprimante.

Conservez un espace suffisant autour de l'ordinateur et des autres équipements, afin de garantir une bonne ventilation. Sinon, il risque de surchauffer.

Pour que votre ordinateur continue de fonctionner dans des conditions optimales, veillez à ce que :

- $\blacksquare$ l'ordinateur soit protégé contre la poussière, les moisissures et les rayons directs du soleil ;
- $\blacksquare$ aucun équipement générant un champ magnétique important, tel que des haut-parleurs stéréo (autres que ceux reliés à l'ordinateur), ne soit installé à proximité ;
- $\blacksquare$ la température ou le niveau d'humidité au sein de votre environnement de travail ne change pas brusquement, notamment lorsque vous êtes à proximité d'un ventilateur à air conditionné ou d'un radiateur ;
- $\mathbf{r}$ votre environnement de travail ne soit soumis à aucune température extrême, ni à l'humidité ;
- п. aucun produit chimique corrosif ou liquide n'y soit renversé.

#### Traumatismes liés au stress

Lisez avec attention le *Manuel d'instructions pour votre sécurité et votre confort*. Ce manuel comporte des informations sur la prévention du stress, pour vos mains et poignets, pouvant résulter d'une utilisation intensive du clavier. Il contient également des informations sur l'agencement de l'environnement de travail, ainsi que sur les postures et l'éclairage adaptés, afin de réduire le stress.

# Température externe de l'ordinateur

- $\blacksquare$ Évitez tout contact physique prolongé avec l'ordinateur. Si l'ordinateur est utilisé pendant de longues périodes, sa surface peut devenir très chaude. Vous pouvez ne pas sentir la chaleur au toucher, mais le fait de rester en contact physique avec l'ordinateur pendant un certain temps (si vous posez l'ordinateur sur vos cuisses ou si vous laissez vos mains sur le repose-mains, par exemple) peut occasionner des brûlures superficielles.
- п. De même, lorsque l'ordinateur a été utilisé pendant une période prolongée, évitez tout contact direct avec la plaque en métal des ports d'E/S. Cette plaque peut devenir très chaude.
- ш La surface de l'adaptateur secteur peut devenir très chaude, ce qui n'indique pas un dysfonctionnement. Si vous devez transporter l'adaptateur secteur, débranchez-le et laissez-le refroidir un moment.
- ٠ Ne déposez pas l'adaptateur secteur sur une matière sensible à la chaleur, cela pourrait l'endommager.

## Pressions et impacts

L'ordinateur ne doit subir aucune forte pression ni aucun choc violent. Les pressions et chocs extrêmes peuvent endommager les composants de l'ordinateur ou entraîner des dysfonctionnements.

# Nettoyage de l'ordinateur

Afin d'assurer une utilisation prolongée et sans problème, protégez votre ordinateur contre la poussière et évitez d'en approcher tout liquide.

- Ne renversez pas de liquide sur l'ordinateur. Toutefois, si cela se  $\blacksquare$ produit, mettez immédiatement l'ordinateur hors tension et laissez-le sécher complètement. Il est conseillé de faire immédiatement vérifier l'ordinateur par un service après-vente agréé afin d'évaluer son état.
- ш. Nettoyez les éléments en plastique de l'ordinateur avec un chiffon légèrement humecté d'eau.
- $\blacksquare$ Pour nettoyer l'écran, pulvérisez une petite quantité de produit nettoyant pour vitres sur un chiffon doux et frottez doucement.

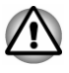

*N'appliquez jamais de détergent directement sur l'ordinateur et ne laissez aucun liquide s'introduire dans l'ordinateur. N'utilisez jamais de produits chimiques caustiques ou corrosifs.*

# Déplacement de l'ordinateur

L'ordinateur est de conception robuste et fiable. Cependant, certaines précautions simples lors du déplacement de l'ordinateur permettent d'éviter la plupart des problèmes courants.

- п. Attendez la fin de toute activité du disque avant de déplacer l'ordinateur.
- Mettez l'ordinateur hors tension (arrêt). п
- $\blacksquare$ Débranchez l'adaptateur secteur et tous les périphériques externes reliés à l'ordinateur.
- ш Fermez l'écran.
- m. Ne soulevez pas l'ordinateur en le tenant par son écran.
- Avant de transporter l'ordinateur, arrêtez-le, déconnectez son п adaptateur secteur et laissez-le refroidir. Sinon, vous risquez de vous exposer à des brûlures légères.
- Ne soumettez pas l'ordinateur à des chocs violents ou à des pressions ш externes, vous risqueriez d'endommager l'ordinateur, de provoquer une panne ou de perdre des données.
- $\blacksquare$ Ne transportez jamais l'ordinateur lorsque des cartes sont installées. Sinon vous risquez d'endommager l'ordinateur et/ou la carte, et provoquer une panne.
- п. Utilisez la sacoche de transport lorsque vous vous déplacez.
- ш. Lorsque vous transportez votre ordinateur, tenez-le de manière à ce qu'il ne puisse ni tomber ni heurter quelque chose.
- ٠. Ne transportez pas l'ordinateur en le tenant par les aspérités.

## Téléphones portables

L'utilisation de téléphones portables peut causer des interférences avec le système audio. Les autres fonctions de l'ordinateur ne sont pas affectées, mais il est recommandé de ne pas utiliser un téléphone portable à moins de 30 cm de l'ordinateur.

## Manuel d'instructions pour votre sécurité et votre confort

Toutes les informations importantes sur l'utilisation sûre et correcte de l'ordinateur sont décrites dans le Manuel d'instructions pour votre sécurité et votre confort, livré avec l'ordinateur. Il est fortement recommandé de le parcourir avant d'utiliser l'ordinateur.

# <span id="page-15-0"></span>Icônes de sécurité

Les icônes de sécurité présentées dans ce manuel fournissent des informations importantes et servent à attirer votre attention sur un point important. Les messages sont catégorisés de la façon suivante.

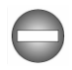

*Indique une situation potentiellement dangereuse, pouvant entraîner la mort ou des blessures graves si vous ne respectez pas les instructions.*

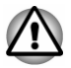

*Un avertissement vous informe que l'utilisation incorrecte de l'équipement ou l'incapacité à suivre des instructions risque d'entraîner la perte de données, d'endommager l'équipement ou de provoquer des blessures légères.*

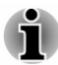

*Prière de lire les messages. Les remarques sont constituées de conseils ou d'avertissements qui permettent d'utiliser votre matériel de manière optimale.*

# Chapitre 2

# <span id="page-16-0"></span>Prise en main

Vous trouverez, dans ce chapitre, une liste de vérification de l'équipement et des instructions de base permettant d'utiliser votre ordinateur.

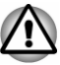

*Si vous utilisez un système d'exploitation qui n'a pas été installé par TOSHIBA, certaines des fonctionnalités décrites dans ce manuel peuvent ne pas fonctionner correctement.*

# Liste de contrôle de l'équipement

Déballez l'ordinateur avec précaution. Conservez le carton et l'emballage pour une utilisation ultérieure.

# Matériel

Assurez-vous que tous les éléments suivants sont présents :

- п Ordinateur personnel portable TOSHIBA
- $\blacksquare$ Adaptateur secteur et cordon d'alimentation (2 ou 3 broches selon le modèle)

#### **Documentation**

- Prise en main  $\blacksquare$
- $\blacksquare$ Manuel d'instructions pour votre sécurité et votre confort
- ш Informations sur la garantie

Si l'un de ces éléments manque ou est endommagé, contactez votre revendeur immédiatement.

# Conventions

Le présent manuel utilise les conventions suivantes pour décrire, identifier et mettre en évidence les termes et les procédures.

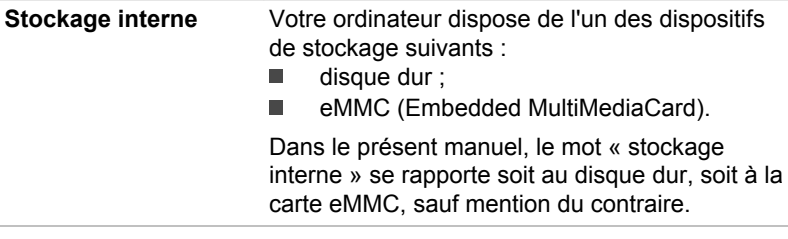

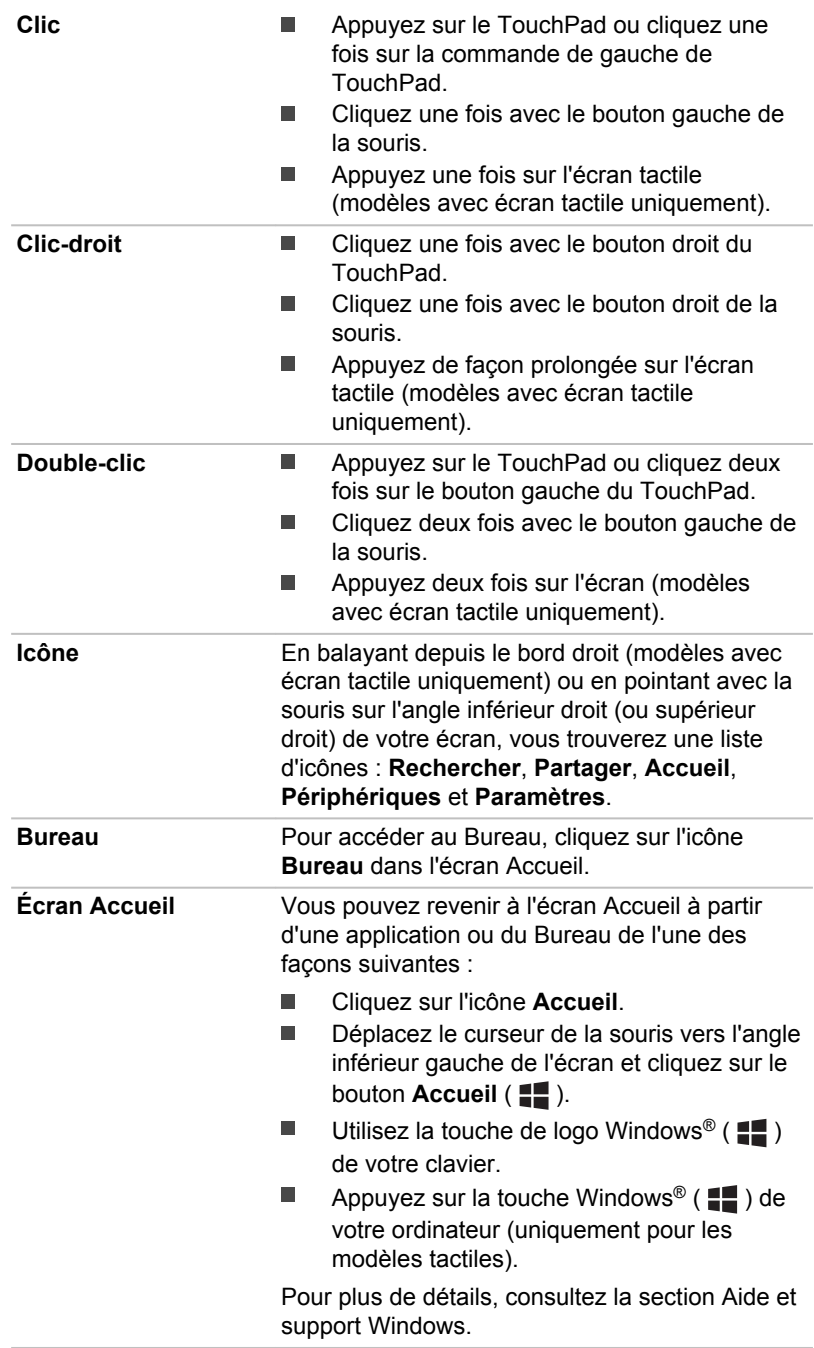

<span id="page-18-0"></span>**Vue Applications** Vous trouverez toutes vos applications, ce qui inclut les programmes de Bureau, dans la vue Applications.

Procédure d'accès à la vue Applications :

- ш Avec la souris, cliquez sur l'icône  $\odot$  dans l'angle inférieur gauche de l'écran.
- Effectuez un glissement depuis le milieu de ٠ l'écran Accueil (uniquement pour les modèles tactiles).

# **Abréviation**

Le nom abrégé est défini de la façon suivante dans ce manuel.

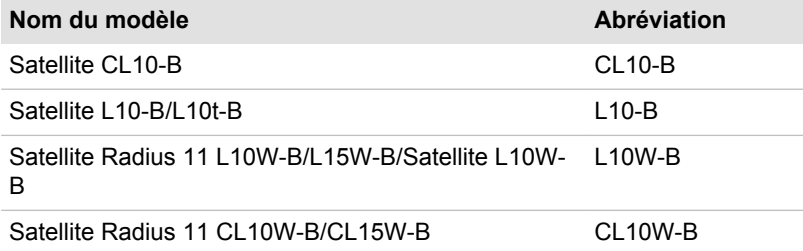

# Première utilisation de l'ordinateur

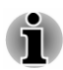

*Veuillez lire le Manuel d'instructions pour votre sécurité et votre confort pour découvrir les mesures à adopter pour une utilisation aussi confortable que possible. Ce manuel a été conçu pour vous permettre d'utiliser votre ordinateur de façon plus efficace sans pour autant compromettre votre santé. Les recommandations de ce guide permettent de réduire les risques de douleurs et blessures au niveau des mains, des bras, des épaules et du cou.*

Vous trouverez dans cette section toutes les informations de base permettant de commencer à travailler avec votre ordinateur. Les sujets suivants sont traités :

- Ouverture de l'écran
- п Connexion de l'adaptateur secteur
- $\blacksquare$ Mise sous tension
- ш Configuration initiale

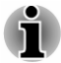

*Installez un programme antivirus et assurez-vous que ce dernier est mis à jour de façon régulière.*

- *Vérifiez systématiquement le contenu du support de stockage avant* ш *de le formater, car cette opération supprime toutes les données de façon irrémédiable.*
- *Il est recommandé de sauvegarder régulièrement le stockage interne ou tout autre périphérique de stockage sur un support externe. Les supports de stockage ordinaires ne sont pas durables et sont instables dans le long terme et sous certaines conditions.*
- *Avant d'installer un périphérique ou une application, enregistrez les données en mémoire sur le stockage interne ou les autres supports de stockage. Sinon, vous risquez de perdre des données.*

# Ouverture de l'écran (CL10-B/L10-B)

Réglez la position de l'écran pour obtenir un affichage net.

Tenez le repose-main de façon à ce que l'ordinateur ne se soulève pas, puis soulevez doucement l'écran. Réglez l'angle de lecture en fonction de vos préférences.

*Illustration 2-1 Ouverture de l'écran (CL10-B/L10-B)*

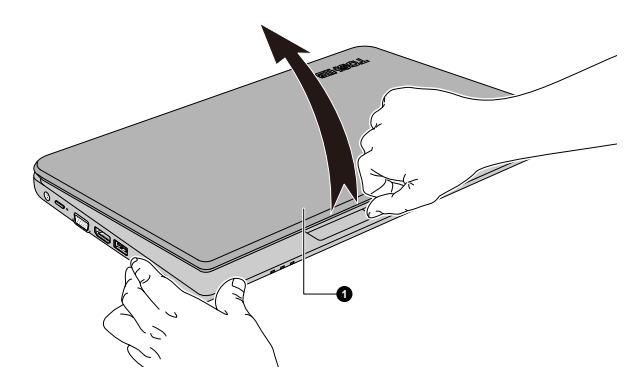

#### 1. Écran

Aspect variable selon le modèle acheté.

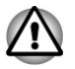

*Évitez les mouvements brusques lors de l'ouverture et de la fermeture de l'écran pour ne pas endommager l'ordinateur.*

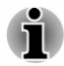

*N'ouvrez pas l'écran trop grand de façon à ne pas forcer les charnières et endommager son panneau.*

- *N'appuyez pas sur l'écran.*
- *Ne soulevez pas l'ordinateur par son écran.* п
- ш *Ne rabattez pas l'écran si un stylo ou tout autre objet risque de se trouver pris entre l'écran et le clavier.*

*Pour ouvrir ou fermer l'écran, placez une main sur le repose-mains afin de maintenir l'ordinateur en place, et servez-vous de l'autre main pour ouvrir ou rabattre l'écran avec précaution (ne faites pas usage d'une force excessive pour ouvrir ou fermer l'écran).*

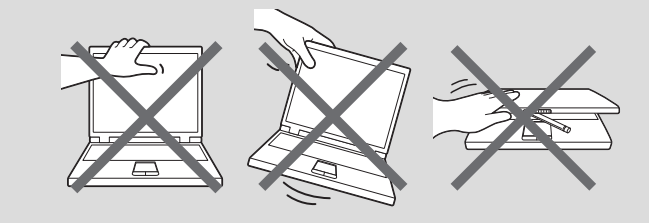

## Ouverture de l'écran (CL10W-B/L10W-B)

Le panneau de l'écran peut être ouvert à un angle de 360 degrés, ce qui apporte la flexibilité et la polyvalence nécessaires pour utiliser l'ordinateur dans l'un des modes prédéfinis suivants.

*Illustration 2-2 Ouverture de l'écran et sélection d'un angle de lecture (CL10W-B/ L10W-B)*

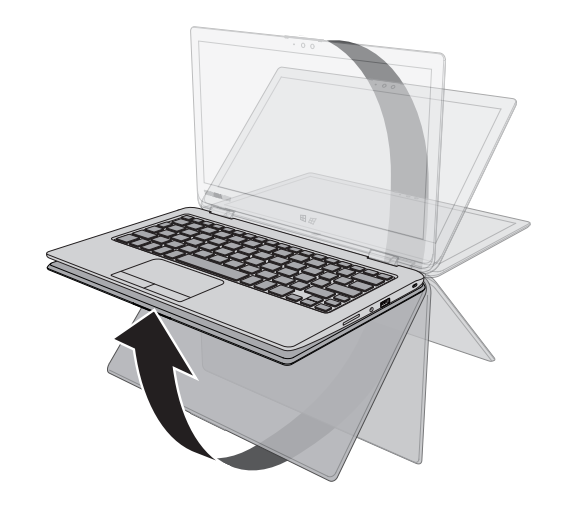

Mode Ordinateur portable

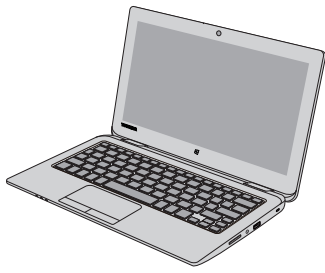

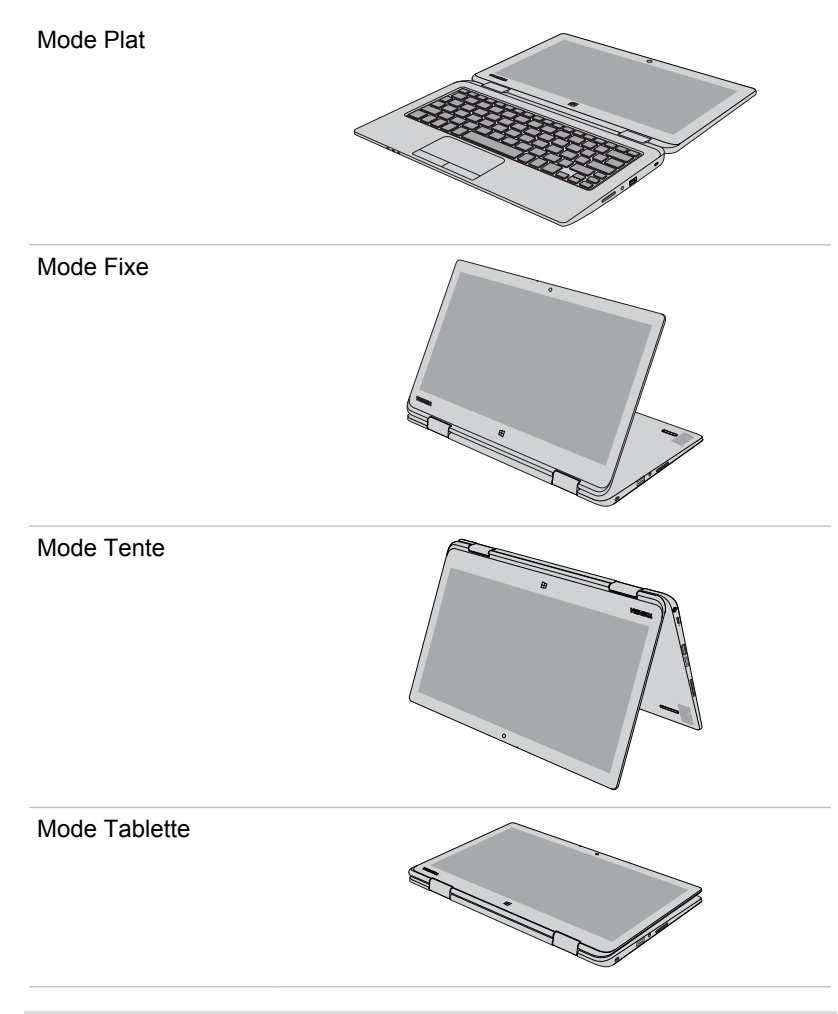

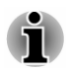

*Le clavier et le TouchPad sont désactivés temporairement lorsque l'ordinateur fonctionne en mode Fixe, Tente ou Tablette.*

Pour ouvrir l'écran, levez ce dernier en le tenant par son centre (comme illustré ci-dessous) tout en maintenant la base de l'ordinateur pour ne pas le soulever.

*Illustration 2-3 Ouverture de l'écran (CL10W-B/L10W-B)*

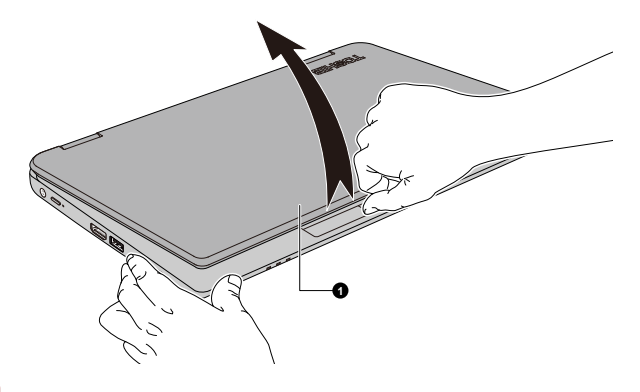

#### 1. Écran

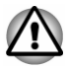

*Évitez les mouvements brusques lors de l'ouverture et de la fermeture de l'écran, pour ne pas endommager l'ordinateur*

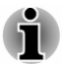

- *Il est recommandé de tenir le centre de l'écran pendant sa rotation.*
- *Ne soulevez pas l'ordinateur par son écran.*
- *Ne rabattez pas l'écran si un stylo ou tout autre objet risque de se* ш *trouver pris entre l'écran et le clavier.*
- *Pour ouvrir ou fermer l'écran, placez une main sur le repose-mains* ш *afin de maintenir l'ordinateur en place, et servez-vous de l'autre main pour ouvrir ou rabattre l'écran avec précaution (ne faites pas usage d'une force excessive pour ouvrir ou fermer l'écran).*

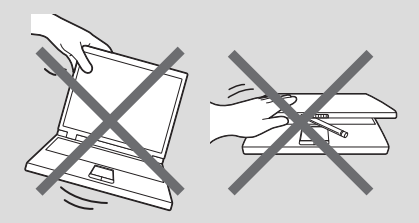

## Connexion de l'adaptateur secteur

Branchez l'adaptateur secteur pour recharger la batterie ou pour alimenter l'ordinateur directement à partir du secteur. Vous pouvez ainsi commencer à travailler rapidement, sans devoir attendre la fin de la charge de la batterie.

L'adaptateur secteur tolère toutes les tensions comprises entre 100 et 240 , ainsi que toutes les fréquences comprises entre 50 et 60 hertz, ce qui permet de l'utiliser dans presque tous les pays/zones. Il convertit le courant alternatif en courant continu et permet ainsi de réduire la tension fournie à l'ordinateur.

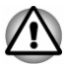

- *Utilisez toujours l'adaptateur secteur TOSHIBA fourni avec ce produit ou utilisez un modèle recommandé par TOSHIBA pour prévenir tout risque d'incendie ou de dommage à l'ordinateur. En effet, l'utilisation d'un adaptateur secteur risque de provoquer un incendie ou d'endommager l'ordinateur, ce qui risque en retour de provoquer des blessures graves. TOSHIBA ne peut pas être tenu pour responsable des dommages causés par l'utilisation d'un adaptateur non compatible.*
- *Ne branchez jamais l'adaptateur secteur sur une prise de courant dont* ш *les caractéristiques de tension et de fréquence ne correspondent pas à celles spécifiées sur l'étiquette réglementaire de l'appareil, Sinon, vous risquez de provoquer un incendie ou une électrocution, ce qui risquerait d'entraîner des blessures graves.*
- *Achetez uniquement des câbles d'alimentation qui sont conformes aux spécifications de tension et de fréquence dans le pays d'utilisation. Sinon, vous risquez de provoquer un incendie ou une électrocution, ce qui risquerait d'entraîner des blessures graves.*
- *Le cordon d'alimentation fourni est conforme aux règles de sécurité et* П *aux règlements en vigueur dans la région d'achat de l'ordinateur et il ne doit pas être utilisé en dehors de cette région. Si vous devez travailler dans une autre région, veuillez acheter un cordon conforme aux règles de sécurité en vigueur dans cette région.*
- *N'utilisez pas de convertisseur 3 vers 2 fiches.*
- *Lorsque vous connectez l'adaptateur secteur à l'ordinateur, suivez* ш *l'ordre exact indiqué dans le guide de l'utilisateur. Le branchement du cordon d'alimentation à une prise électrique du secteur doit être la dernière étape, faute de quoi la prise de sortie de l'adaptateur de courant continu pourrait engranger une charge électrique et causer un choc électrique ou des blessures légères lors du contact avec le corps. Par mesure de précaution, évitez de toucher un objet métallique quelconque.*
- *Ne placez jamais l'adaptateur secteur ou l'ordinateur sur une surface* п *en bois, un meuble ou toute autre surface qui pourrait être abîmée par une exposition à la chaleur, car la température de surface de l'adaptateur et de la base de l'ordinateur augmente pendant une utilisation normale.*
- *Posez toujours l'adaptateur secteur ou l'ordinateur sur une surface plate et rigide qui n'est pas sensible à la chaleur.*

*Consultez le Manuel d'instructions pour votre sécurité et votre confort pour savoir comment utiliser l'ordinateur de façon ergonomique.*

1. Branchez le cordon d'alimentation sur l'adaptateur.

*Illustration 2-4 Connexion du cordon d'alimentation à l'adaptateur (prise à 2 broches)*

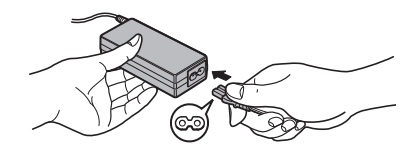

*Illustration 2-5 Connexion du cordon d'alimentation à l'adaptateur (prise à 3 broches)*

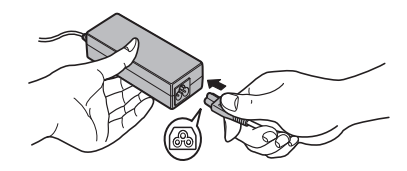

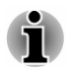

*L'ordinateur est livré avec un cordon à 2 ou 3 broches selon le modèle.*

2. Connectez la prise d'entrée en c.c. de l'adaptateur secteur sur la prise Entrée adaptateur 19 V de votre ordinateur.

*Illustration 2-6 Branchement de l'adaptateur secteur sur l'ordinateur*

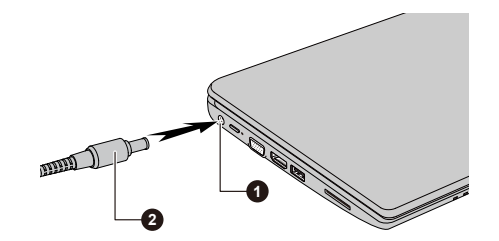

1. Prise Entrée adaptateur 19 V 2. Prise de sortie c.c. de l'adaptateur

Aspect variable selon le modèle acheté.

3. Branchez le cordon d'alimentation sur une prise murale. Le voyant **Entrée adaptateur/Batterie** s'allume.

#### Mise sous tension

Cette section indique comment démarrer votre tablette. Le voyant **Alimentation** indique l'état. Consultez la section *[Descriptions des](#page-49-0) [conditions d'alimentation](#page-49-0)* pour plus de détails.

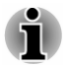

- *Lorsque vous mettez la tablette en marche pour la première fois, ne l'arrêtez pas avant d'avoir configuré le système d'exploitation.*
- *Il n'est pas possible de régler le volume pendant l'installation de Windows.*
- <span id="page-25-0"></span>1. Ouvrez le panneau de l'écran.
- 2. Appuyez sur le bouton Marche/Arrêt.

*Illustration 2-7 Mise sous tension*

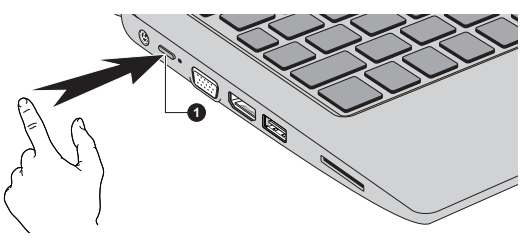

1. Bouton Marche/Arrêt

Aspect variable selon le modèle acheté.

# Configuration initiale

L'écran Accueil de Windows s'affiche lorsque vous démarrez l'ordinateur. Pour installer le système d'exploitation correctement, suivez les instructions qui s'affichent à l'écran.

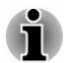

*Lisez attentivement l'écran des modalités de licence.*

# Prise en main de Windows

Pour plus de détails sur les nouveautés et l'utilisation de Windows, consultez la section Aide et support Windows.

## Écran Accueil

L'écran Accueil sert de plateforme de lancement pour l'ensemble des opérations possibles avec le système d'exploitation Windows, afin d'ouvrir de nouvelles possibilités d'accès aussi bien à vos applications favorites, qu'aux sites Web et à vos contacts et toutes autres informations importantes.

Dans l'écran Accueil, vous pouvez taper les premières lettres d'un élément à rechercher. Vous pouvez alors sélectionner les résultats pour les applications, les fichiers et bien plus encore.

#### Barre des tâches de Windows

Pointez sur le bord inférieur pour afficher la barre des tâches de Windows dans l'écran Accueil. (Si vous avez déplacé la barre des tâches Windows vers un autre bord, pointez ici.)

Vous retrouverez toutes les applications utilisées récemment dans la barre des tâches de Windows.

# Icône Options d'alimentation

L'écran Accueil permet d'accéder facilement aux commandes Arrêter/ Veille/Veille prolongée. Vous pouvez simplement cliquer sur l'icône Marche/Arrêt ( $\langle \cdot | \cdot \rangle$ ) dans le coin supérieur droit de l'écran Accueil et sélectionner le mode voulu.

#### Icônes

Utilisez les icônes Windows pour lancer des applications, rechercher des documents, configurer des composants système et exécuter la plupart des autres tâches de calcul.

Placez le pointeur de la souris sur le coin supérieur ou inférieur droit de l'écran pour afficher une liste d'icônes : **Rechercher**, **Partager**, **Accueil**, **Périphériques** et **Paramètres**.

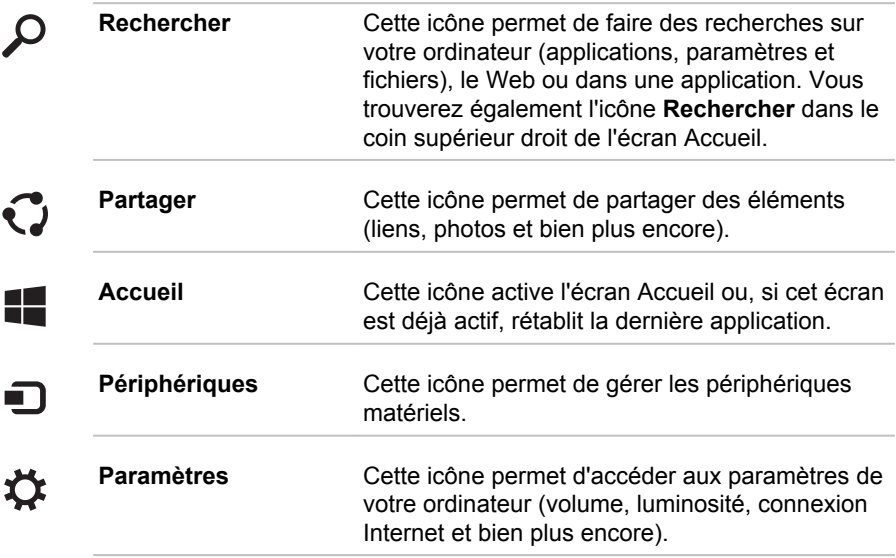

## **Vignettes**

Les vignettes sont accessibles et lancées à partir de l'écran Accueil.

Les vignettes types sont les vignettes Bureau et Messagerie, ainsi que les vignettes représentant les autres applications téléchargées sur votre système.

#### Windows Store

De nombreuses applications sont pré-installées ou intégrées sur votre ordinateur et vous avez également la possibilité de télécharger d'autres applications en un clic.

Windows Store offre des milliers d'applications, toutes regroupées dans des catégories faciles à trouver.

# <span id="page-27-0"></span>Options de connexion

Windows offre différentes options de connexion, avec notamment des possibilités d'authentification par **Mot de passe ( )**, **Code confidentiel** 

**( )** et **Mot de passe image ( )**. Si vous avez défini plusieurs méthodes de connexion pour le compte utilisateur, vous pouvez sélectionner une option dans l'écran de connexion de Windows. L'authentification par mot de passe est activée par défaut pour la connexion.

# Arrêt

Vous disposez de plusieurs modes d'arrêt : Arrêter, Mettre en veille ou Mettre en veille prolongée.

## Commande Arrêter

Lorsque vous mettez l'ordinateur hors tension avec la commande Arrêter, le système d'exploitation n'enregistre pas l'environnement de travail et applique sa propre procédure d'arrêt.

- 1. Si vous avez entré des données, enregistrez-les sur le stockage interne ou tout autre support de stockage.
- 2. Assurez-vous que toute activité a cessé, puis retirez le disque.

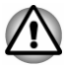

*Si vous mettez l'ordinateur hors tension lors d'un accès au disque, vous risquez de perdre des données ou d'endommager le disque.*

- ш *Ne mettez pas l'appareil hors tension tant qu'une application est en cours d'exécution. Sinon, vous risquez de perdre des données.*
- *Ne mettez pas l'appareil hors tension, ne déconnectez pas le* п. *périphérique de stockage externe ou ne retirez pas de support multimédia pendant les opérations de lecture/écriture. Sinon, vous risquez de perdre des données.*
- 3. Cliquez sur l'icône Marche/Arrêt  $($  $\vert$ ) dans l'écran Accueil, puis sélectionnez **Arrêter**.
- 4. Mettez hors tension tous les périphériques connectés à l'ordinateur.

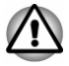

*Ne remettez pas immédiatement sous tension l'ordinateur ou ses périphériques. Attendez un court laps de temps pour éviter tout dommage potentiel.*

# Redémarrage de l'ordinateur

Sous certaines conditions, il peut être nécessaire de redémarrer l'ordinateur, par exemple si :

ш Vous changez certains paramètres du système.

Trois possibilités s'offrent à vous pour redémarrer l'ordinateur :

- п Cliquez sur l'icône Marche/Arrêt ((1)) dans l'écran Accueil, puis sélectionnez **Redémarrer**.
- п. Dans l'icône **Paramètres**, cliquez sur **Marche/Arrêt**, puis sélectionnez **Redémarrer**.
- Appuyez simultanément **CTRL**, **ALT** et **DEL** (une fois) pour afficher la  $\blacksquare$ fenêtre du menu, puis sélectionnez **Redémarrer** en cliquant sur l'icône Marche/Arrêt  $((\cdot))$  dans le coin inférieur droit.

## Mode Veille

Si vous devez interrompre votre travail, vous pouvez mettre l'ordinateur hors tension sans fermer vos logiciels en le faisant passer en mode Veille. Avec ce mode, les données sont conservées dans la mémoire principale de l'ordinateur. Lorsque vous remettez l'ordinateur sous tension, vous pouvez reprendre votre travail là où vous l'aviez interrompu.

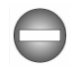

*Lorsque vous devez arrêter l'ordinateur dans un avion ou à des endroits recourant à des périphériques électroniques, arrêtez l'ordinateur de la façon standard. Ceci inclut la désactivation de toutes les fonctionnalités de communication sans fil et l'annulation de tout paramètre entraînant le démarrage différé de l'ordinateur, tel qu'une option d'enregistrement programmé par exemple. Le non respect de ces exigences risque d'entraîner l'exécution de tâches préprogrammées, qui risquent d'interférer avec les systèmes aéronautiques, voire de provoquer des accidents.*

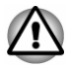

*Avant d'activer le mode Veille, sauvegardez vos données.*

*Afin d'éviter la perte de données, n'activez pas le mode Veille pendant le transfert des données vers des supports externes, tels que les périphériques USB, les supports mémoire ou tout autre périphérique de mémoire.*

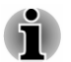

*Lorsque l'adaptateur secteur est connecté, l'ordinateur se met en veille conformément aux options d'alimentation (pour y accéder, cliquez sur Panneau de configuration -> Système et sécurité -> Options d'alimentation dans le groupe Système Windows de la vue Applications).*

- *Pour rétablir le fonctionnement normal de l'ordinateur lorsque ce dernier est en veille, appuyez brièvement sur le bouton Marche/Arrêt ou sur l'une des touches du clavier. Les touches du clavier n'ont d'effet que si l'option Wake-up on Keyboard est activée dans le programme Paramètres système TOSHIBA.*
- *Si une application réseau est active au moment où l'ordinateur se met* ш *automatiquement en veille, il est possible qu'elle ne soit pas restaurée au réveil du système.*
- *Pour empêcher la mise en veille automatique, désactivez le mode* ш *Veille dans l'utilitaire Options d'alimentation.*
- *Pour utiliser la fonction de veille hybride, configurez cette dernière* ш *dans la section Options d'alimentation.*

#### Avantages du mode Veille

Le mode Veille présente les avantages suivants :

- Restaure l'environnement de travail plus rapidement que le mode  $\blacksquare$ Veille prolongée.
- $\blacksquare$ Economise l'énergie en arrêtant le système lorsque l'ordinateur ne reçoit aucune entrée pendant la période spécifiée.
- Permet d'utiliser la fonction de mise hors tension à la fermeture de  $\blacksquare$ l'écran.

#### Mise en veille

Le mode Veille peut être activé de l'une des façons suivantes :

- Cliquez sur l'icône Marche/Arrêt ((<sup>1</sup>)) dans l'écran Accueil, puis ш. sélectionnez **Mettre en veille**.
- Dans l'icône **Paramètres**, cliquez sur **Marche/Arrêt**, puis sélectionnez п. **Mettre en veille**.
- $\blacksquare$ Fermez l'écran. Cette fonctionnalité doit être activée à partir de la fenêtre Options d'alimentation.
- п. Appuyez sur le bouton Marche/Arrêt. Cette fonctionnalité doit être activée à partir de la fenêtre Options d'alimentation.

Ainsi, lorsque vous redémarrez l'ordinateur, vous pouvez reprendre votre travail là où vous l'aviez laissé.

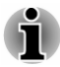

- *Lorsque le mode Veille est actif, le voyant Alimentation est blanc clignotant.*
- *Si l'ordinateur est alimenté par la batterie, vous pouvez augmenter* ш *son autonomie en utilisant le mode Veille prolongée. Le mode Veille consomme davantage d'électricité.*

#### Limitations du mode Veille

Le mode Veille ne peut pas fonctionner dans les conditions suivantes :

- L'alimentation est rétablie immédiatement après l'arrêt. ٠
- ٠ Les circuits mémoire sont exposés à de l'électricité statique ou du bruit électrique.

# Mode Veille prolongée

Le mode Veille prolongée enregistre le contenu de la mémoire sur le support de stockage interne lorsque l'ordinateur est hors tension. Lorsque l'ordinateur est remis sous tension, l'état précédent est restauré. Le mode Veille prolongée n'enregistre pas l'état des périphériques.

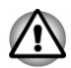

- *Enregistrez vos données. Lorsque vous activez le mode Veille prolongée, l'ordinateur enregistre le contenu de la mémoire sur le support de stockage interne. Par sécurité, il est préférable d'enregistrer les données manuellement.*
- *Les données seront perdues si vous débranchez l'adaptateur secteur* п *avant la fin de l'enregistrement.*
- *Afin d'éviter la perte de données, n'activez pas le mode Veille* ш *prolongée pendant le transfert des données vers des supports externes, tels que les périphériques USB, les supports mémoire ou tout autre périphérique de mémoire.*

#### Avantages du mode veille prolongée

Le mode Veille prolongée présente les avantages suivants :

- $\blacksquare$ Enregistre les données sur le support de stockage interne lorsque l'ordinateur s'arrête automatiquement du fait d'un niveau de batterie insuffisant.
- $\blacksquare$ Vous pouvez rétablir votre environnement de travail immédiatement après avoir redémarré l'ordinateur.
- Economise l'énergie en arrêtant le système lorsque l'ordinateur ne п. reçoit aucune entrée pendant la période spécifiée.
- ш Permet d'utiliser la fonction de mise hors tension à la fermeture de l'écran.

#### Activation du mode Veille prolongée

Pour activer le mode Veille prolongée, cliquez sur l'icône Marche/Arrêt ((1) ) de l'écran Accueil et sélectionnez **Veille prolongée**.

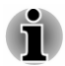

*Pour afficher Veille prolongée dans le menu Alimentation, procédez de la façon suivante :*

*1. Cliquez sur Panneau de configuration -> Système et sécurité -> Options d'alimentation dans le groupe Système Windows de la vue Applications.*

*2. Cliquez sur Choisir l'action du bouton d'alimentation ou sur Choisir l'action qui suit la fermeture du capot.*

*3. Cliquez sur Modifier les paramètres actuellement non disponibles.*

*4. Cochez la case Veille prolongée dans la section des paramètres d'arrêt.*

*5. Cliquez sur le bouton Enregistrer les modifications.*

#### Mode Mise en veille prolongée automatique

L'ordinateur peut être configuré pour entrer automatiquement en mode Veille prolongée lorsque vous appuyez sur le bouton Marche/Arrêt, puis fermez l'écran. Procédez de la façon suivante pour définir ces paramètres :

- 1. Cliquez sur **Options d'alimentation**, puis sur **Choisir l'action du bouton d'alimentation** ou **Choisir l'action qui suit la fermeture du capot**.
- 2. Sélectionnez les paramètres voulus pour **Lorsque j'appuie sur le bouton Marche/Arrêt** et **Lorsque je referme le capot**.
- 3. Cliquez sur le bouton **Enregistrer les modifications**.

#### Enregistrement des données en mode Veille prolongée

Lorsque vous mettez l'ordinateur en mode Veille prolongée, l'ordinateur sauvegarde le contenu de la mémoire vive sur le disque stockage interne.

Une fois les données enregistrées sur le stockage interne et l'ordinateur hors tension, mettez hors tension tous les périphériques éventuellement raccordés à l'ordinateur.

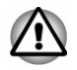

*Ne remettez pas l'ordinateur ou ses périphériques immédiatement sous tension. Patientez quelques instants pour laisser les condensateurs se décharger totalement.*

# Chapitre 3

# <span id="page-32-0"></span>Présentation

Ce chapitre présente les différents composants de votre ordinateur. Familiarisez-vous avec ces derniers avant de l'utiliser.

Remarques légales (icônes ne correspondant à aucune fonctionnalité)

Pour plus d'informations sur les remarques légales relatives aux icônes ne correspondant à aucune fonctionnalité, consultez la section *[Remarques](#page-116-0) [légales](#page-116-0)*.

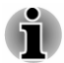

*Manipulez votre ordinateur avec précautions pour ne pas rayer ou endommager la surface.*

Le nom abrégé est défini de la façon suivante dans ce manuel.

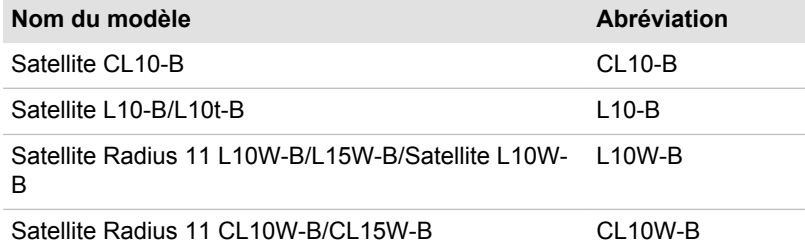

# Présentation du CL10-B/L10-B

## Vue avant écran fermé (CL10-B/L10-B)

La figure suivante présente la partie avant de l'ordinateur avec son écran fermé.

*Illustration 3-1 Vue avant de l'ordinateur, écran fermé (CL10-B/L10-B)*

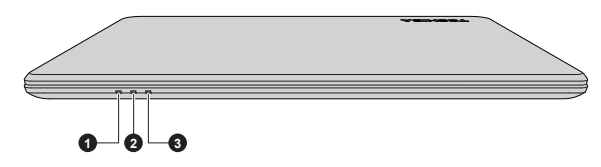

- 2. Voyant Alimentation
- 1. Voyant Entrée adaptateur/Batterie 3. Voyant de communications sans fil

Aspect variable selon le modèle acheté.

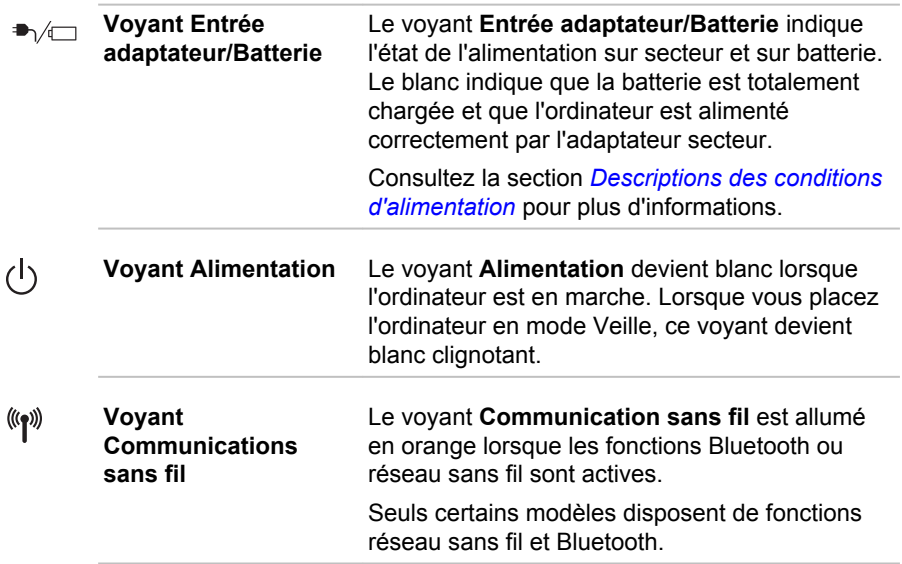

# Vue de gauche (CL10-B/L10-B)

L'illustration suivante présente l'ordinateur vu de gauche.

*Illustration 3-2 Vue de gauche de l'ordinateur (CL10-B/L10-B)*

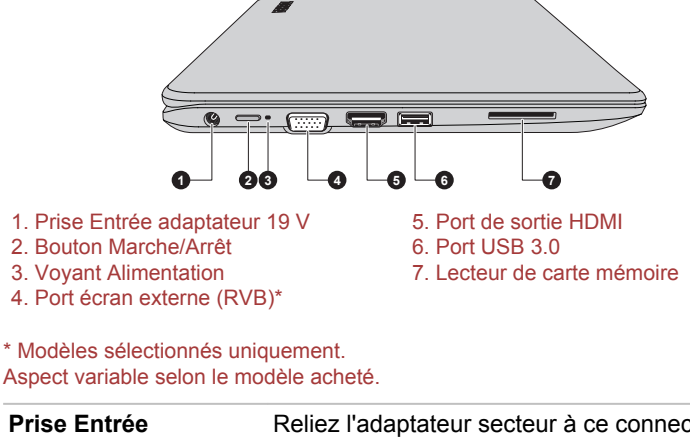

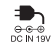

**adaptateur 19 V**

Reliez l'adaptateur secteur à ce connecteur pour faire fonctionner l'ordinateur sur secteur et recharger ses batteries internes. Vous devez utiliser exclusivement l'adaptateur secteur fourni avec l'ordinateur lors de son achat. L'utilisation d'un autre type d'adaptateur risque d'endommager l'ordinateur.

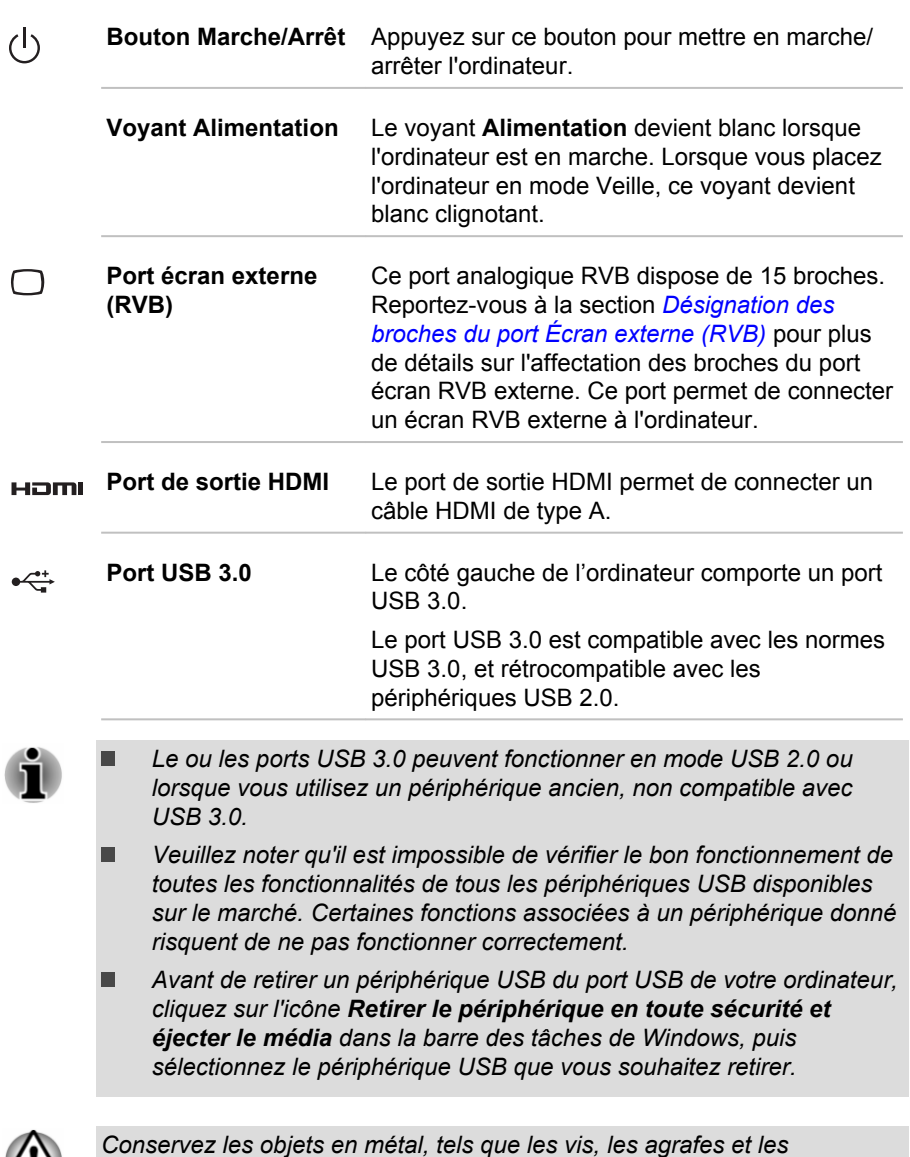

 $\sum_{i=1}^{n}$ 

*Conservez les objets en métal, tels que les vis, les agrafes et les trombones à l'écart du port USB. Tout objet métallique peut créer un courtcircuit et provoquer des dommages à l'appareil ou un incendie, entraînant ainsi des lésions graves.*

# $53$

**Lecteur de carte mémoire**

Ce lecteur permet d'utiliser une carte mémoire SD™/SDHC™/SDXC™, miniSD™/microSD™ Card ou MultiMediaCard™. Reportez-vous à la section *[Cartes mémoire](#page-63-0)* pour plus de détails.

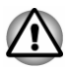

*Conservez les objets en métal, tels que les vis, les agrafes et les trombones à l'écart du lecteur de carte mémoire. Tout objet métallique peut créer un court-circuit et provoquer des dommages à l'appareil ou un incendie, entraînant ainsi des lésions graves.*

# Vue de droite (CL10-B/L10-B)

L'illustration suivante présente l'ordinateur vu de droite.

*Illustration 3-3 Vue de droite de l'ordinateur (CL10-B/L10-B)*

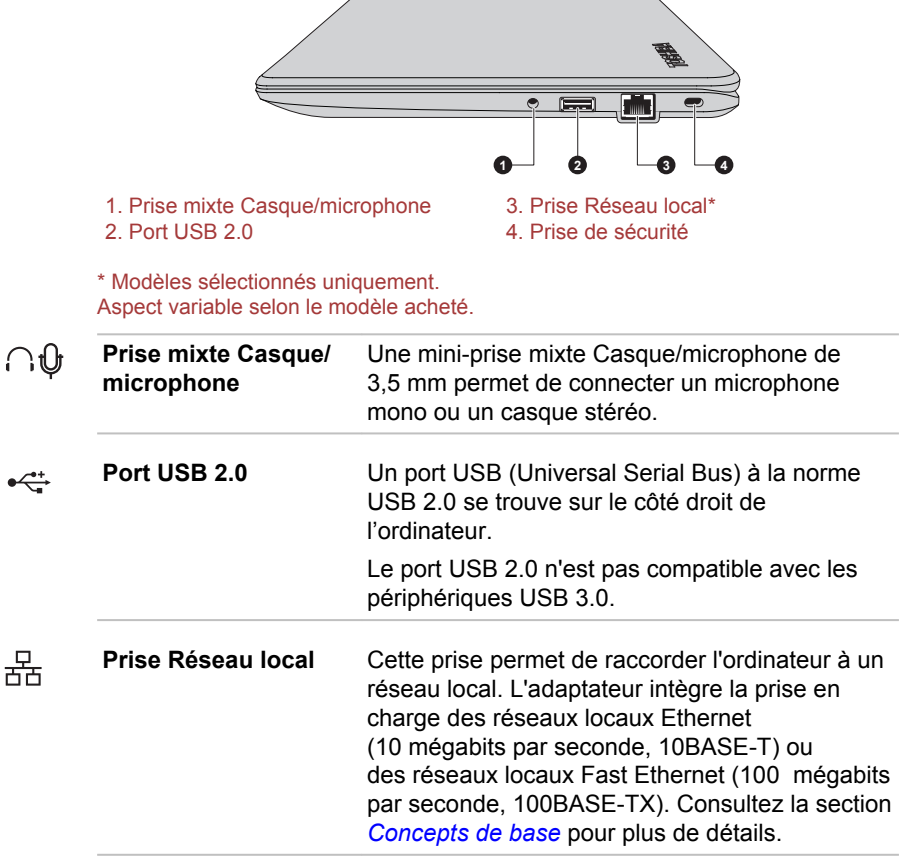
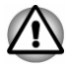

*La prise Réseau local est réservée exclusivement aux câbles réseau local. Sinon, risque d'endommagement ou de dysfonctionnement.*

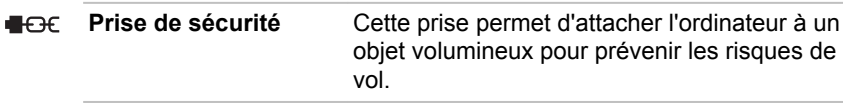

#### Vue arrière (CL10-B/L10-B)

L'illustration suivante présente l'ordinateur vu de derrière.

*Illustration 3-4 Vue arrière de l'ordinateur (CL10-B/L10-B)*

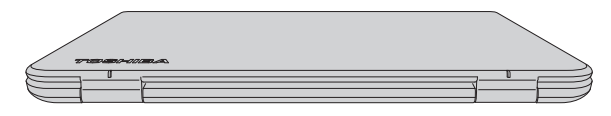

#### Vue de dessous (CL10-B/L10-B)

L'illustration suivante présente l'ordinateur vu de dessous. Avant de retourner l'ordinateur, rabattez l'écran pour éviter de l'endommager.

*Illustration 3-5 Vue de dessous de l'ordinateur (CL10-B/L10-B)*

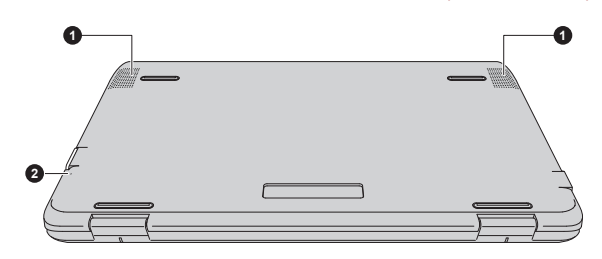

1. Haut-parleurs stéréo 2. Point d'accès au commutateur d'arrêt forcé

Aspect variable selon le modèle acheté.

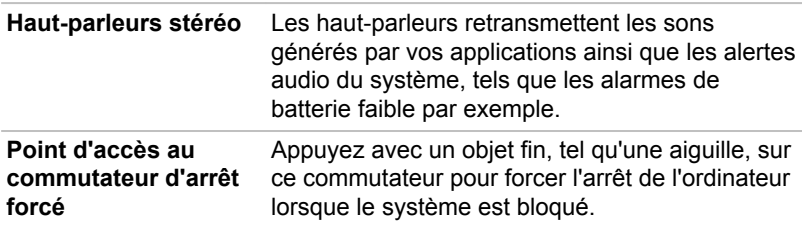

#### Vue avant écran ouvert (CL10-B/L10-B)

Cette section présente l'ordinateur avec l'écran ouvert. Pour ouvrir l'écran, soulevez le panneau et choisissez un angle de lecture confortable.

*Illustration 3-6 Vue avant de l'ordinateur, écran ouvert (CL10-B/L10-B)*

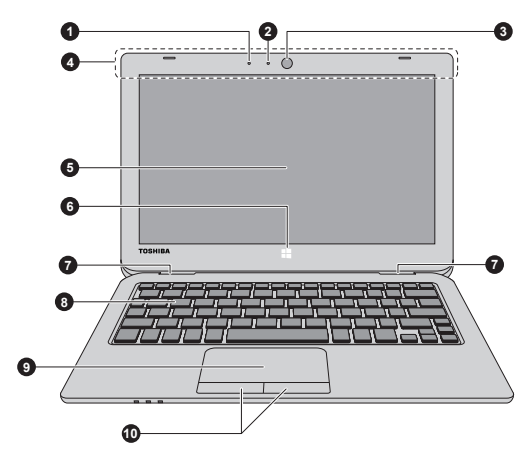

*Illustration 3-7 Vue de dessus du modèle avec écran tactile (CL10-B/L10-B)*

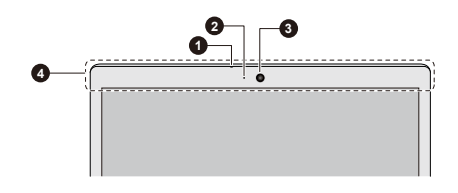

- 
- 2. Voyant Caméra Web
- 3. Caméra Web 8. Clavier
- 1. Microphone 6. Bouton Windows\*<br>2. Vovant Caméra Web 7. Charnières de l'écran
	-

9. TouchPad

- 4. Antennes de communication sans fil (non visibles)<br>5. Écran
- 

10. Boutons de contrôle de TouchPad

\* Modèles sélectionnés uniquement. Aspect variable selon le modèle acheté.

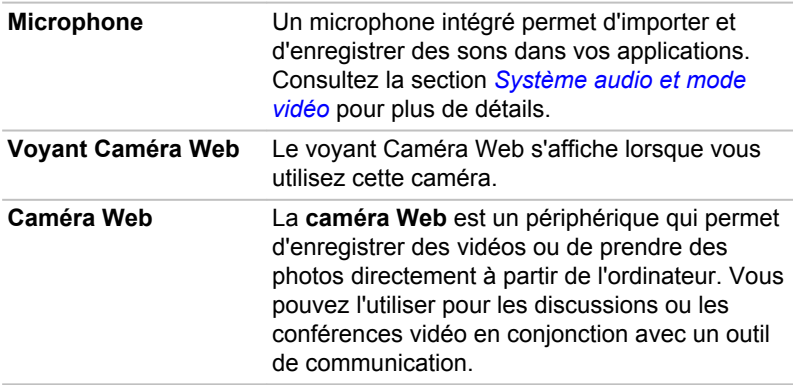

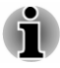

*Ne dirigez pas la caméra Web directement vers le soleil.*

*Ne touchez pas l'objectif de la caméra Web. Sinon, vous risquez de réduire la qualité de l'image. Utilisez une peau de chamois ou un tissu doux pour essuyer l'objectif si ce dernier est sale.*

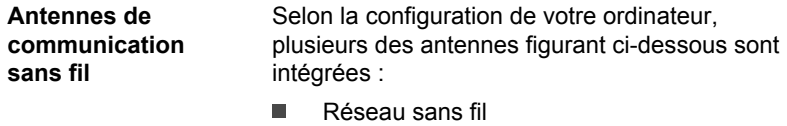

ш Communications sans fil/Bluetooth

Remarque légale (réseau sans fil)

Pour plus d'informations concernant le réseau sans fil, consultez la section *[Remarques légales](#page-116-0)*.

**Écran** Écran à cristaux liquides de 29,5 cm (11,6 po) et de la résolution suivante :

> HD, 1 366 pixels (H) x 768 pixels (V) ш

Lorsque l'ordinateur fonctionne sur secteur, l'image peut sembler plus lumineuse que lorsqu'il fonctionne sur batterie. Cette différence de luminosité est destinée à préserver l'autonomie de la batterie.

Remarque légale (écran à cristaux liquides - ACL)

Pour plus d'informations sur l'écran à cristaux liquides, consultez la section *[Remarques légales](#page-116-0)*.

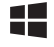

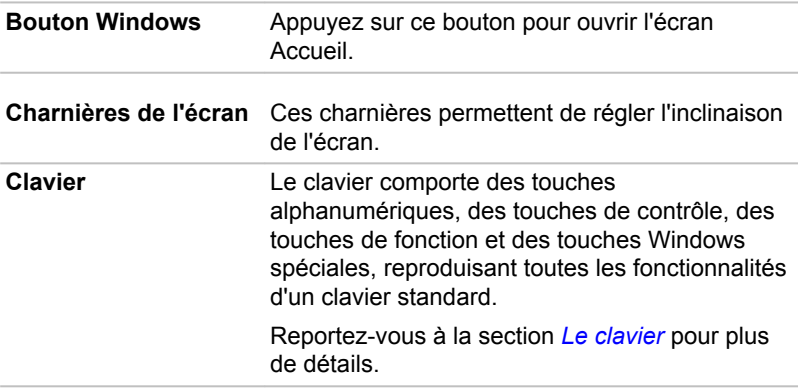

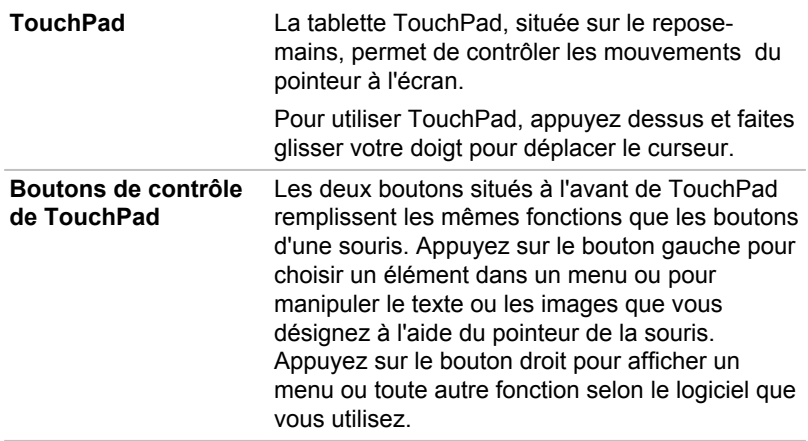

#### Présentation du CL10W-B/L10W-B Vue avant écran fermé (CL10W-B/L10W-B)

La figure suivante présente la partie avant de l'ordinateur avec son écran fermé.

*Illustration 3-8 Vue avant de l'ordinateur, écran fermé (CL10W-B/L10W-B)*

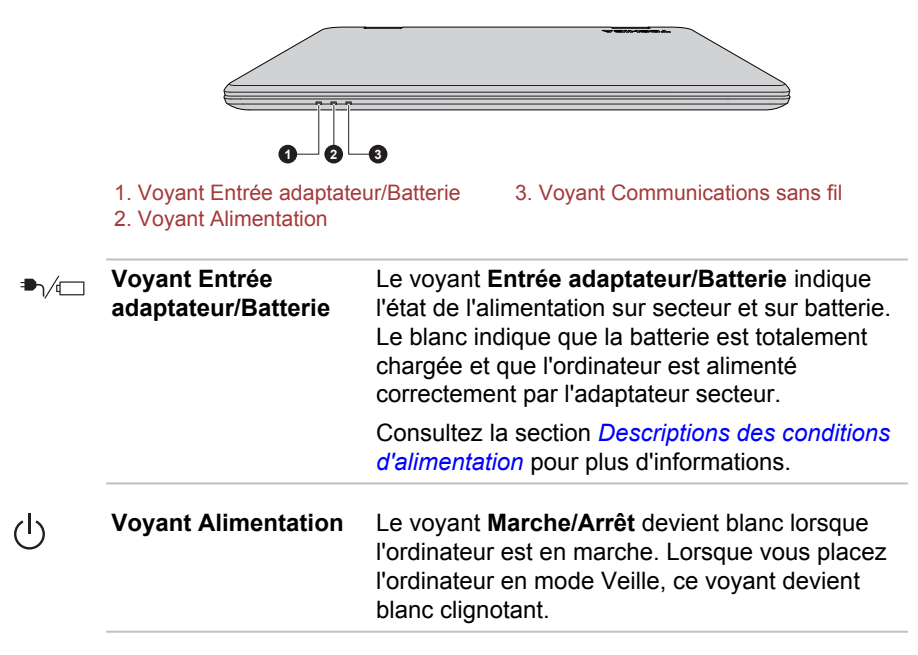

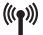

**Voyant Communications sans fil**

Le voyant **Communication sans fil** est allumé en orange lorsque les fonctions Bluetooth ou réseau sans fil sont actives.

Seuls certains modèles disposent de fonctions réseau sans fil et Bluetooth.

#### Vue de gauche (CL10W-B/L10W-B)

L'illustration suivante présente l'ordinateur vu de gauche.

*Illustration 3-9 Vue de gauche de l'ordinateur (CL10W-B/L10W-B)*

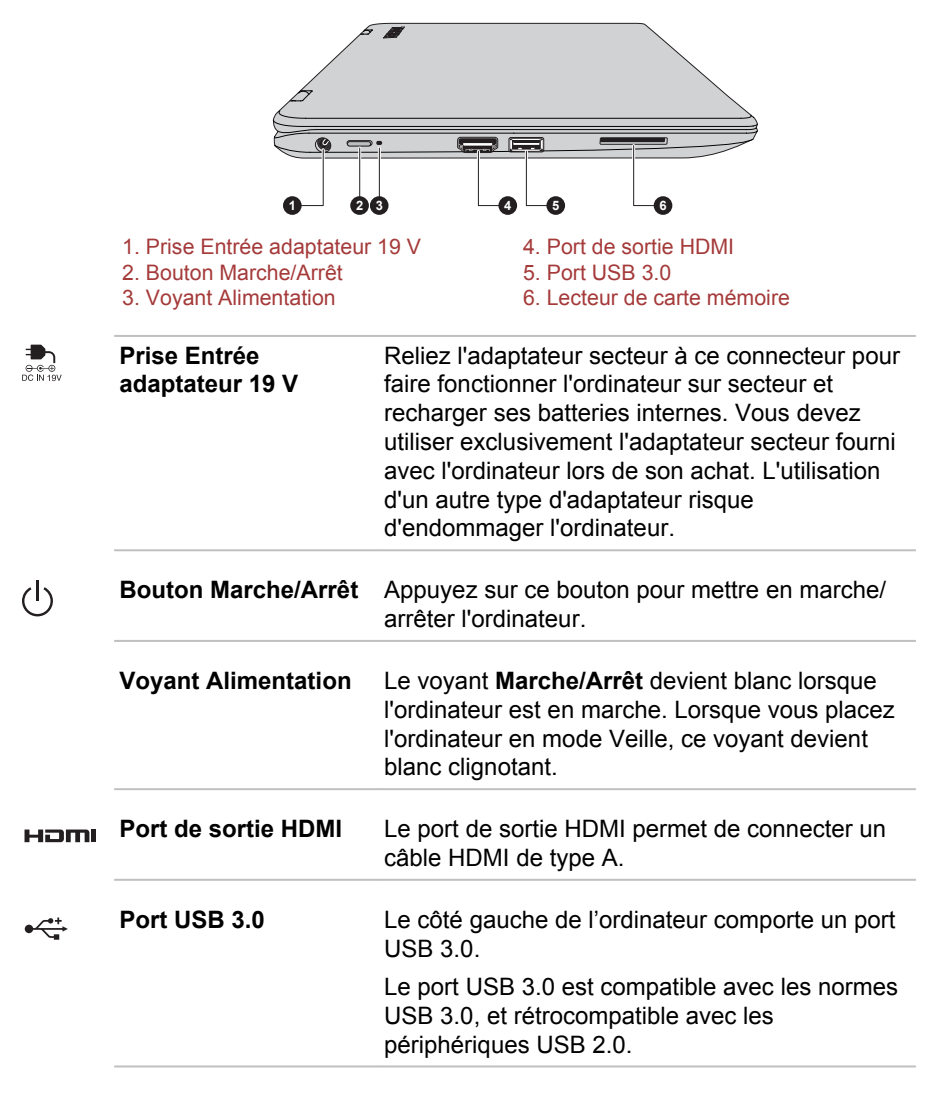

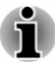

*Le ou les ports USB 3.0 peuvent fonctionner en mode USB 2.0 ou lorsque vous utilisez un périphérique ancien, non compatible avec USB 3.0.*

*Veuillez noter qu'il est impossible de vérifier le bon fonctionnement de* ш *toutes les fonctionnalités de tous les périphériques USB disponibles sur le marché. Certaines fonctions associées à un périphérique donné risquent de ne pas fonctionner correctement.*

*Avant de retirer un périphérique USB du port USB de votre ordinateur, cliquez sur l'icône Retirer le périphérique en toute sécurité et éjecter le média dans la barre des tâches de Windows, puis sélectionnez le périphérique USB que vous souhaitez retirer.*

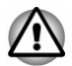

*Conservez les objets en métal, tels que les vis, les agrafes et les trombones à l'écart du port USB. Tout objet métallique peut créer un courtcircuit et provoquer des dommages à l'appareil ou un incendie, entraînant ainsi des lésions graves.*

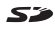

**mémoire**

**Lecteur de carte** Ce lecteur permet d'utiliser une carte mémoire SD™/SDHC™/SDXC™, miniSD™/microSD™ Card ou MultiMediaCard™. Reportez-vous à la section *[Cartes mémoire](#page-63-0)* pour plus de détails.

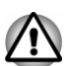

*Conservez les objets en métal, tels que les vis, les agrafes et les trombones à l'écart du lecteur de carte mémoire. Tout objet métallique peut créer un court-circuit et provoquer des dommages à l'appareil ou un incendie, entraînant ainsi des lésions graves.*

#### Vue de droite (CL10W-B/L10W-B)

L'illustration suivante présente l'ordinateur vu de droite.

*Illustration 3-10 Vue de droite de l'ordinateur (CL10W-B/L10W-B)*

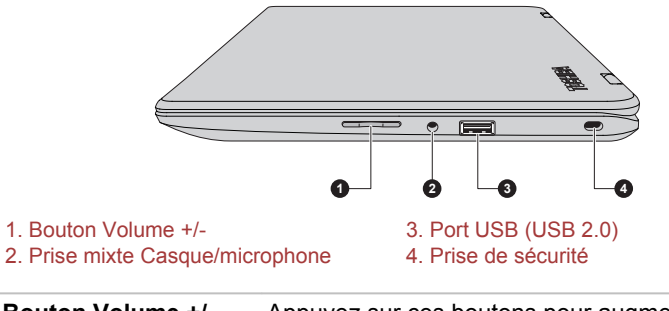

**Bouton Volume +/-** Appuyez sur ces boutons pour augmenter ou réduire le volume.

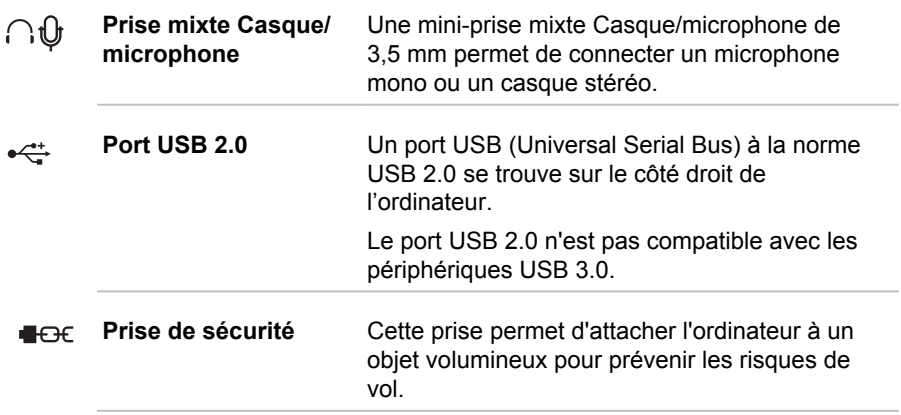

#### Arrière (CL10W-B/L10W-B)

L'illustration suivante présente l'ordinateur vu de derrière.

*Illustration 3-11 Vue arrière de l'ordinateur (CL10W-B/L10W-B)*

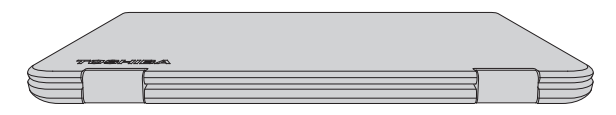

#### Dessous (CL10W-B/L10W-B)

L'illustration suivante présente l'ordinateur vu de dessous. Avant de retourner l'ordinateur, rabattez l'écran pour éviter de l'endommager.

*Illustration 3-12 Vue de dessous de l'ordinateur (CL10W-B/L10W-B)*

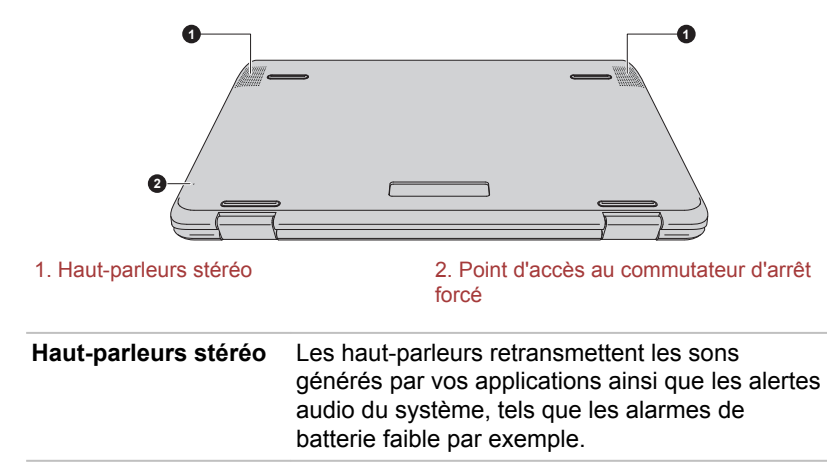

**Point d'accès au commutateur d'arrêt forcé**

Appuyez avec un objet fin, tel qu'une aiguille, sur ce commutateur pour forcer l'arrêt de l'ordinateur lorsque le système est bloqué.

#### Vue avant écran ouvert (CL10W-B/L10W-B)

Cette section présente l'ordinateur avec l'écran ouvert. Pour ouvrir l'écran, soulevez le panneau et choisissez un angle de lecture confortable.

*Illustration 3-13 Vue avant de l'ordinateur, écran ouvert (CL10W-B/L10W-B)*

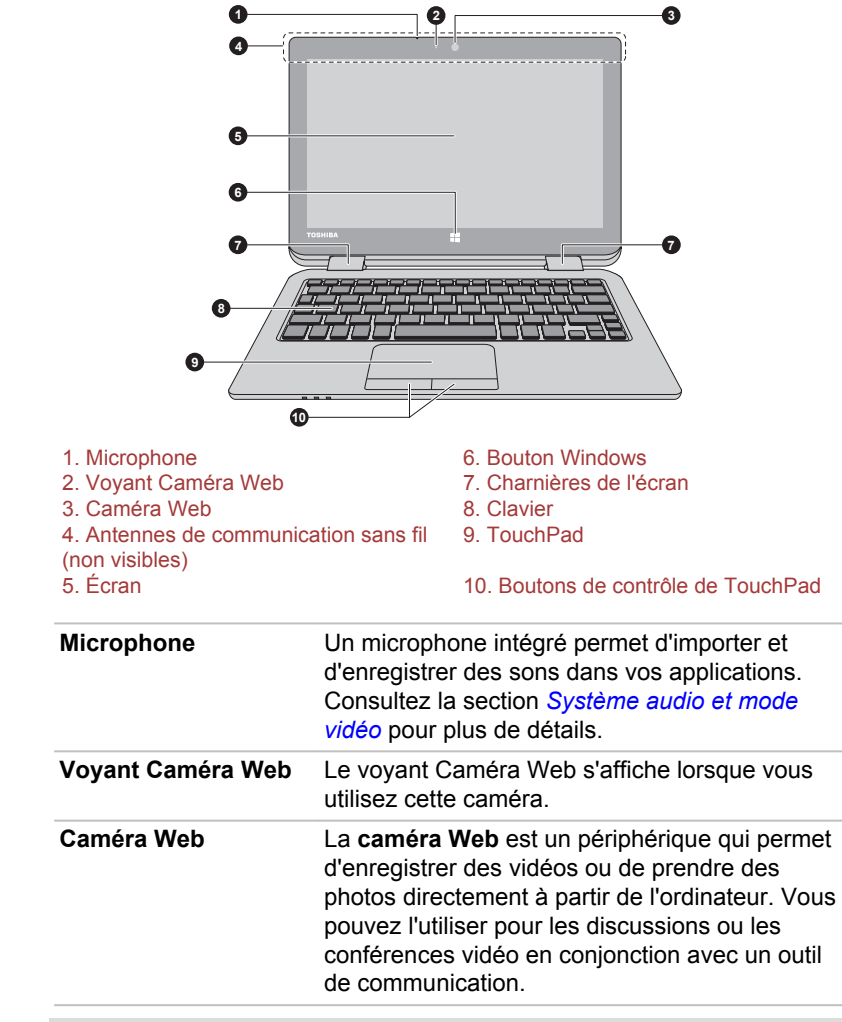

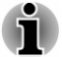

*Ne dirigez pas la caméra Web directement vers le soleil.*

*Ne touchez pas l'objectif de la caméra Web. Sinon, vous risquez de* ш *réduire la qualité de l'image. Utilisez une peau de chamois ou un tissu doux pour essuyer l'objectif si ce dernier est sale.*

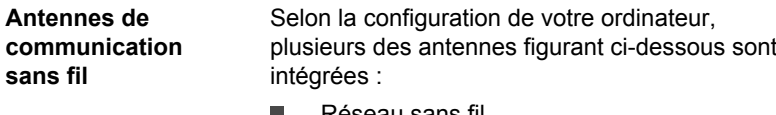

- Réseau sans fil
- Communications sans fil/Bluetooth  $\blacksquare$

Remarque légale (réseau sans fil)

Pour plus d'informations concernant le réseau sans fil, consultez la section *[Remarques légales](#page-116-0)*.

**Écran** Écran à cristaux liquides de 29,5 cm (11,6 po) et de la résolution suivante :

> п HD, 1 366 pixels (H) x 768 pixels (V)

Lorsque l'ordinateur fonctionne sur secteur, l'image peut sembler plus lumineuse que lorsqu'il fonctionne sur batterie. Cette différence de luminosité est destinée à préserver l'autonomie de la batterie.

Remarque légale (écran à cristaux liquides - ACL)

Pour plus d'informations sur l'écran à cristaux liquides, consultez la section *[Remarques légales](#page-116-0)*.

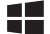

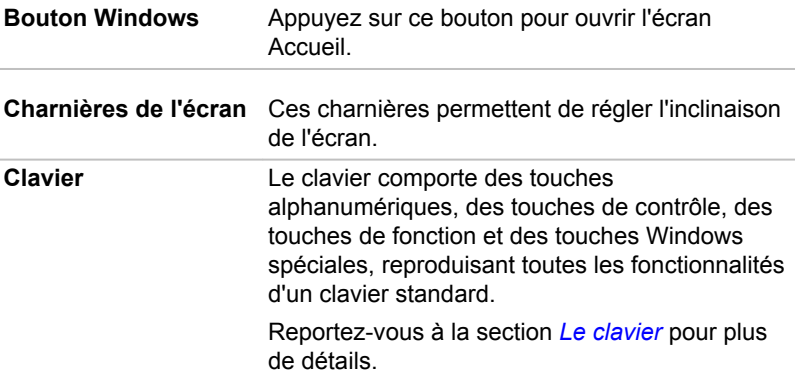

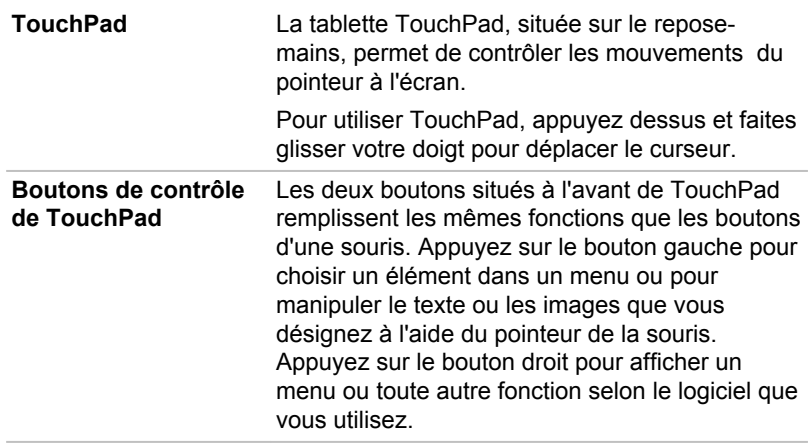

#### Emplacement des aimants (CL10W-B/L10W-B)

Veuillez lire les informations suivantes avant d'utiliser l'ordinateur.

*Illustration 3-14 Emplacement des aimants (CL10W-B/L10W-B)*

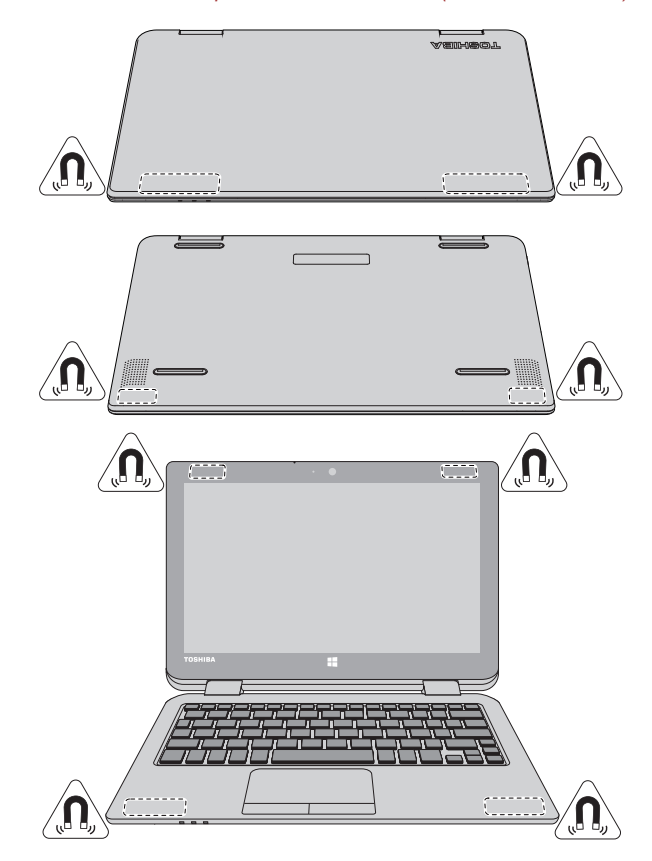

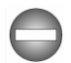

*L'ordinateur contient des aimants qui peuvent interférer avec les stimulateurs cardiaques, les défibrillateurs ou autres équipements médicaux. Si vous portez un stimulateur cardiaque, ménagez un espace d'au moins 5 pouces (environ 13 cm) entre votre appareil médical et l'ordinateur. Si vous pensez que l'ordinateur interfère avec votre appareil médical, arrêtez-le et consultez votre médecin à ce sujet.*

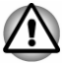

*Les zones entourées dans les illustrations précédentes donnent l'emplacement des aimants. Ne placez pas d'objets comportant des éléments magnétiques ou des supports de données magnétiques (par exemple, cartes de crédit, boussole) à proximité de zones magnétiques car ceci risque d'endommager ces supports magnétiques.*

#### Composants matériels internes

Cette section décrit la partie matérielle de l'ordinateur.

Les spécifications réelles varient en fonction du modèle acheté.

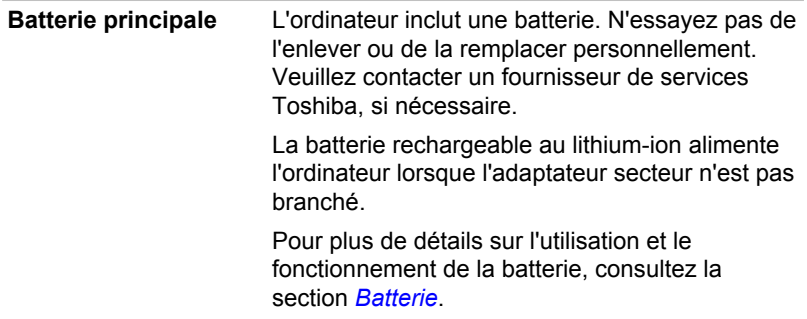

Remarque légale (autonomie de la batterie)

Pour plus d'informations sur l'autonomie de la batterie, consultez la section *[Remarques légales](#page-116-0)*.

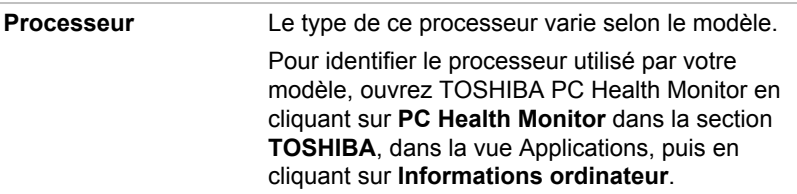

Remarque légale (processeur)

Pour plus d'informations sur le processeur, consultez la section *[Remarques](#page-116-0) [légales](#page-116-0)*.

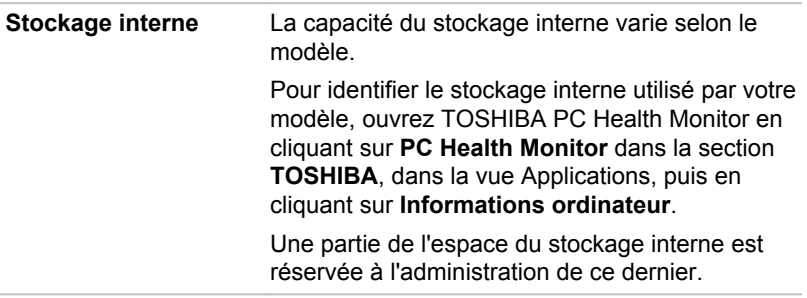

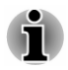

*Dans le présent manuel, le mot « stockage interne » se rapporte soit au disque dur, soit à la carte eMMC, sauf mention du contraire.*

Remarques légales (capacité du stockage interne)

Pour plus d'informations sur le stockage interne, consultez la section *[Remarques légales](#page-116-0)*.

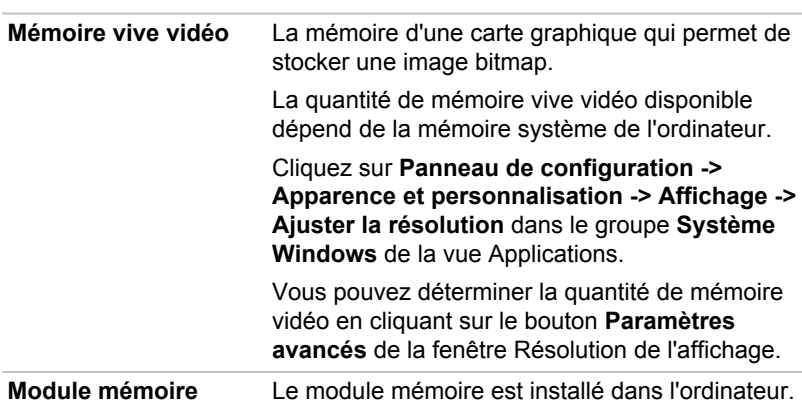

Remarque légale (mémoire système principale)

Pour plus d'informations sur la mémoire (système), consultez la section *[Remarques légales](#page-116-0)*.

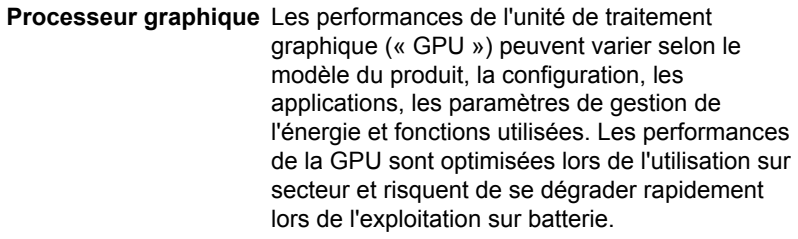

Remarques légales (unité de traitement graphique « GPU »)

Pour plus d'informations sur le processeur graphique (« GPU »), consultez la section *[Remarques légales](#page-116-0)*.

#### Technologie de réduction du courant consommé par les écrans Intel®

Les modèles Intel de processeurs graphiques peuvent inclure la « Technologie de réduction du courant consommé par les écrans » qui permet de limiter la consommation de l'ordinateur en optimisant le contraste des images sur l'écran ACL interne.

Cette fonctionnalité peut être utilisée si :

- l'ordinateur est alimenté par la batterie ;  $\blacksquare$
- l'ordinateur utilise uniquement son écran interne ; п

<span id="page-49-0"></span>La technologie de réduction du courant consommé par les écrans est activée en usine.

Si·vous·souhaitez·désactiver·cette·fonctionnalité,·modifiez-

la·dans·le·Panneau·de·configuration·des graphiques HD Intel® .

Vous pouvez accéder à ce panneau de configuration de la façon suivante :

Cliquez avec le bouton droit de la souris sur le Bureau et cliquez sur п **Propriétés graphiques…**

Dans le Panneau de configuration des graphiques HD Intel® :

- 1. Cliquez sur **Alimentation** et sélectionnez **Sur batterie**.
- 2. Cliquez sur **Désactiver** dans la section **Technologie de réduction du courant consommé par les écrans**.
- 3. Cliquez sur **Appliquer**.

Si vous souhaitez activer cette fonctionnalité, cliquez sur **Activer** dans la section **Technologie de réduction du courant consommé par les écrans**.

Dans le Panneau de configuration Intel® Graphics and Media :

- 1. Cliquez sur **Alimentation**.
- 2. Sélectionnez **Sur batterie** dans le menu déroulant de **Source d'alimentation**.
- 3. Désactivez la case **Technologie de réduction du courant consommé par les écrans**.
- 4. Cliquez sur **OK**.

Pour rétablir cette fonctionnalité, cochez la case **Technologie de réduction du courant consommé par les écrans**.

### Descriptions des conditions d'alimentation Conditions d'alimentation

Les capacités de l'ordinateur et le niveau de charge de la batterie varient en fonction des conditions d'alimentation : adaptateur secteur branché, batterie installée et niveau de charge de cette dernière.

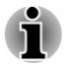

Le voyant indiqué dans le tableau suivant se rapporte au voyant *Entrée adaptateur/Batterie.*

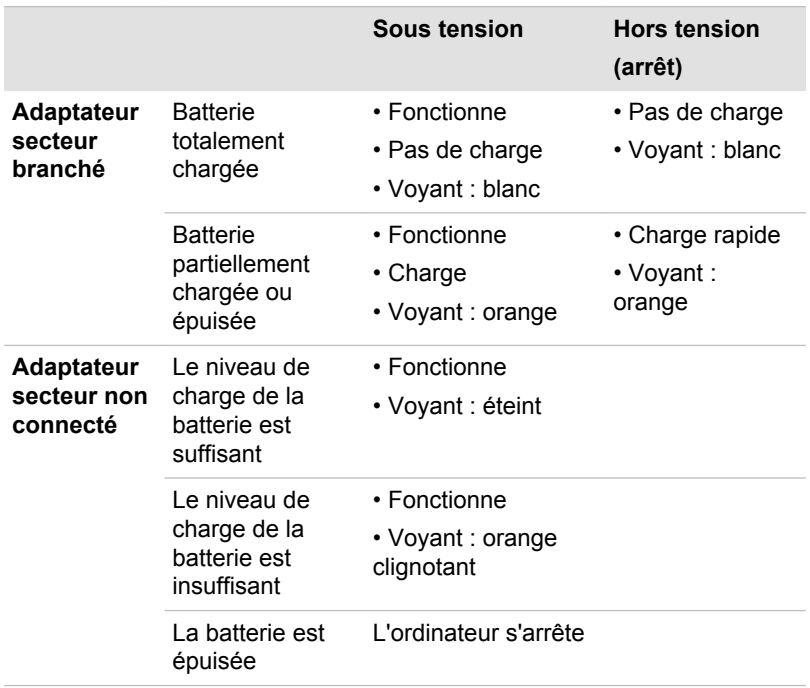

#### Voyant Entrée adaptateur/Batterie

Le voyant **Entrée adaptateur/Batterie** indique le niveau de charge de la batterie et l'état d'alimentation lorsque l'ordinateur est alimenté par l'adaptateur secteur. Les significations suivantes de ce voyant doivent être connues :

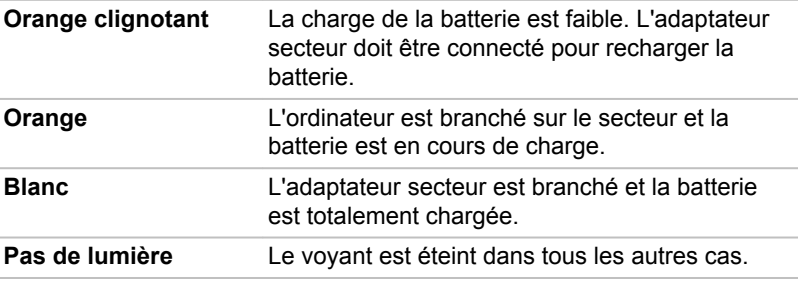

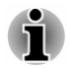

*Si la batterie principale devient trop chaude lors de la charge, celle-ci est interrompue et le voyant Entrée adaptateur/Batterie s'éteint. Lorsque la température de la batterie retombe à une valeur plus normale, le chargement recommence. Ce processus se produit que l'ordinateur soit en marche ou arrêté.*

#### Voyant Alimentation

Le voyant **Alimentation** indique l'état de fonctionnement de l'ordinateur. Ses indications sont les suivantes :

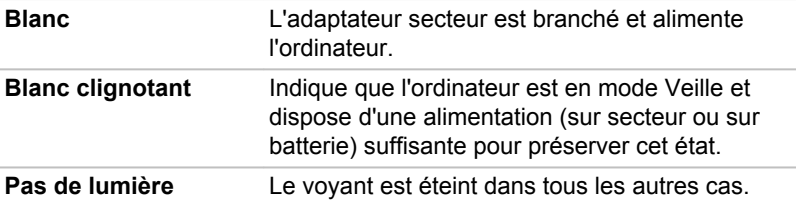

# Chapitre 4

## Concepts de base

Ce chapitre décrit les opérations de base de l'ordinateur et les précautions relatives à leur utilisation.

#### Utilisation en mode Tablette (CL10W-B/L10W-B)

Lors de l'utilisation en mode Tablette, appliquez les instructions suivantes. *Illustration 4-1 Utilisation de l'ordinateur en mode Tablette (CL10W-B/L10W-B)*

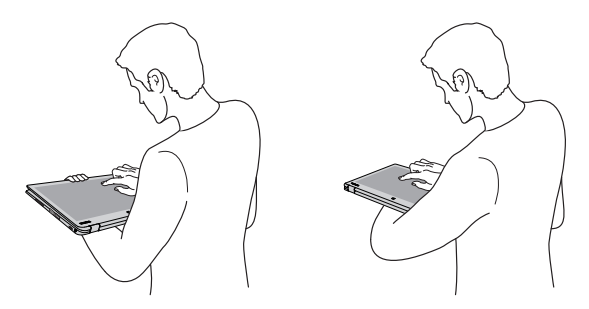

- Tenez fermement l'ordinateur sur votre avant-bras.  $\blacksquare$
- п. Débranchez l'adaptateur lorsque vous manipulez la tablette.
- $\blacksquare$ N'utilisez pas l'ordinateur en marchant ou en conduisant.
- N'exposez pas l'ordinateur à des changements rapides de  $\blacksquare$ température (par exemple en passant d'une pièce très froide à une pièce surchauffée). Lorsque ce type de situation est inévitable, attendez environ deux heures avant de le mettre sous tension, afin d'éviter toute forme de condensation.
- Avant tout transport, enlevez tous les périphériques externes de **The State** l'ordinateur, ainsi que leurs câbles de connexion.
- Ne laissez pas tomber l'ordinateur ou ne lui faites pas subir d'impacts. ш Ne laissez pas l'ordinateur dans une voiture ou tout autre environnement similaire lorsque le véhicule est stationné en plein soleil.

#### Modification de l'orientation de l'écran (CL10W-B/ L10W-B)

Si vous utilisez l'ordinateur en mode Tente, Fixe ou Tablette, vous pouvez faire passer l'orientation de l'écran en mode Portrait en faisant pivoter l'ordinateur. L'orientation de l'écran change automatiquement en fonction de l'angle de rotation détecté.

*Illustration 4-2 Rotation latérale de l'ordinateur (CL10W-B/L10W-B)*

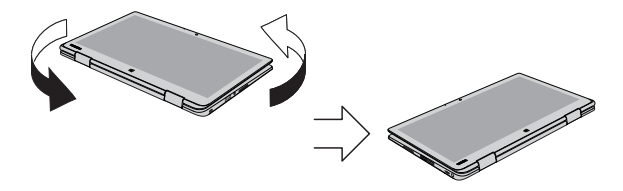

Cependant, lorsque la tablette est en mode Ordinateur portable ou Plat, l'orientation de l'écran redevient toujours Paysage.

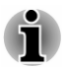

*Evitez tout contact direct avec les autres bords du périphérique portable lorsque ce dernier est en cours d'utilisation et de communication de données. Seul le transmetteur sans fil installé en usine peut être utilisé avec ce périphérique portable pour des raisons de conformité aux règlements d'exposition aux fréquences radio.*

*En mode Portrait, vous ne pourrez pas toujours procéder à l'installation ou à la désinstallation de certains pilotes ou utilitaires. Le cas échéant, passez en mode Paysage pour procéder à l'opération voulue.*

#### Utilisation de l'écran tactile

Certains modèles sont dotés d'un écran tactile.

En déplaçant votre doigt sur l'écran tactile, vous pouvez interagir avec les icônes, boutons, éléments de menu, le clavier virtuel et autres éléments affichés.

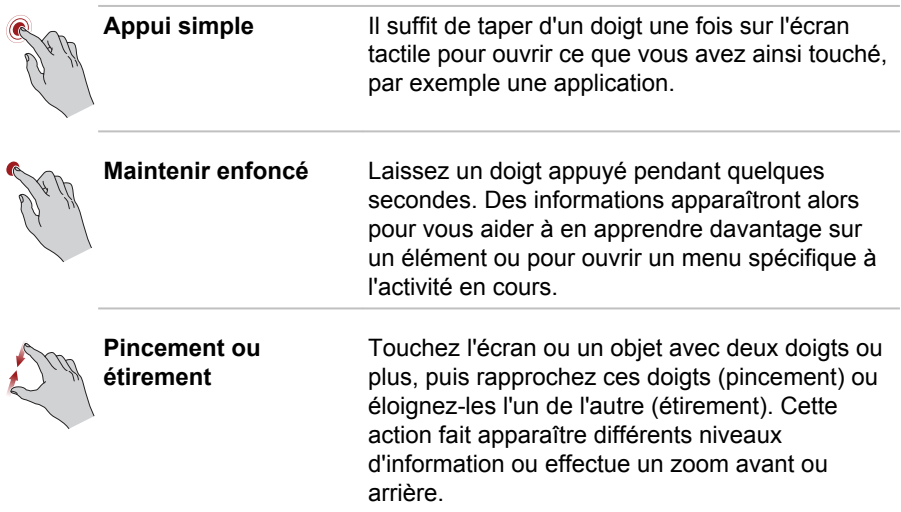

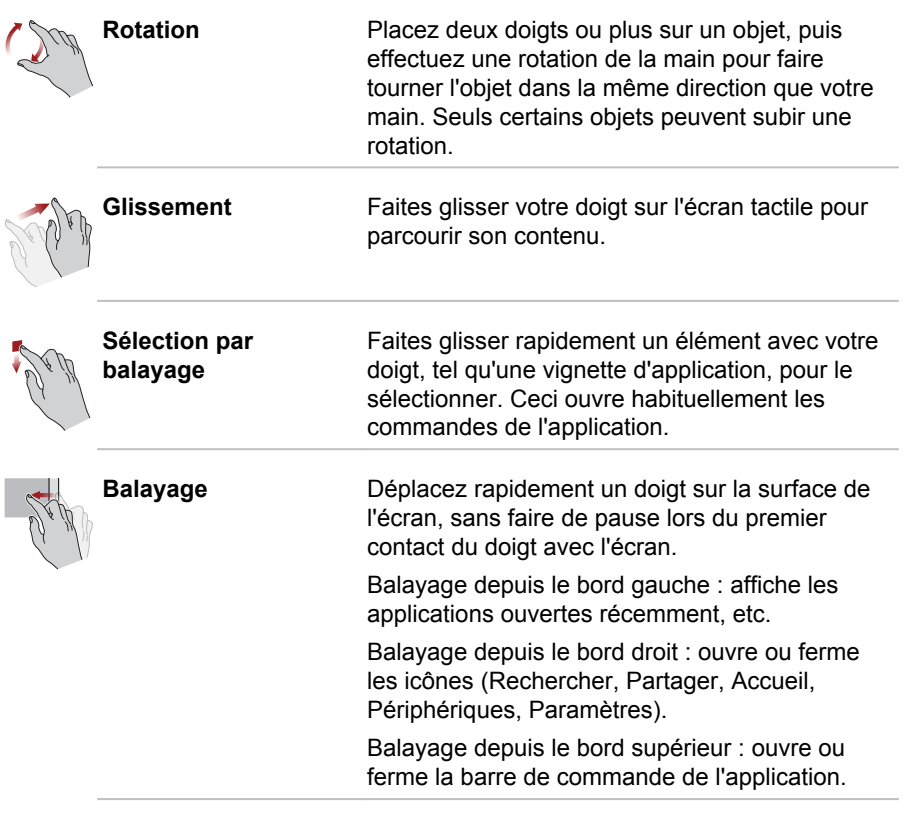

Pour plus de détails et d'informations sur les mouvements plus avancés permettant d'interagir avec Windows via l'écran tactile, consultez la section Aide et assistance.

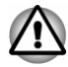

п

- *N'appuyez pas fortement sur l'écran tactile.*
- *N'appliquez pas de force excessive lors du nettoyage de l'écran tactile.*
- *Ne touchez pas l'écran avec un objet point, tel qu'un stylo bille afin de* ш *ne pas endommager ou rayer la surface.*
- *N'utilisez pas de feuille de protection pour l'écran tactile car ceci* ш *risque de réduire sa sensibilité aux gestes.*

#### Utilisation du TouchPad

Le TouchPad situé sur le repose-mains prend en charge les gestes suivantes :

<span id="page-55-0"></span>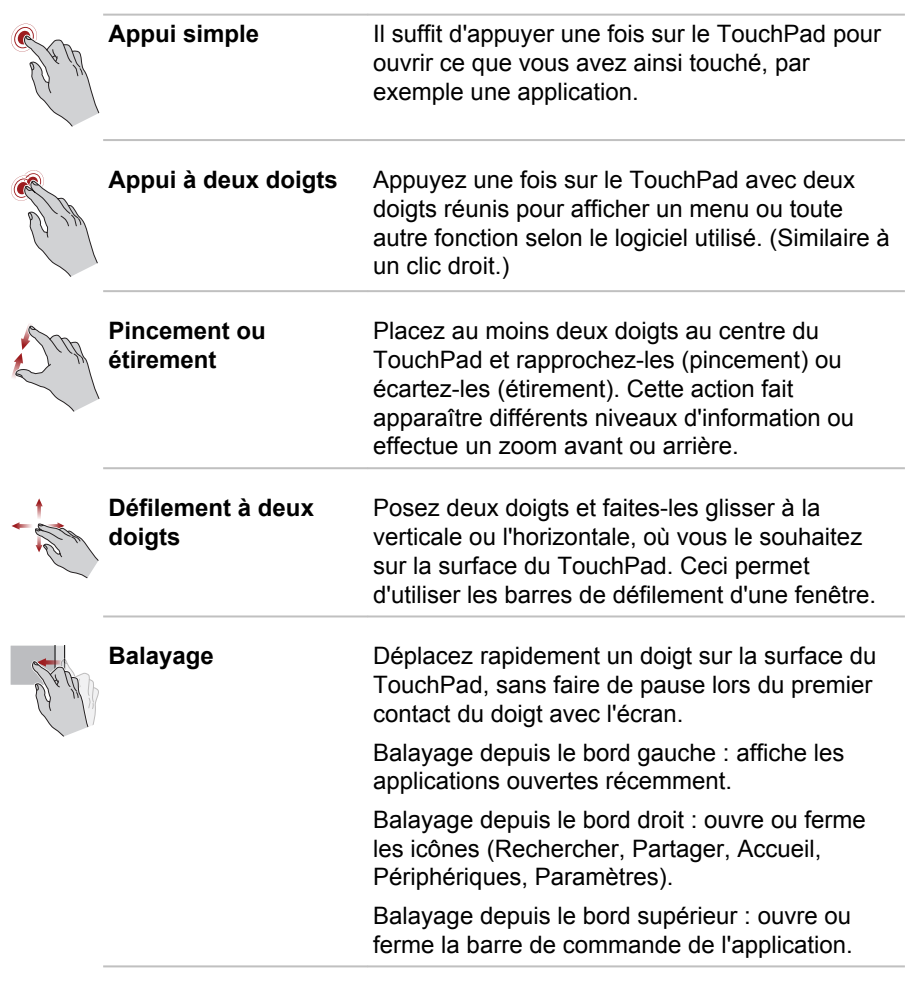

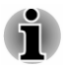

*Une partie des fonctions du TouchPad décrites dans cette section ne sont prises en charge que dans certaines applications.*

#### **Clavier**

Le nombre de touches figurant sur votre clavier dépend de la configuration correspondant à la langue utilisée. Leur disposition correspond à la zone de vente.

Il existe différents types de touches : touches de machine à écrire, bloc numérique, touches de fonction, touches de configuration et touches spéciales de Windows.

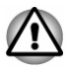

*N'essayez pas de retirer les capuchons des touches du clavier. Sinon, vous risquez d'endommager les pièces situées sous les touches.*

#### Voyants du clavier

L'illustration suivante indique la position du voyant de **verrouillage numérique** dans la condition suivante :

Lorsque le voyant de **verrouillage en majuscules** (CapsLock) est  $\blacksquare$ allumé, tous les caractères saisis au clavier sont affichés en majuscules.

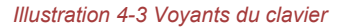

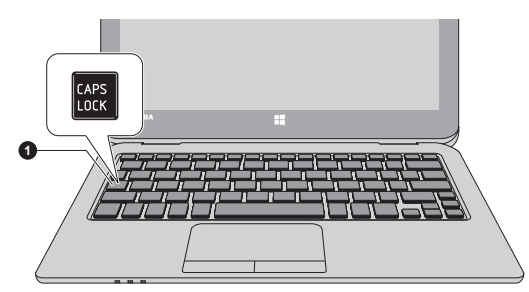

1. Voyant Verrouillage en majuscules

Aspect variable selon le modèle acheté.

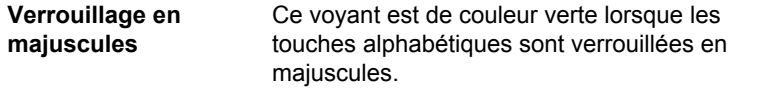

#### Touches de fonctions

Les touches de fonctions ( $F1 \sim F12$ ) sont les 12 touches qui apparaissent en haut du clavier.

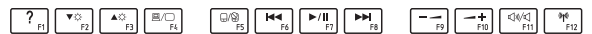

Vous pouvez configurer le mode Touches de fonction en tant que « Mode fonctions spéciales » ou « Mode standard F1-F12 » en cliquant sur **Paramètres système -> Clavier** dans la section **TOSHIBA** de la vue Applications.

Le « Mode fonctions spéciales » permet d'utiliser des fonctions spéciales sans appuyer sur la touche **FN**.

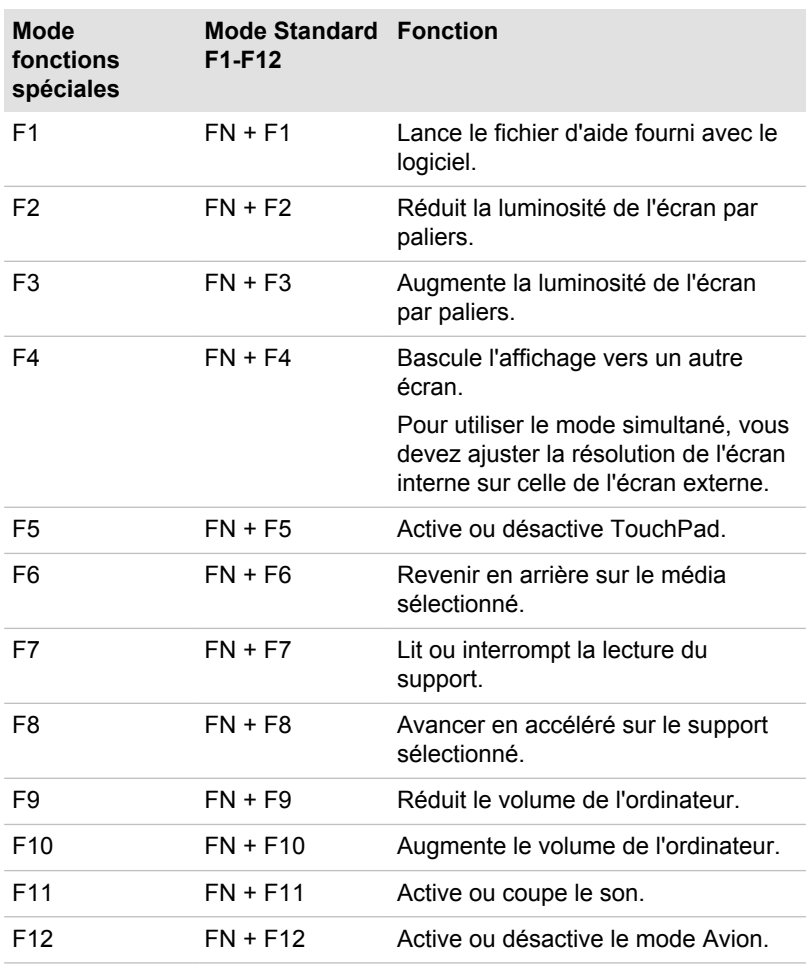

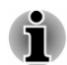

*Certaines fonctions affichent une notification au bord de l'écran.*

*Ces notifications sont désactivées par défaut. Vous pouvez les activer dans l'application Touche de fonctions TOSHIBA.*

*Pour y accéder, cliquez sur Touche de fonctions dans le groupe TOSHIBA de la vue Applications.*

#### Touches Windows spécifiques

Le clavier comporte deux touches spécifiques à Windows : la touche Windows® active l'écran **Accueil** et l'autre a le même effet que le bouton droit de la souris.

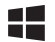

<span id="page-58-0"></span>Cette touche active l'**écran Accueil** de Windows.

匡

Cette touche active les options normalement associées au bouton secondaire (droit) de la souris.

#### **Batterie**

Cette section présente les différents types de batterie, leur procédure de manipulation, d'utilisation et de recharge.

#### Batterie principale

Lorsque l'adaptateur secteur n'est pas branché, l'ordinateur est alimenté par une batterie au lithium ion. Par convention, cette batterie est également appelée batterie principale.

#### Fonction RTC (horloge en temps réel)

La fonction RTC (horloge en temps réel) est prise en charge. La batterie principale assure l'alimentation nécessaire à l'horloge en temps réel et au calendrier interne lorsque l'ordinateur est arrêté. En cas de décharge complète de la batterie RTC, le système perd ces données.

Vous pouvez modifier les paramètres de l'horloge en temps réel (RTC) dans l'utilitaire de configuration du BIOS. Consultez la section *[Dépannage](#page-88-0)* pour plus de détails.

#### Entretien et utilisation de la batterie principale

Cette section regroupe les informations de sécurité indispensables pour la manipulation de la batterie.

Consultez le **Manuel d'instructions pour votre sécurité et votre confort** pour savoir comment utiliser l'ordinateur de façon ergonomique.

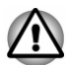

*Pour charger la batterie, veillez à respecter une température ambiante variant entre 5 et 35 degrés Celsius. Sinon, il existe un risque de fuite de solution chimique, les performances de la batterie pourraient être affectées, et la durée de vie de la batterie pourrait être réduite.*

#### **Charge des batteries**

Lorsque le niveau de la batterie diminue, le voyant orange **Entrée adaptateur/Batterie** clignote. L'autonomie n'est alors plus que de quelques minutes. Si vous n'arrêtez pas l'ordinateur lorsque le voyant **Entrée adaptateur/Batterie** clignote, le mode Veille prolongée est activé et l'ordinateur s'éteint automatiquement. L'activation de ce mode permet d'éviter la perte de données.

N'attendez pas que la batterie soit épuisée avant de la recharger.

#### Procédures

Pour recharger une batterie, connectez l'une des extrémités du cordon d'alimentation à la prise Entrée adaptateur 19 V de l'ordinateur et l'autre à une prise de courant. Le voyant **Entrée adaptateur/Batterie** devient orange et signale que la batterie est en cours de chargement.

#### Temps de charge

Le tableau suivant indique le temps approximatif requis pour charger totalement une batterie épuisée.

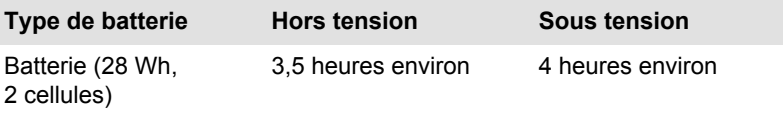

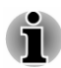

*Le temps de chargement avec un ordinateur en marche dépend de la température ambiante, de la température de l'ordinateur et de votre mode d'utilisation de ce dernier. Si vous avez recours fréquemment à des périphériques externes, par exemple, la batterie se recharge à peine.*

#### Remarque sur la charge des batteries

La charge de la batterie n'est pas automatique dans les cas suivants :

- ш Si la batterie est extrêmement chaude ou froide (si elle est trop chaude, elle risque de ne pas pouvoir se recharger du tout). Pour atteindre le niveau de charge maximal de la batterie, effectuez l'opération à une température ambiante comprise entre 5° et 35° C.
- п. La batterie est presque totalement déchargée. Branchez l'appareil sur le secteur et attendez quelques minutes ; la batterie devrait alors commencer à se charger.

Le voyant **Entrée adaptateur/Batterie** peut indiquer que la charge de la batterie diminue sensiblement lorsque vous la chargez dans les conditions suivantes :

- ш La batterie n'a pas été utilisée depuis longtemps.
- La batterie entièrement déchargée est restée dans l'ordinateur  $\blacksquare$ pendant une longue période.

Dans ce cas, procédez de la façon suivante :

- 1. Déchargez totalement la batterie en laissant l'ordinateur en marche jusqu'à ce que le système s'arrête automatiquement.
- 2. Branchez l'adaptateur secteur sur la prise entrée adaptateur 19 V de l'ordinateur, puis branchez l'adaptateur sur le secteur.
- 3. Chargez la batterie jusqu'à ce que le voyant **Entrée adaptateur/ Batterie** devienne blanc.

Répétez cette procédure à deux ou trois reprises jusqu'à ce que la batterie soit correctement rechargée.

#### Contrôle de la capacité de la batterie

L'autonomie de la batterie peut être vérifiée de l'une des façons suivantes.

- ш Cliquez sur l'icône de la batterie dans la barre des tâches de Windows.
- Via l'option Batterie de la fenêtre Centre de mobilité Windows ш

*Attendez un minimum de 16 secondes après la mise sous tension de l'ordinateur avant de contrôler l'autonomie de la batterie. En effet, l'ordinateur a besoin de ce délai pour mesurer le niveau de la batterie et calculer l'autonomie en fonction de la consommation courante d'électricité.*

- *L'autonomie réelle peut différer légèrement du délai calculé.* п.
- ш *Dans le cas d'une utilisation intensive, la capacité de la batterie s'amenuise progressivement. Par conséquent, une batterie ancienne, fréquemment utilisée, ne fonctionnera pas aussi longtemps qu'une batterie neuve à charge égale.*

#### Optimisation de la batterie

L'utilité d'une batterie est fonction de son autonomie. L'autonomie d'une batterie dépend des éléments suivants :

- $\blacksquare$ Vitesse du processeur.
- $\blacksquare$ Luminosité de l'écran.
- Mode Veille système.  $\blacksquare$
- ш Mode Veille prolongée système.
- m. Délai d'extinction automatique de l'écran.
- $\blacksquare$ La fréquence et la durée d'accès au stockage interne, aux disques externes (par exemple lecteur de disque optique)
- La charge de la batterie lorsqu'elle est utilisée pour la première fois п
- $\blacksquare$ L'utilisation de périphériques en option (notamment un périphérique USB) qui sont alimentés par la batterie principale
- L'activation du mode Veille pour économiser la batterie si vous mettez ш fréquemment l'ordinateur sous tension, puis hors tension
- L'emplacement de stockage des programmes et des données п.
- La fermeture de l'écran lorsque vous n'utilisez pas le clavier.  $\blacksquare$
- ш La température ambiante : l'autonomie est réduite à basse température.

#### Autonomie des batteries

Lorsque l'ordinateur est arrêté et que ses batteries sont chargées au maximum, ces dernières ont l'autonomie suivante.

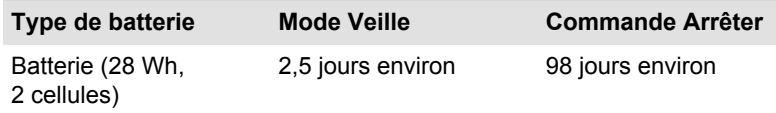

#### Prolongement de l'autonomie de la batterie

Afin d'optimiser l'autonomie de la batterie, effectuez les opérations suivantes au moins une fois par mois.

1. Mettez l'ordinateur hors tension.

2. Débranchez l'adaptateur secteur et mettez l'ordinateur sous tension. Si l'ordinateur ne démarre pas, passez à l'étape 4.

3. Utilisez ainsi l'ordinateur pendant cinq minutes. Si la batterie n'est pas épuisée au bout de ces cinq minutes, attendez qu'elle se décharge complètement. Si le voyant **Entrée adaptateur/Batterie** clignote ou si un autre message indique une batterie faible, passez à l'étape 4.

4. Branchez l'adaptateur secteur sur la prise Entrée adaptateur 19 V de l'ordinateur, puis branchez l'adaptateur sur le secteur. Le voyant **Entrée adaptateur/Batterie** devient orange lorsque la batterie est totalement chargée. Cependant, si le voyant **Entrée adaptateur/ Batterie** n'est pas allumé, ceci indique que le courant ne passe pas. Vérifiez les connexions de l'adaptateur secteur et du cordon d'alimentation.

5. Chargez la batterie jusqu'à ce que le voyant **Entrée adaptateur/ Batterie** devienne blanc.

#### Réseau

Certains modèles peuvent intégrer la prise en charge des réseaux locaux Ethernet (10 mégabits par seconde, 10BASE-T) ou des réseaux locaux Fast Ethernet (100 mégabits par seconde, 100BASE-TX).

Cette section indique comment se connecter à un réseau local ou s'en déconnecter.

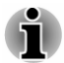

- *La fonction Wake-up on LAN consomme de l'électricité même lorsque le système est hors tension. Laissez l'adaptateur secteur branché pendant l'utilisation de cette fonction.*
- *Le débit de la connexion (10/100 mégabits par seconde) s'adapte* п *automatiquement aux conditions du réseau (périphérique connecté, câble ou bruit, etc.).*

#### Types de câbles réseau

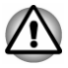

*L'ordinateur doit être configuré correctement avant d'être branché sur un réseau local. L'utilisation des paramètres par défaut de l'ordinateur lors de la connexion à un réseau risque de provoquer un dysfonctionnement de ce dernier. Consultez votre administrateur réseau pour les procédures de configuration.*

Si vous utilisez un réseau local Fast Ethernet (100 mégabits par seconde, 100BASE–TX), utilisez un câble CAT5 ou plus récent. N'utilisez pas de câble CAT3.

Si vous utilisez un réseau local Ethernet (10 mégabits par seconde, 10BASE-T), utilisez indifféremment un câble CAT3 ou plus performant.

#### Branchement du câble réseau

Procédez de la façon suivante pour connecter le câble réseau local :

- 
- *Connectez l'adaptateur secteur avant de connecter le câble réseau. L'adaptateur secteur doit rester connecté pendant l'utilisation du réseau. Sinon, le système risque de se bloquer.*
- *Ne connectez pas d'autre câble sur la prise Réseau local en raison* ш *des risques de dysfonctionnement ou de dommages.*
- ш *Ne connectez aucun périphérique produisant de l'électricité au câble réseau connecté à la prise Réseau local. en raison des risques de dysfonctionnement ou de dommages.*
- 1. Mettez tous les périphériques hors tension.
- 2. Insérez l'une des extrémités du câble dans la prise Réseau local. Appuyez doucement jusqu'à ce que vous sentiez un déclic. *Illustration 4-4 Branchement du câble réseau*

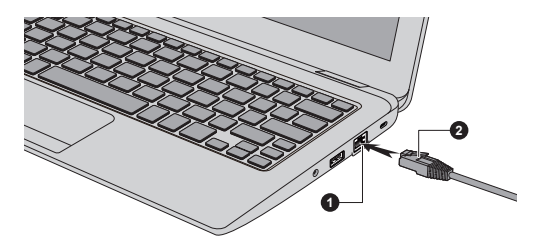

1. Prise réseau local 2. Câble réseau local

3. Branchez l'autre extrémité du câble sur un concentrateur réseau ou routeur. Consultez votre administrateur de réseau et/ou votre fournisseur de matériel/logiciels avant d'utiliser ou de configurer une connexion réseau.

#### <span id="page-63-0"></span>Cartes mémoire

L'ordinateur possède un lecteur qui peut recevoir diverses cartes mémoire de capacités variables. Elles permettent de transférer facilement des données en provenance de périphériques (caméscopes numériques, assistants personnels, etc.).

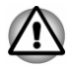

*Veillez à protéger le lecteur de carte mémoire. Ne tentez pas d'insérer des objets métalliques, tels que des vis, des agrafes et des trombones, à l'intérieur de l'ordinateur ou du clavier. Tout objet métallique peut créer un court-circuit et provoquer des dommages à l'ordinateur ou un incendie, et ainsi entraîner des lésions graves.*

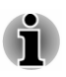

*Vous devez utiliser un adaptateur pour les cartes miniSD/microSD.*

*Il est impossible de contrôler la compatibilité de l'ensemble des cartes mémoire du marché. Il est donc possible que certaines cartes ne fonctionnent pas correctement.*

*Illustration 4-5 Exemples de cartes mémoire*

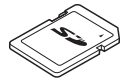

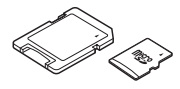

Carte Secure Digital (SD) Adaptateur de carte microSD et carte microSD

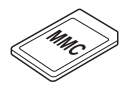

Carte MMC (MultiMediaCard)

#### Points importants concernant votre carte mémoire

Les cartes mémoire SD/SDHC/SDXC sont compatibles avec la technologie SDMI (Secure Digital Music Initiative), destinée à empêcher toute copie ou lecture illégale de musique numérique. C'est la raison pour laquelle vous ne pouvez ni copier ni reproduire un document protégé sur un autre ordinateur ou périphérique. Vous pouvez uniquement utiliser la reproduction d'un matériel protégé par copyright pour votre usage personnel.

Vous trouverez ci-après une explication permettant de distinguer les cartes mémoire SD des cartes mémoire SDHC et SDXC.

 $\blacksquare$ Les cartes SD, SDHC et SDXC ont la même forme. Par contre le logo est différent, ce qui doit être vérifié lors de l'achat.

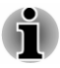

m.

- *Logo de la carte mémoire SD : (* $\leq$ ).
- *Logo des cartes mémoire SDHC : (* $\leq$ ).
- ш. *Logo des cartes mémoire SDXC : ( ).*
- La capacité maximale des cartes mémoire SD est de 2 Go. La ш. capacité maximale des cartes mémoire SDHC est de 32 Go. La capacité maximale des cartes mémoire SDXC est de 128 Go.

#### Formatage des cartes mémoire

Les nouvelles cartes sont formatées en fonction de normes spécifiques. Si vous devez formater à nouveau une carte mémoire, utilisez un périphérique prenant en charge les cartes mémoire.

#### Formatage d'une carte mémoire

Les cartes mémoire sont vendues préformatées conformément aux normes en vigueur. Si vous souhaitez formater à nouveau une carte mémoire, employez directement l'appareil qui utilise ce type de carte, tel qu'un appareil photo ou un baladeur numérique. N'utilisez pas la commande de formatage de Windows.

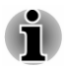

*Si vous devez formater l'ensemble de la carte mémoire, en incluant la zone protégée, vous devez disposer des autorisations adéquates pour désactiver le système de protection contre la copie.*

#### Entretien des cartes mémoire

Observez les précautions suivantes lors de la manipulation de vos cartes.

- Ne tordez ou ne pliez pas les cartes. ш
- ш Ne mettez pas les cartes en contact avec des liquides, ne les stockez pas dans des endroits humides et ne les laissez pas à proximité de conteneurs de liquides.
- п. Ne touchez pas la partie métallique de la carte, ne renversez pas de liquides dessus et veillez à ce qu'elle reste propre.
- Replacez la carte dans son boîtier après usage. ш
- ш La carte est conçue de telle sorte qu'elle ne peut être insérée que d'une seule manière. N'essayez pas de forcer la carte à entrer dans le lecteur.
- ш. Verrouillez le bouton de protection contre l'écriture si vous ne souhaitez pas enregistrer les données.
- Les cartes mémoire ont une durée de vie limitée. Il est donc important  $\blacksquare$ de sauvegarder les données importantes.
- N'enregistrez pas sur une carte lorsque le niveau de la batterie est ш faible. Une alimentation insuffisante pourrait affecter la précision de la transcription.

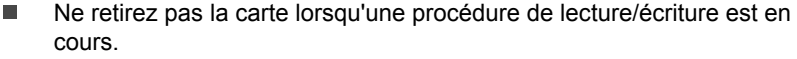

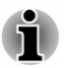

*Pour plus d'informations sur l'utilisation des cartes d'extension mémoire, consultez les manuels qui accompagnent les cartes.*

#### À propos de la protection en écriture

Carte SD (carte mémoire SD, SDHC et SDXC)

Les cartes mémoire multimédias disposent d'une fonction de protection en écriture.

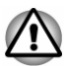

 $\blacksquare$ 

*Verrouillez la carte si vous ne souhaitez pas l'utiliser pour enregistrer des données.*

#### Insertion d'une carte mémoire

Les instructions suivantes s'appliquent à tous les types de supports pris en charge. Procédez de la façon suivante pour insérer un module mémoire :

- 1. Orientez la carte de façon à ce que le connecteur (partie métallique) soit orienté vers le bas.
- 2. Insérez la carte mémoire dans le lecteur de carte de l'ordinateur.
- 3. Appuyez doucement sur la carte pour assurer la connexion. La carte mémoire ressort partiellement du lecteur.

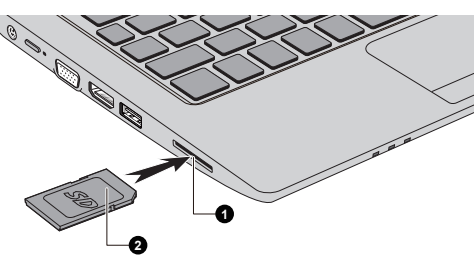

*Illustration 4-6 Insertion d'une carte mémoire*

1. Lecteur de carte mémoire 2. Carte mémoire

Aspect variable selon le modèle acheté.

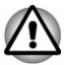

- *Assurez-vous que le support mémoire est orienté correctement avant de l'insérer. Si vous insérez la carte à l'envers, vous risquez de ne plus pouvoir la retirer.*
- *Lors de l'insertion du support mémoire, ne touchez pas les contacts en métal. Sinon, vous risquez d'exposer la zone de stockage à de l'électricité statique et de détruire des données.*

*N'arrêtez pas l'ordinateur ou n'activez pas le mode Veille ou Veille prolongée lorsque les fichiers sont en cours de copie. Sinon, vous risquez de perdre des données.*

#### Retrait d'une carte mémoire

Les instructions suivantes s'appliquent à tous les types de cartes prises en charge. Procédez de la façon suivante pour supprimer un module mémoire :

- 1. Cliquez sur l'icône **Retirer le périphérique en toute sécurité**
- 2. Sélectionnez la **carte mémoire**.
- 3. Saisissez la carte et retirez-la.

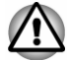

- *Si vous enlevez la carte mémoire ou mettez l'ordinateur hors tension pendant que l'ordinateur accède à la carte, vous risquez de perdre des données ou d'endommager la carte.*
- *Ne retirez pas la carte mémoire lorsque l'ordinateur est en Veille ou* ш *Veille prolongée. L'ordinateur risque de devenir instable ou vous risquez d'effacer des données de la carte mémoire.*
- ш *Ne retirez pas le module miniSD/microSD tout en laissant son adaptateur dans le lecteur de carte mémoire.*

#### Écran externe

Vous pouvez accroître la capacité d'affichage de votre ordinateur en connectant des écrans supplémentaires.

Les écrans externes permettent de partager votre Bureau ou d'étendre sa zone d'affichage.

#### Connexion d'un écran externe

L'ordinateur est livré avec un écran externe, mais il reste possible de connecter des écrans externes aux ports disponibles.

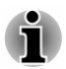

*Dans la mesure où l'utilisation de tous les écrans externes n'a pas été confirmée, certains écrans peuvent ne pas fonctionner correctement.*

#### Port Écran externe (RVB)

Vous pouvez raccorder un écran RVB externe au port Écran externe (RVB) de l'ordinateur. Pour connecter un écran externe analogique, procédez de la façon suivante :

1. Branchez le câble RVB sur le port Écran externe (RVB).

*Illustration 4-7 Connexion du câble RVB au port Écran externe (RVB)*

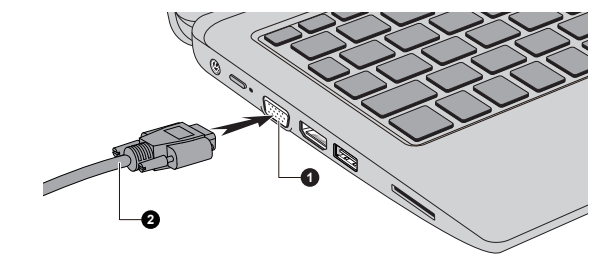

- 1. Port écran externe (RVB) 2. Câble RVB
- 

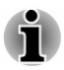

*Le port Écran externe (RVB) de cet ordinateur ne dispose d'aucune vis de fixation pour câble d'écran RVB externe. Toutefois, il reste possible d'utiliser des câbles de moniteur externe dotés de connecteurs à vis.*

2. Mettez l'écran sous tension.

Lorsque vous mettez l'ordinateur sous tension, ce dernier détecte automatiquement l'écran et détermine s'il s'agit d'un écran couleur ou monochrome.

Lors de l'affichage du Bureau sur un écran analogique externe, ce dernier s'affiche parfois centré avec des barres noires autour (affichage réduit).

Dans ce cas, consultez la documentation de l'écran et réglez ce dernier en conséquence, pour rétablir le rapport entre la taille et l'aspect.

#### Port HDMI

Le port HDMI (High-Definition Multimedia Interface) transfère les données audio et vidéo sans réduire la qualité. Les périphériques externes compatibles HDMI incluent les téléviseurs qui peuvent être connectés au moyen du port HDMI.

Pour connecter un écran compatible HDMI, procédez de la façon suivante :

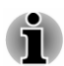

*Pour connecter un périphérique sur le port de sortie HDMI, vous devez acheter un câble HDMI adapté.*

- 1. Branchez l'une des extrémités du câble HDMI sur le port de sortie HDMI de l'écran HDMI.
- 2. Insérez le connecteur du câble HDMI dans le port de sortie HDMI de votre ordinateur.
- 3. Mettez l'écran HDMI sous tension.

#### *Illustration 4-8 Connexion au port de sortie HDMI*

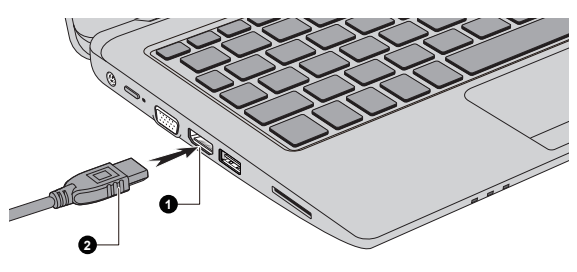

1. Port de sortie HDMI 2. Câble HDMI

Aspect variable selon le modèle acheté.

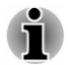

*Ne connectez/déconnectez pas de périphérique HDMI dans les conditions suivantes :*

- *système en cours de démarrage ;*
- *système en cours d'arrêt.*

*Lorsque vous connectez un téléviseur ou un écran externe au port HDMI, le périphérique d'affichage est défini sur HDMI.*

*Après avoir débranché le câble HDMI, veuillez patienter au moins 5 secondes avant de le rebrancher.*

*Lorsque vous modifiez le périphérique d'affichage, ce dernier peut ne pas être utilisé automatiquement. Dans ce cas, pour associer le périphérique audio à l'écran, réglez manuellement le périphérique de la façon suivante :*

*1. Cliquez sur Panneau de configuration -> Matériel et audio -> Son dans le groupe Système Windows de la vue Applications.*

*2. Dans l'onglet Lecture, sélectionnez le périphérique de lecture que vous souhaitez utiliser.*

*3. Pour utiliser les haut-parleurs internes de l'ordinateur, sélectionnez Haut-parleurs. Pour utiliser le téléviseur ou l'écran externe connecté à l'ordinateur, sélectionnez un autre périphérique de lecture.*

- *4. Cliquez sur le bouton Par défaut.*
- *5. Cliquez sur OK pour fermer la boîte de dialogue Son.*

#### Réglages à effectuer pour l'affichage de vidéos sur le périphérique **HDMI**

Pour afficher des vidéos sur l'écran HDMI, vous devez configurer les paramètres suivants.

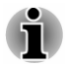

*Veillez à utiliser la touche de fonctions pour sélectionner le périphérique d'affichage avant de débuter la lecture de la vidéo. Ne changez pas d'appareil de visualisation en cours de lecture de la vidéo.*

*Ne changez pas d'appareil de visualisation dans les conditions suivantes.*

- *Pendant que les données sont lues ou écrites*
- *Pendant la communication*

#### Sélection du format HD

Procédez de la façon suivante pour sélectionner le mode d'affichage :

- 1. Cliquez sur **Panneau de configuration -> Apparence et personnalisation -> Affichage -> Modifier les paramètres d'affichage -> Paramètres avancés -> Lister tous les modes** dans la section **Système Windows** de la vue Applications.
- 2. Sélectionnez l'un des modes dans la section **Lister tous les modes**.

#### Modification des paramètres d'affichage

Si un ou plusieurs écrans externes sont connectés, le système d'exploitation peut automatiquement détecter, identifier et configurer les paramètres d'affichage.

Vous pouvez modifier manuellement la façon dont les écrans externes fonctionnent et les paramètres d'affichage en appuyant sur **P** tout en maintenant la touche **Windows** ( $\blacksquare$ ). Si vous déconnectez l'écran externe avant la mise hors tension, activez l'écran interne.

#### Prise de sécurité

Une prise de sécurité permet d'attacher votre ordinateur à un bureau ou tout autre objet volumineux pour dissuader les voleurs. L'ordinateur dispose d'une prise de sécurité sur son côté droit. Fixez l'une des extrémités du câble de sécurité à cette prise, et l'autre à un bureau ou à tout objet volumineux. La méthode de fixation des câbles de sécurité diffère d'un produit à l'autre. Reportez-vous aux instructions qui accompagnent votre câble pour plus d'informations.

#### Fixation de l'ordinateur

Pour connecter un câble de sécurité à l'ordinateur, procédez de la façon suivante :

- 1. Placez le côté droit de l'ordinateur face à vous.
- 2. Alignez le câble de sécurité sur l'ouverture du loquet et fixez le câble.

*Illustration 4-9 Prise de sécurité*

<span id="page-70-0"></span>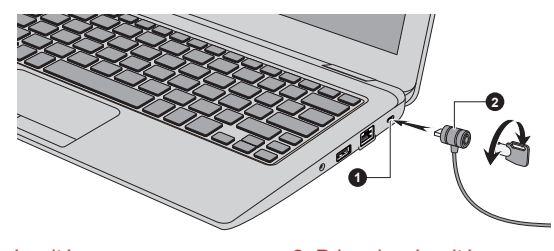

1. Prise de sécurité 2. Prise de sécurité

Aspect variable selon le modèle acheté.

#### Accessoires TOSHIBA en option

Afin d'optimiser la puissance et la convivialité de votre ordinateur, vous pouvez ajouter différentes options et accessoires. À titre indicatif, voici la liste de quelques accessoires disponibles auprès de votre revendeur TOSHIBA :

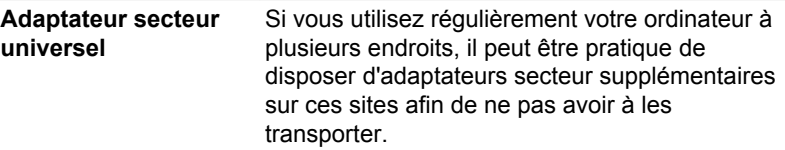

#### Système audio et mode vidéo

Cette section décrit certaines commandes audio.

#### Mélangeur

L'utilitaire Mélangeur permet de régler le son des périphériques et des applications sous Windows.

- ш Pour lancer l'utilitaire Mélangeur, cliquez avez le bouton droit sur l'icône du haut-parleur dans la barre des tâches de Windows, puis sélectionnez **Ouvrir le mélangeur de volume** dans le sous-menu.
- Pour régler le volume des haut-parleurs ou du casque, déplacez la **Contract** glissière **Haut-parleurs**.
- Pour régler le volume de l'application en cours d'utilisation, déplacez п. la glissière vers l'application correspondante.

#### Niveau du microphone

Procédez de la façon suivante pour régler le volume du microphone :

- 1. Cliquez avec le bouton droit sur l'icône de haut-parleur dans la barre des tâches de Windows et sélectionnez **Périphériques d'enregistrement** dans le sous-menu.
- 2. Sélectionnez **Microphone**, puis cliquez sur **Propriétés**.

3. Dans l'onglet **Niveaux** déplacez le curseur **Microphone** pour accroître ou réduire le niveau du microphone.

Si vous pensez que ce niveau n'est pas correct, déplacez le curseur **Ampli microphone** vers un niveau plus élevé.

#### Améliorations audio

Pour appliquer les effets audio à votre haut-parleur, procédez de la façon suivante.

- 1. Cliquez avec le bouton droit sur l'icône **Haut-parleur** dans la barre des tâches de Windows, puis sélectionnez **Périphériques de lecture** dans le sous-menu.
- 2. Sélectionnez **Haut-parleurs**, puis cliquez sur **Propriétés**.
- 3. Dans l'onglet **Améliorations**, sélectionnez les effets audio voulus, puis cliquez sur **Appliquer**.

#### DTS Sound

DTS Sound™ utilise des techniques brevetées de pointe pour extraire les données audio noyées dans les données source et produire un son Surround immersif, incluant des basses profondes et riches, et un rendu cristallin de la voix.

DTS Sound est fourni avec certains modèles. Vous disposez ainsi des fonctions suivantes :

- ٠ Son surround immersif avec basses et amélioration des dialogues.
- $\blacksquare$ Point optimal étendu avec élévation de l'image sonore.
- $\blacksquare$ Volume amélioré assurant une puissance exceptionnelle sans pertes ou distorsions
- Amélioration de la boîte de dialogue assurant une qualité ш. incomparable pour la voix.
- Amélioration des basses pour une production riche et basse  $\blacksquare$ fréquence.
- Définition haute fréquence pour des détails nets.  $\mathbf{r}$

Pour accéder à cet utilitaire, cliquez sur **DTS Sound** dans la section **DTS, Inc** de la vue Applications.

Des brevets ont été déposés aux États-Unis. Voir

http://patents.dts.com

Fabrication sous licence par DTS Licensing Limited.

#### Mode vidéo

Les paramètres du mode vidéo sont configurés via la boîte de dialogue **Résolution de l'écran**.

Pour ouvrir la boîte de dialogue **Résolution de l'écran**, cliquez sur **Panneau de configuration -> Apparence et personnalisation ->**
## **Affichage -> Modifier les paramètres d'affichage** dans le groupe **Système Windows** de la vue Applications.

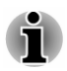

*Si vous exécutez certaines applications (par exemple une application 3D ou la lecture de vidéos), vous constaterez des perturbations, le vacillement ou la perte d'images sur votre écran.*

*Dans ce cas, réglez la résolution de l'affichage. Réduisez-la jusqu'à ce que les images s'affichent correctement.*

# Chapitre 5

## Utilitaires et fonctions avancées

Le présent chapitre décrit les utilitaires et les fonctions avancées de cet ordinateur.

## Utilitaires et applications

Cette section décrit les utilitaires préinstallés sur l'ordinateur et indique comment y accéder. Pour plus d'informations sur leur utilisation, reportezvous au manuel en ligne, aux fichiers d'aide ou encore au fichier README.TXT (le cas échéant) de chaque utilitaire.

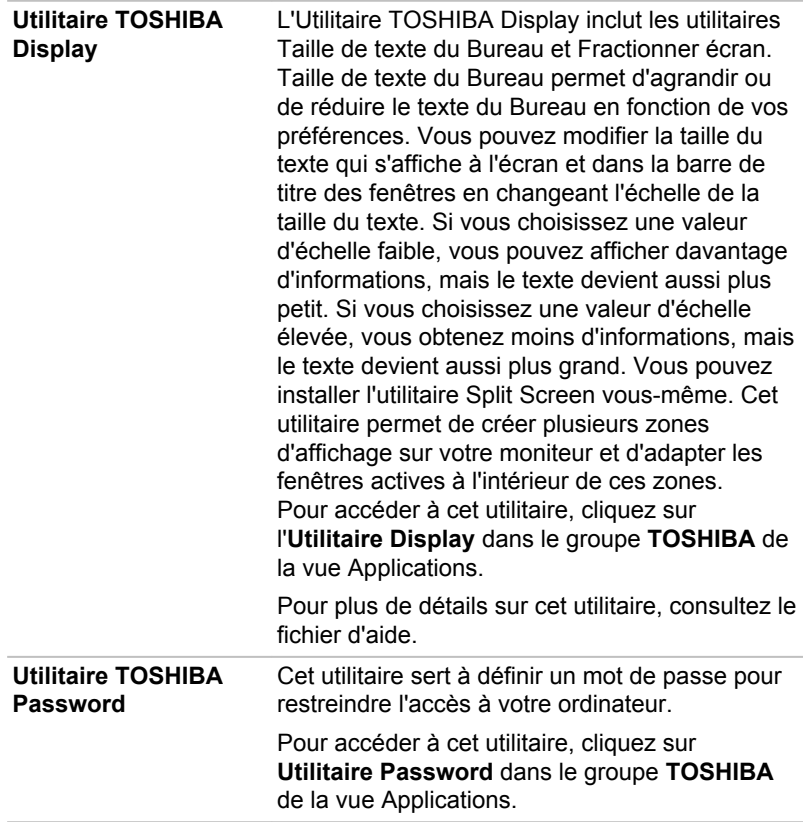

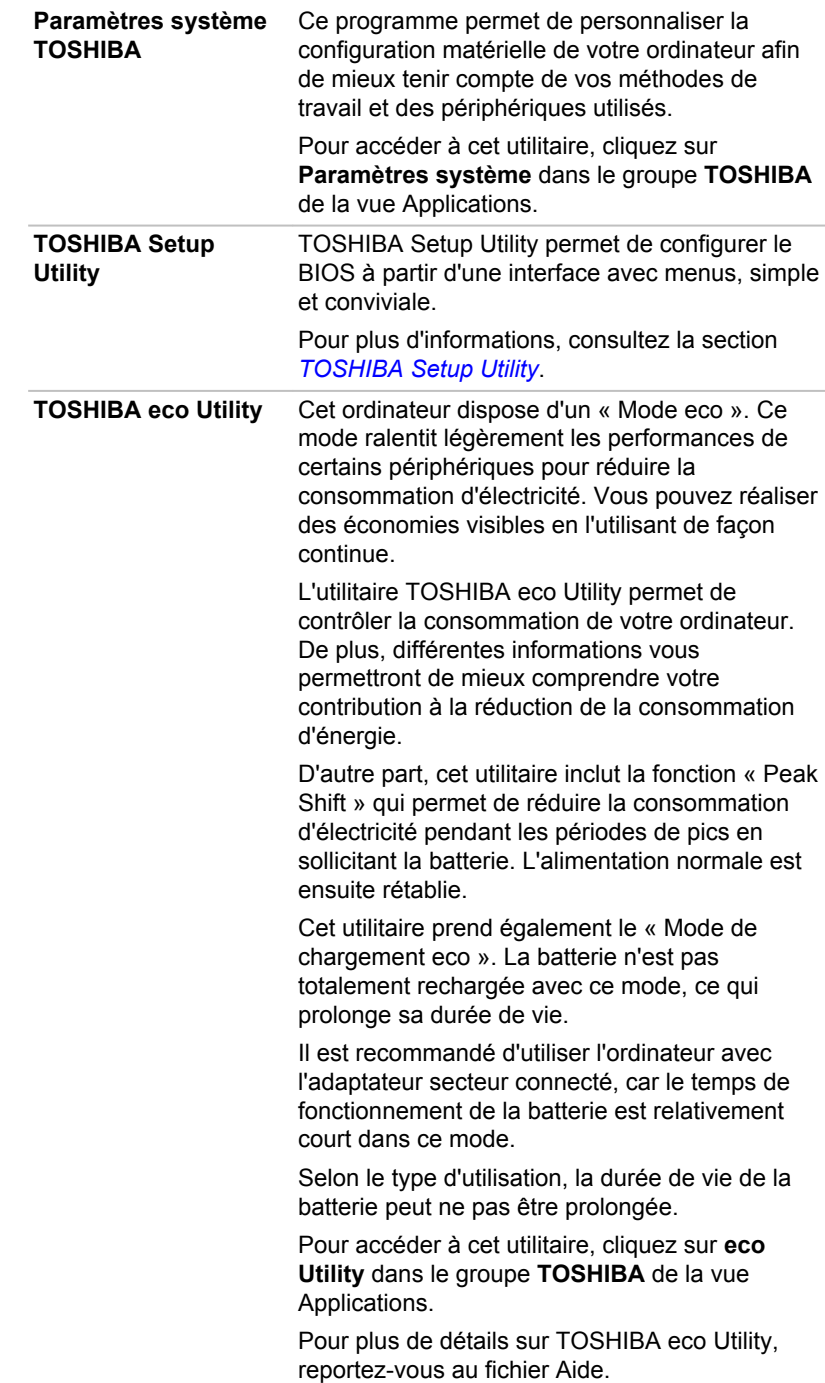

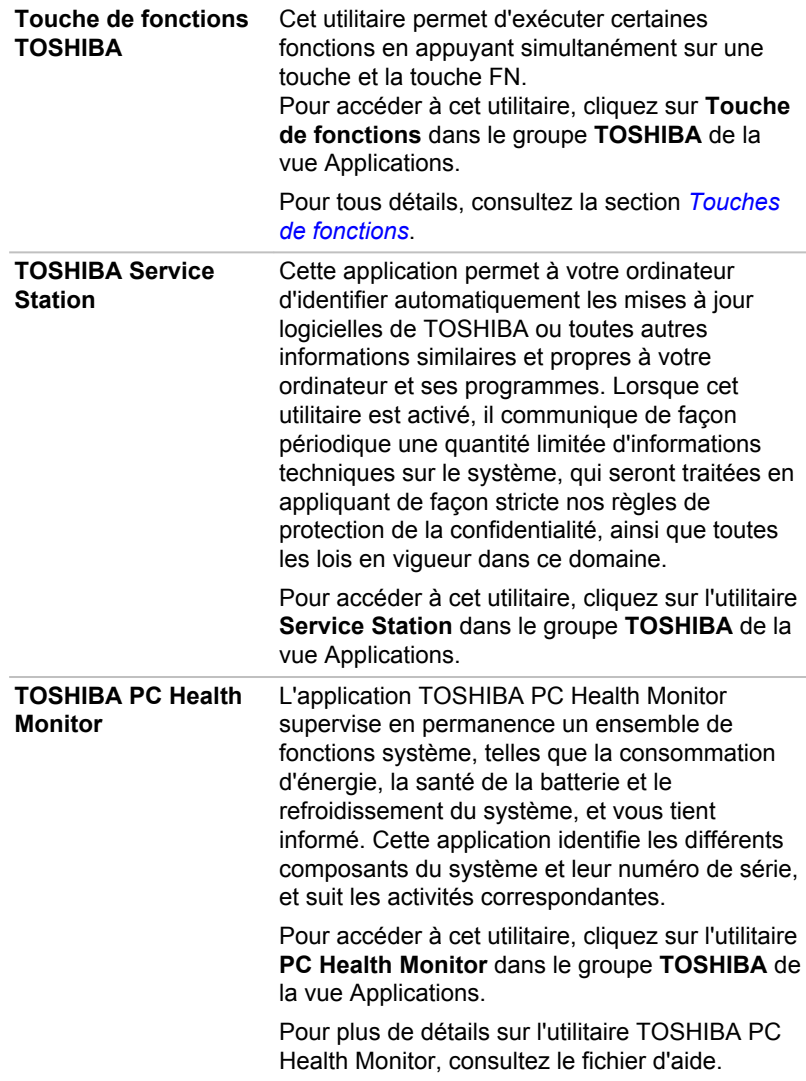

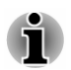

*Les logiciels mentionnés dans cette section ne sont pas tous installés sur tous les modèles.*

*Les applications Windows Store ne sont pas incluses dans les fichiers de configuration ci-dessus, mais peuvent être téléchargés depuis Windows Store.*

## Fonctions spéciales

Les fonctions suivantes sont soit des fonctions spécifiques aux ordinateurs TOSHIBA, soit des fonctions évoluées qui simplifient leur utilisation.

Accédez à chaque fonction en utilisant les procédures suivantes.

\* 1 Pour accéder aux options d'alimentation, cliquez sur **Panneau de configuration -> Système et sécurité -> Options d'alimentation** dans le groupe **Système Windows** de la vue Applications.

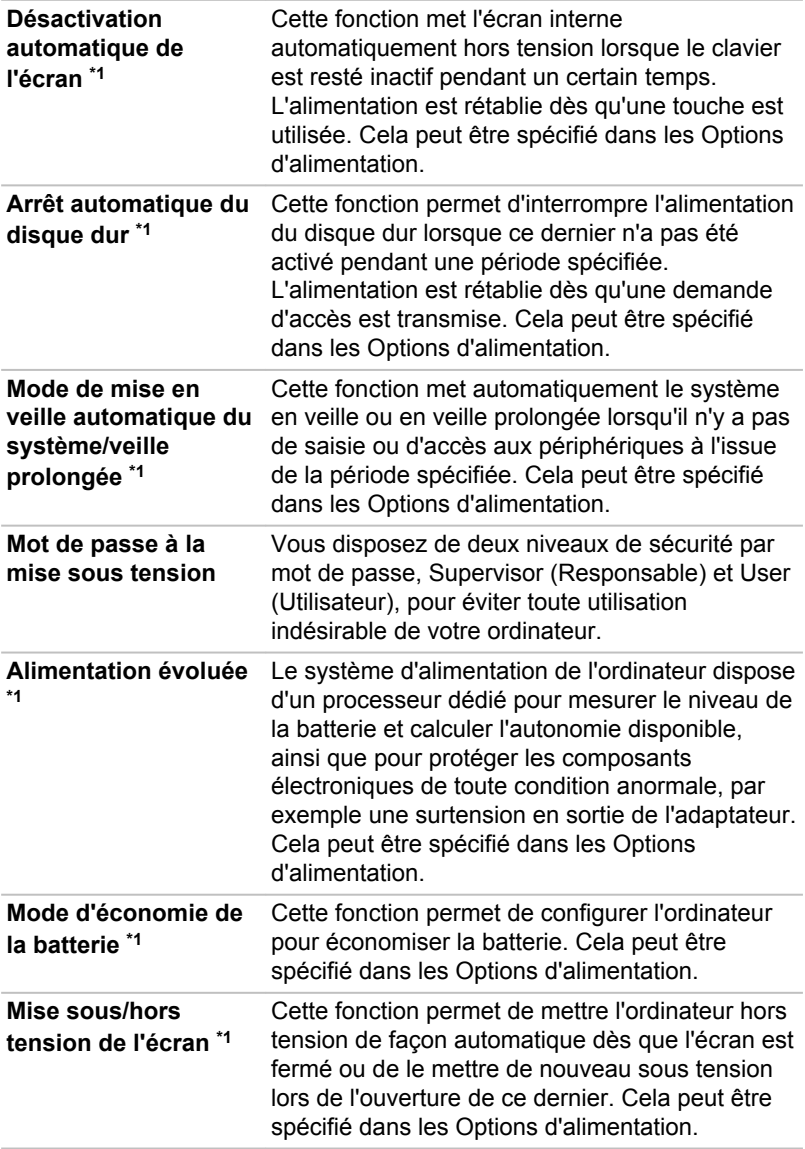

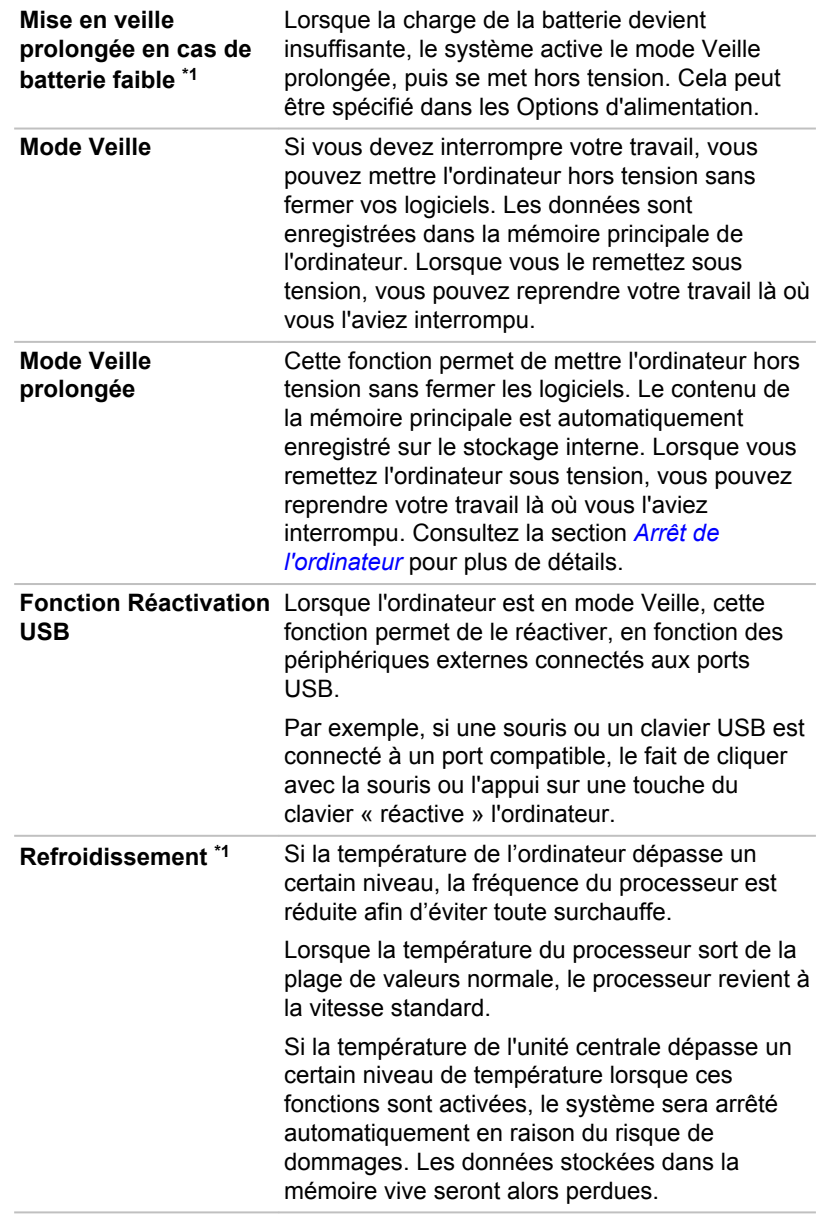

## Utilitaire TOSHIBA Password

L'Utilitaire TOSHIBA Password offre deux niveaux de protection par mot de passe : Utilisateur et Responsable.

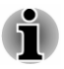

*Les mots de passe définis par l'Utilitaire TOSHIBA Password diffèrent des mots de passe Windows.*

## Mot de passe User

Pour activer cet utilitaire, cliquez sur les éléments suivants dans le groupe **TOSHIBA** de la vue Applications :

### **Utilitaire Password -> Mot de passe User**

Il est recommandé de protéger l'ordinateur par un mot de passe, notamment pour l'Utilitaire TOSHIBA Password qui permet de supprimer ou de modifier les mots de passe, etc.

**Définir** (bouton) ш

> Cliquez sur ce bouton pour enregistrer un mot de passe. Une fois le mot de passe défini, vous devez l'entrer lors du démarrage de l'ordinateur.

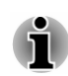

- *Ensuite, une boîte de dialogue s'affiche afin de l'enregistrer sur un autre support. Ainsi, si vous oubliez votre mot de passe, vous disposez d'un fichier comportant ce dernier et pouvez le consulter sur un autre ordinateur. Rangez le support contenant le mot de passe en lieu sûr.*
- *Lorsque vous entrez la chaîne de caractères du mot de passe, utilisez uniquement les touches standard du clavier, ne tapez pas de code ASCII ou ne collez pas de texte. En outre, assurez-vous que le mot de passe enregistré est correct en plaçant la chaîne de caractères dans le fichier de mot de passe.*
- ш *Lorsque vous saisissez un mot de passe, n'entrez pas de caractères spéciaux, tels que « ! » ou « # », nécessitant une pression sur la touche MAJ ou ALT.*

#### п **Supprimer** (bouton)

Cliquez sur ce bouton pour supprimer un mot de passe enregistré. Avant de pouvoir supprimer un mot de passe, il faut d'abord entrer le mot de passe actuel correctement.

#### **Modifier** (bouton) ш

Cliquez sur ce bouton pour modifier un mot de passe enregistré. Avant de pouvoir supprimer un mot de passe, il faut d'abord entrer le mot de passe actuel correctement.

#### **Chaîne personnalisée** (zone de texte) п

Vous pouvez utiliser cette boîte pour associer du texte au mot de passe. Après avoir entré le texte, cliquez sur **Appliquer** ou **OK**. Lorsque vous démarrez l'ordinateur, le texte suivant accompagne l'invite du mot de passe.

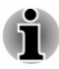

*Vous pouvez utiliser le programme de configuration du BIOS Setup pour définir, modifier ou supprimer le mot de passe du disque dur ou le mot de passe principal du disque dur (modèles équipés d'un disque dur).*

*Consultez la section [TOSHIBA Setup Utility](#page-82-0) pour plus d'informations.*

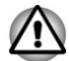

- *En cas de perte du mot de passe User de disque dur, TOSHIBA ne sera PAS en mesure de vous aider, et votre disque dur deviendra COMPLÈTEMENT INUTILISABLE et de façon PERMANENTE. TOSHIBA ne peut en AUCUN cas être tenu pour responsable en cas de pertes de données, de perte fonctionnelle ou d'accès au disque dur, ou de toute autre perte encourue à titre personnel ou collectif, ce qui inclut les usages professionnels, résultant de la perte d'accès au disque dur. Si vous ne souhaitez pas prendre ce risque, n'enregistrez pas le mot de passe User du disque dur.*
- *Lors de l'enregistrement du mot de passe User du disque dur,* п. *n'arrêtez ou ne redémarrez pas l'ordinateur. Si l'ordinateur n'est pas arrêté ou redémarré, les données enregistrées risquent de ne pas être restituées correctement. Pour plus d'informations sur l'arrêt ou le* redémarrage de l'ordinateur, reportez-vous à la section **[Démarrage.](#page-24-0)**

## mot de passe Supervisor

Lorsque vous définissez un mot de passe Supervisor, seules certaines fonctions sont accessibles lorsque quelqu'un se connecte avec un mot de passe User. Pour définir un mot de passe responsable :

Cliquez sur **Utilitaire Password -> Mot de passe Supervisor** dans le groupe **TOSHIBA** de la vue Applications.

Cet utilitaire vous permet de :

- Enregistrer ou supprimer le mot de passe Responsable. П
- Définir des restrictions d'accès pour les utilitaires standard. п

## Démarrage de l'ordinateur avec saisie d'un mot de passe

Si vous avez déjà défini le mot de passe « User » :

Entrez le mot de passe manuellement.  $\blacksquare$ 

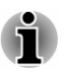

*Le mot de passe n'est nécessaire que si l'ordinateur a été arrêté en mode Veille prolongée ou arrêt standard. Il n'est pas requis en mode Veille ou suite à un redémarrage.*

Procédez de la façon suivante pour entrer un mot de passe manuellement :

1. Mettez l'ordinateur sous tension comme indiqué dans la section *[Prise](#page-16-0) [en main](#page-16-0)*. Le message suivant s'affiche à l'écran :

## **Enter Password [ ]**

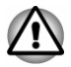

*À ce stade, les touches de fonction ne fonctionnent pas. Elles ne seront accessibles que lorsque vous aurez entré le mot de passe.*

- 2. Entrez le mot de passe.
- 3. Appuyez sur **Enter**.

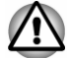

*Si vous entrez un mot de passe incorrect trois fois de suite, ou si vous n'entrez aucun mot de passe au bout d'une minute, l'ordinateur s'arrête. Dans ce cas, certaines fonctions servant à démarrer l'ordinateur automatiquement (Wake-up on LAN, Planificateur de tâches, etc.) risquent de ne pas fonctionner. Vous devez redémarrer l'ordinateur pour entrer votre mot de passe de nouveau.*

## Paramètres système TOSHIBA

Paramètres système TOSHIBA est l'outil de gestion de la configuration de TOSHIBA qui est disponible à partir du système d'exploitation de Windows.

Pour accéder à cet utilitaire, cliquez sur **Paramètres système** dans le groupe **TOSHIBA** de la vue Applications.

La fenêtre de Paramètres système TOSHIBA contient plusieurs onglets permettant de configurer des fonctions spécifiques de l'ordinateur.

Vous disposez également de trois boutons : OK, Annuler et Appliquer.

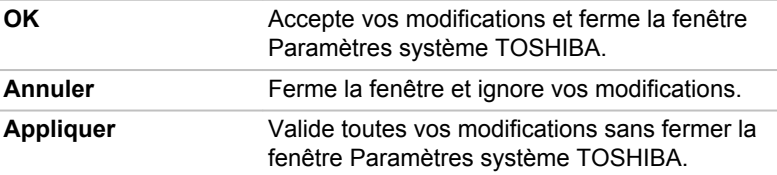

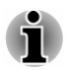

*Certaines options s'affichent en gris car leur statut ne peut pas être confirmé.*

L'écran Paramètres système TOSHIBA peut avoir les onglets suivants :

- $\blacksquare$ Général — permet d'afficher la version actuelle du BIOS ou de rétablir la valeur par défaut de certains paramètres.
- п Ecran — permet de sélectionner l'écran ACL interne et/ou l'écran externe pendant le démarrage de l'ordinateur.
- $\blacksquare$ Options de démarrage — permet de modifier l'ordre de recherche des périphériques par le système d'exploitation.
- ш Clavier — permet d'accéder aux fonctions d'activation par clavier ou de configurer les touches de fonction.
- ш USB — permet de configurer les liaisons USB.
- $\blacksquare$ SATA — permet de configurer le mode SATA.
- Réseau local permet de configurer le réseau local. п

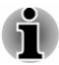

*Les paramètres et les options détaillées ici peuvent varier en fonction du modèle de votre ordinateur.*

*Après avoir modifié les paramètres, il peut être nécessaire de redémarrer l'ordinateur. Redémarrez l'ordinateur juste après avoir apporté ces modifications.*

## TOSHIBA PC Health Monitor

L'application TOSHIBA PC Health Monitor supervise en permanence un ensemble de fonctions système, telles que la consommation d'énergie, la santé de la batterie (pour les modèles équipés d'une batterie) et le refroidissement du système, et vous tient informé. Cette application identifie les différents composants du système et leur numéro de série, et suit les activités correspondantes.

Les informations collectées portent sur le temps d'exploitation du périphérique et le nombre de changements d'état exécutés (à savoir le nombre de sollicitations du bouton Marche/Arrêt et de la touche **FN**, de l'adaptateur secteur, de la batterie (pour les modèles équipés d'une batterie), de l'écran à cristaux liquides, du ventilateur (modèles avec ventilateur), du disque dur ou SSD, du contrôle du volume, la fonctionnalité de communication sans fil, de et du port USB), la date de la première utilisation du système, ainsi que sur l'utilisation de l'ordinateur et du périphérique (à savoir, paramètres d'alimentation, température et recharge de la batterie, processeur, mémoire, temps de rétro-éclairage et température des différents périphériques). Les informations collectées ne sont pas limitées aux exemples donnés ici. Les données stockées utilisent une très petite partie de la capacité totale du stockage interne, soit environ 10 Mo au plus par an.

Ces informations permettent d'identifier et signaler les problèmes système susceptibles d'avoir un impact sur votre ordinateur Toshiba. Elles permettent également de faciliter le diagnostic de problèmes lorsque l'ordinateur nécessite une réparation chez un revendeur agréé par TOSHIBA. De plus, Toshiba peut également utiliser ces informations pour des raisons d'analyse et d'assurance qualité.

Selon les restrictions d'utilisation ci-dessus, les données du disque qui figurent dans l'historique peuvent être communiquées à des entités en dehors de votre pays ou lieu de résidence (par ex., l'Union Européenne). Ces pays peuvent avoir ou ne pas avoir des lois de protection des données similaires à celles de votre pays.

Vous pouvez désactiver TOSHIBA PC Health Monitor à la demande en désinstallant le logiciel avec la fonction **Désinstaller un programme** dans le **Panneau de configuration**. Sinon, vous risquez de supprimer de façon automatique toutes les informations collectées sur le disque dur interne.

TOSHIBA PC Health Monitor n'étend ou ne modifie pas les obligations de la garantie limitée de TOSHIBA. Les termes et les limites de la garantie limitée de TOSHIBA s'appliquent.

## <span id="page-82-0"></span>Démarrage de TOSHIBA PC Health Monitor

TOSHIBA PC Health Monitor est accessible en cliquant sur **PC Health Monitor** dans le groupe **TOSHIBA** de la vue Applications.

L'écran principal de TOSHIBA PC Health Monitor s'affiche.

Cet utilitaire peut être désactivé par défaut sur votre ordinateur. Vous pouvez l'activer en cliquant sur **Cliquez ici pour activer TOSHIBA PC Health Monitor**. L'écran « Avis & Acceptation du logiciel PC Health Monitor TOSHIBA » s'affiche. Lisez avec attention les informations qui s'affichent. Sélectionnez **ACCEPTER** et cliquez sur **OK** pour activer le programme. En activant TOSHIBA PC Health Monitor, vous acceptez ces termes et conditions, ainsi que l'utilisation et le partage des informations ainsi collectées. Une fois le programme activé, l'écran TOSHIBA PC Health Monitor s'affiche et le programme procède à la supervision des fonctions système et à la collecte des informations.

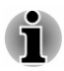

*Un message s'affiche en cas de modification susceptible d'interférer avec le fonctionnement du programme. Suivez les instructions qui s'affichent à l'écran dans le message.*

## TOSHIBA Setup Utility

TOSHIBA Setup Utility permet de configurer le BIOS à partir d'une interface avec menus, simple et conviviale.

Procédez de la façon suivante pour activer l'utilitaire de configuration du BIOS :

- 1. Enregistrez votre travail.
- 2. Cliquez sur l'icône Marche/Arrêt ( $\langle \cdot | \cdot \rangle$ ) dans l'écran Accueil, puis sélectionnez **Redémarrer**.
- 3. Maintenez enfoncée la touche **F2** et relâchez-la environ une seconde après le démarrage de l'ordinateur.

L'utilitaire de configuration du BIOS est également accessible en appuyant sur une combinaison de touches (modèles **L10W-B** uniquement) :

- 1. Enregistrez votre travail.
- 2. Cliquez sur l'icône Marche/Arrêt ( $\langle \cdot | \cdot \rangle$ ) dans l'écran Accueil, puis sélectionnez **Arrêter**.
- 3. Tout en maintenant la touche **Volume -**, appuyez sur le bouton **Marche/Arrêt** pour mettre l'ordinateur en marche. Relâchez la touche **Volume -** jusqu'à ce que TOSHIBA Setup Utility soit chargé.

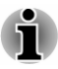

*Assurez-vous que le premier démarrage est désactivé dans la section Options d'alimentation en procédant de la façon suivante :*

*1. Cliquez sur Panneau de configuration -> Système et sécurité -> Options d'alimentation dans le groupe Système Windows de la vue Applications.*

*2. Cliquez sur Choisir l'action du bouton d'alimentation ou sur Choisir l'action qui suit la fermeture du capot.*

*3. Cliquez sur Modifier les paramètres actuellement non disponibles.*

*4. Désactivez la case Activer le démarrage rapide dans la section des paramètres d'arrêt.*

*5. Cliquez sur le bouton Enregistrer les modifications.*

Pour enregistrer les modifications et quitter l'utilitaire, appuyez sur la touche **F10** et continuez en appuyant sur **Yes** ou sélectionnez **Exit -> Exit Saving Changes -> Yes**. L'ordinateur redémarre immédiatement.

## Navigation de l'utilitaire (CL10W-B/L10W-B)

TOSHIBA Setup Utility peut être utilisé avec l'écran tactile.

Certains boutons de l'ordinateur sont également conçus pour exécuter la touche de fonction correspondante du clavier. Les détails sont décrits cidessous :

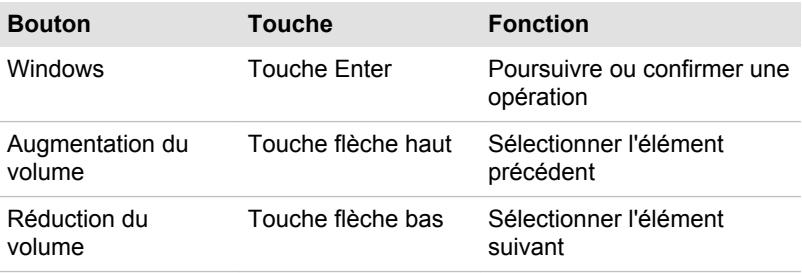

## Restauration du système

Le stockage interne comporte une partition masquée permettant la restauration en cas de problème.

Vous pouvez également créer un support de restauration du système.

Les éléments suivants sont décrits dans cette section :

- Création d'un support de restauration ш
- m. Restauration des logiciels préinstallés à partir des supports de restauration créés
- Restauration des logiciels d'origine à partir de la partition de ш restauration

## Création d'un support de restauration

Cette section indique comment créer des supports de restauration.

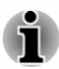

- *Assurez-vous que l'adaptateur secteur est connecté avant de créer des supports de restauration.*
- ш *Fermez tous les autres logiciels.*
- ш *Pour éviter toute surcharge de l'unité centrale, désactivez l'économiseur d'écran.*
- *Utilisez l'ordinateur en mode pleine puissance.* ш
- ш *N'utilisez pas de fonctions d'économie d'énergie.*
- ш *Ne tentez pas d'écrire sur le support pendant l'exécution d'un programme antivirus. Attendez la fin de l'antivirus, puis désactivez les programmes de détection de virus, y compris les logiciels de vérification automatique des fichiers en arrière-plan.*
- *N'exécutez pas d'utilitaires, tels que ceux destinés à optimiser la* ш *vitesse d'accès au système de stockage interne. Ils risquent d'interférer avec les opérations d'écriture et d'endommager les données.*
- п *N'éteignez pas l'appareil, ne fermez pas votre session et n'utilisez pas les modes de veille/veille prolongée durant la procédure d'écriture ou réécriture.*
- ш *Placez l'ordinateur sur une surface plane et évitez les emplacements soumis à des vibrations (avions, trains ou voitures).*
- *Ne posez pas l'appareil sur des surfaces instables, comme un trépied.*

Une image de restauration des logiciels de votre ordinateur est enregistrée sur le stockage interne et peut être copiée sur un disque ou une clé USB en procédant de la façon suivante :

1. Sélectionnez un disque vierge ou une mémoire flash USB. L'application vous permet de choisir un type de support pour créer des supports de restauration, par ex. un disque et une clé USB.

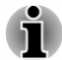

- *La liste ci-dessus est donnée uniquement à titre indicatif et la compatibilité réelle dépend du type de lecteur optique connecté à votre ordinateur. Assurez-vous que le lecteur de disques optiques externe prend en charge le support vierge que vous comptez utiliser.*
- *La mémoire flash USB sera formatée et toutes les données qu'elle*  $\blacksquare$ *contient seront perdues de façon irréversible.*
- 2. Démarrez l'ordinateur et attendez que le système d'exploitation Windows se charge normalement.
- 3. Insérez le premier disque vierge dans le lecteur optique externe, ou insérez la mémoire flash USB dans l'un des ports USB disponibles.

4. **Modèles avec Recovery Media Creator pré-installé :** Cliquez sur **Recovery Media Creator** dans le groupe **TOSHIBA** de la vue Applications.

**Modèles sans Recovery Media Creator pré-installé :**

Cliquez sur **Panneau de configuration -> Système et sécurité -> Centre de maintenance -> Restauration -> Créer un lecteur de récupération** dans le groupe **Système Windows** de la vue Applications.

5. Suivez les instructions qui s'affichent pour compléter la restauration.

## Restauration des logiciels préinstallés à partir des supports de restauration créés

Si les fichiers des logiciels installés en usine sont endommagés, vous pouvez utiliser les supports de restauration, pour restaurer la configuration d'origine de l'ordinateur. Procédez de la façon suivante pour effectuer cette restauration :

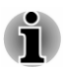

*L'adaptateur secteur doit rester branché pendant toute la période de restauration.*

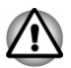

- *Lorsque vous réinstallez le système d'exploitation Windows, le stockage interne est formaté et par conséquent, toutes les données sont effacées irrémédiablement.*
- *Avant toute restauration, assurez-vous que l'option de mode de* ш *démarrage par défaut est activée dans l'utilitaire de configuration du BIOS.*

*1. Lancez le programme de configuration du BIOS.*

*Consultez la section [TOSHIBA Setup Utility](#page-82-0) pour plus d'informations.*

*3. Dans l'utilitaire de configuration du BIOS, choisissez Avancés -> Configuration du système -> Mode de démarrage.*

*Remarque : Ignorez les contenus suivants si vous ne trouvez pas l'option Mode de démarrage sur votre système.*

*4. Sélectionnez Démarrage UEFI (par défaut).*

*Si vous paramétrez le mode de démarrage comme Démarrage CSM, il sera impossible de restaurer le système à partir du disque de restauration créé à l'aide de Recovery Media Creator.*

*Si vous avez créé une image de restauration à l'aide des utilitaires de restauration avancés du Panneau de configuration, avant toute restauration veillez également à utiliser l'option par défaut pour Mode de démarrage (Démarrage UEFI) dans l'utilitaire de configuration du BIOS.*

1. Placez le support de restauration dans le lecteur optique ou insérez la clé USB dans l'un des ports USB disponibles.

- 2. Cliquez sur l'icône Marche/Arrêt  $((\cdot))$  dans l'écran Accueil, puis sélectionnez **Redémarrer**.
- 3. Maintenez enfoncée la touche **F12** et relâchez-la environ une seconde après le démarrage de l'ordinateur.
- 4. Utilisez les touches de contrôle du curseur, haut et bas, pour sélectionner l'option voulue dans le menu en fonction de votre support de récupération.
- 5. Suivez les instructions qui s'affichent dans le menu.

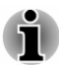

*Modèles sans Recovery Media Creator pré-installé :*

*Les boutons Actualiser votre PC et Réinitialiser votre PC s'affichent en tant qu'options de restauration. Cependant, seule l'option Oui, repartitionner les lecteurs de la section Réinitialiser votre PC est prise en charge lors du démarrage à partir d'un support de restauration. Pour plus de détails, consultez la section Aide et support Windows.*

*Sur certains modèles, Office disparaît après la restauration. Procédez* п. *de la façon suivante pour permettre aux utilisateurs de réinstaller Office :*

п *Si vous avez la clé de produit Office 365, entrez-la sur la page https://officesetup.getmicrosoftkey.com/*

*Vous pouvez également atteindre directement votre compte Office sur*

*https://office.microsoft.com/MyAccount.aspx pour procéder à l'installation.*

*Si vous avez une clé de produit pour Office Famille et Étudiant,* П *Famille et Petite Entreprise ou Office Professionnel, consultez la page https://downloadoffice.getmicrosoftkey.com/ pour l'installation.*

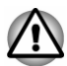

*Si vous avez précédemment choisi de supprimer la partition de restauration sans créer de « support de restauration », il est alors impossible de créer ce « support de restauration ».*

*Cependant, si vous avez déjà créé un « support de restauration », vous pouvez l'utiliser pour restaurer la partition de récupération.*

*Si vous n'avez pas créé de « support de restauration », veuillez contacter le service d'assistance TOSHIBA pour obtenir de l'aide.*

## Restauration des logiciels d'origine à partir de la partition de restauration

Une partie de l'espace de stockage interne est configurée en tant que partition cachée de restauration. Cette partition regroupe les fichiers

indispensables à la restauration des logiciels pré-installés en cas de problème.

Si vous devez modifier l'organisation de l'espace de stockage interne, ne modifiez, ne supprimez ou n'ajoutez pas de partitions avant d'avoir consulté les instructions du présent manuel, faute de quoi vous risquez de ne plus disposer de suffisamment d'espace pour les logiciels requis.

En outre, si vous utilisez un programme de gestion des partitions d'un éditeur tiers pour changer la configuration des partitions de stockage interne, vous risquez de ne plus pouvoir réinitialiser votre ordinateur.

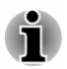

*L'adaptateur secteur doit rester branché pendant toute la période de restauration.*

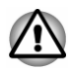

*Lorsque vous réinstallez le système d'exploitation Windows, le stockage interne est formaté et par conséquent, toutes les données sont effacées irrémédiablement.*

- 1. Cliquez sur l'icône Marche/Arrêt ( ( ) dans l'écran Accueil, puis sélectionnez **Redémarrer**.
- 2. Maintenez enfoncée la touche **0** (zéro) et relâchez-la environ une seconde après le démarrage de l'ordinateur. Choisissez **Oui** si vous souhaitez continuer.
- 3. Sélectionnez **Résolution des problèmes**.
- 4. Sélectionnez **Réinitialiser votre PC**.
- 5. Suivez les instructions affichées à l'écran pour compléter l'opération de restauration.

Vous pouvez également procéder à la restauration en utilisant les options du système d'exploitation :

- 1. Cliquez sur **Paramètres** dans la barre Icônes et cliquez sur **Modifier les paramètres du PC**.
- 2. Cliquez sur **Mise à jour et récupération** dans la section Paramètres du PC et cliquez sur **Récupération**.
- 3. Cliquez sur **Commencer** dans la section **Tout supprimer et réinstaller Windows**.
- 4. Suivez les instructions affichées à l'écran pour compléter l'opération de restauration.

# Chapitre 6

## Résolution des problèmes

Votre ordinateur a été conçu par TOSHIBA dans un souci de durabilité. Toutefois, en cas de problèmes, consultez les procédures décrites dans ce chapitre pour en déterminer la cause.

Il est recommandé de lire attentivement ce chapitre, car la connaissance des problèmes potentiels permet souvent de les anticiper.

## Processus de résolution des problèmes

Les recommandations suivantes permettent de résoudre les problèmes beaucoup plus facilement.

- $\blacksquare$ En cas de problème, interrompez immédiatement le travail en cours. Toute autre action risque d'entraîner la perte de données et des dysfonctionnements. En outre, vous risquez de supprimer des données liées au problème, essentielles à la résolution de l'incident.
- Prenez note de l'activité du système et des opérations effectuées ш avant que ne se produise l'incident. Prenez une copie d'écran de l'écran actif.

Les conseils donnés dans ce chapitre vous serviront de guide. Toutefois, ils ne permettront pas de résoudre tous les problèmes. La plupart des problèmes sont généralement faciles à résoudre, mais certains peuvent nécessite une intervention du service d'assistance TOSHIBA. Si vous avez besoin d'une assistance externe, préparez-vous à décrire le problème de façon aussi précise que possible.

## Liste de vérification préliminaire

Commencez par étudier les causes les plus simples. Les éléments mentionnés dans cette liste sont faciles à résoudre mais peuvent paraître graves :

- ш Mettez sous tension tous les périphériques branchés avant de mettre l'ordinateur sous tension. Ceci inclut votre imprimante et tout autre périphérique externe.
- Avant de connecter un périphérique externe, mettez l'ordinateur hors ш tension. Au démarrage, il détectera le nouveau périphérique.
- Vérifiez la configuration des accessoires en option dans le programme ш. de configuration et le bon chargement de tous les pilotes nécessaires (reportez-vous à la documentation fournie avec l'accessoire pour plus d'informations sur son installation et sa configuration).
- Vérifiez que tous les câbles sont correctement et solidement  $\blacksquare$ connectés. Une mauvaise connexion peut être source d'erreurs.
- ш. Examinez l'état des câbles et des connecteurs (les broches sont-elles toutes bien fixées ?).
- п. Assurez-vous que votre lecteur de disques est bien chargé

Notez vos observations. Il vous sera ainsi plus facile de décrire le problème au service d'assistance TOSHIBA. En outre, si un problème se produit de nouveau, vous l'identifierez plus facilement.

## Analyse du problème

Le système donne parfois des indications qui peuvent vous aider à identifier le problème. Posez-vous toujours les questions suivantes :

- п. Quel est le composant du système qui ne fonctionne pas correctement : le clavier, le stockage interne, l'écran, le TouchPad, les boutons de ce dernier.
- Vérifiez les options du système d'exploitation pour vous assurer que ш. sa configuration est correcte.
- ш. Que voyez-vous à l'écran ? Le système affiche-t-il des messages ou des caractères aléatoires ? Prenez une copie d'écran, si possible, et reportez-vous aux messages dans la documentation incluse avec l'ordinateur, le logiciel ou le système d'exploitation.
- Vérifiez la connexion de tous les câbles. Une mauvaise connexion ш. peut altérer les signaux.
- Des voyants sont-ils allumés ? Si oui, lesquels, de quelle couleur sontп. ils, sont-ils fixes ou clignotants ? Notez ce que vous voyez.
- Des signaux sonores sont-ils émis ? Si oui, combien, sont-ils longs ou ш courts, et sont-ils graves ou aiguës ? L'ordinateur produit-il des bruits inhabituels ? Notez ce que vous entendez.

Notez toutes vos observations de façon à en faire part au service d'assistance TOSHIBA.

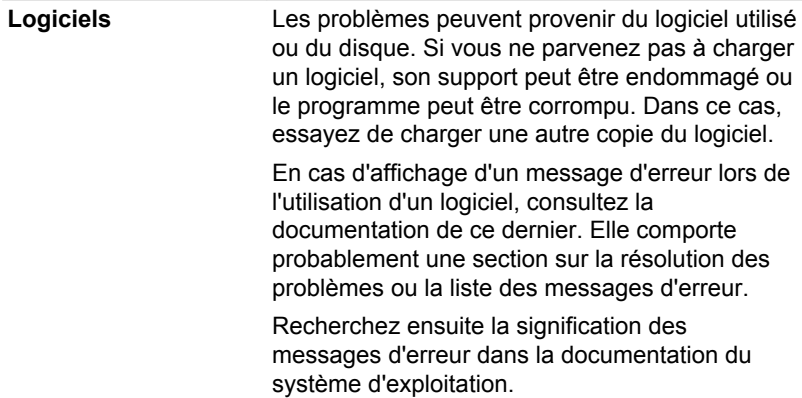

**Matériel** Si le problème n'est pas d'ordre logiciel, vérifiez le matériel. Passez en revue les points mentionnés dans la liste des vérifications préliminaires puis, si le problème persiste, essayez d'en identifier la source. Vous trouverez dans la section suivante des listes détaillées de vérifications pour chaque composant et périphérique.

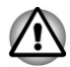

*Avant d'utiliser un périphérique ou une application qui n'est pas agréé par Toshiba, assurez-vous que le périphérique ou le logiciel est compatible avec votre ordinateur. L'utilisation de périphériques non compatibles risque d'entraîner des blessures ou d'endommager votre ordinateur.*

## En cas de problème

### Votre ordinateur ne répond pas aux commandes du clavier.

Si une erreur se produit et l'ordinateur ne répond pas aux commandes du clavier, procédez de la façon suivante :

Appuyez sur le bouton Marche/Arrêt et maintenez-le enfoncé pendant cinq secondes. Après avoir mis l'ordinateur hors tension, attendez de 10 à 15 secondes avant de le remettre sous tension en appuyant sur le bouton Marche/Arrêt.

## Votre programme ne répond plus

Il arrive parfois qu'un programme ne réponde plus au clavier ou à la souris. Vous pouvez le quitter sans arrêter le système d'exploitation ou fermer d'autres logiciels.

Pour fermer un programme qui ne répond plus, procédez comme suit :

- 1. Appuyez sur **CTRL**, **ALT** et **DEL** en même temps et une seule fois, puis cliquez sur **Gestionnaire des tâches**. Le Gestionnaire de tâches Windows s'affiche.
- 2. Sélectionnez le programme que vous souhaitez fermer, puis cliquez sur **Fin de tâche**. La fermeture du programme bloqué ne devrait pas interférer avec le fonctionnement de l'ordinateur. Cependant, si le problème persiste, passez à l'étape suivante.
- 3. Fermez les programmes encore ouverts les uns après les autres, en sélectionnant leur nom et en cliquant sur **Fin de tâche**. La fermeture de l'ensemble des programmes devrait permettre de rétablir un fonctionnement normal. Si ce n'est pas le cas, arrêtez l'ordinateur et redémarrez-le.

## L'ordinateur ne démarre pas

Assurez-vous que l'adaptateur secteur et son cordon sont branchés correctement.

Si vous utilisez l'adaptateur secteur, assurez-vous que la prise murale fonctionne en y branchant un autre appareil, tel qu'une lampe.

Le voyant **Alimentation** indique si l'ordinateur est actif ou non.

Si ce voyant est allumé, l'ordinateur est actif. Essayez également d'arrêter l'ordinateur et de le redémarrer.

Si vous utilisez un adaptateur secteur, vérifiez le voyant **Entrée adaptateur/Batterie** pour vous assurer que l'ordinateur est bien sous tension. Si ce voyant est allumé, l'ordinateur est connecté à une source d'alimentation externe.

## L'ordinateur ne charge par les options avancées pendant le démarrage

Maintenez l'une des touches ou boutons suivants pendant le démarrage, afin de permettre à votre ordinateur de charger les options avancées suivantes.

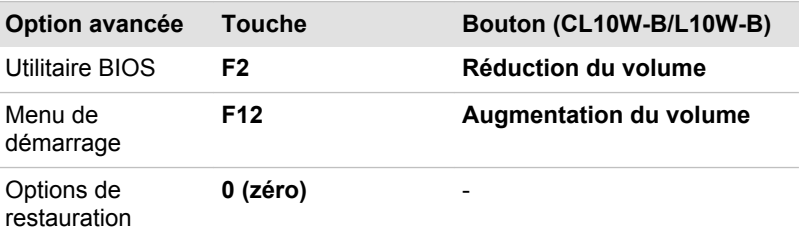

Si votre ordinateur charge les options standards du système d'exploitation, et non pas les options avancées, procédez de la façon suivante :

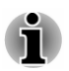

*Assurez-vous que le premier démarrage est désactivé dans la section Options d'alimentation en procédant de la façon suivante :*

*1. Cliquez sur Panneau de configuration -> Système et sécurité -> Options d'alimentation dans le groupe Système Windows de la vue Applications.*

*2. Cliquez sur Choisir l'action du bouton d'alimentation ou sur Choisir l'action qui suit la fermeture du capot.*

*3. Cliquez sur Modifier les paramètres actuellement non disponibles.*

*4. Désactivez la case Activer le démarrage rapide dans la section des paramètres d'arrêt.*

*5. Cliquez sur le bouton Enregistrer les modifications.*

- 1. Cliquez sur l'icône Marche/Arrêt ( ( ) dans l'écran Accueil, puis sélectionnez **Arrêter**.
- 2. Tout en maintenant la touche correspondante, appuyez sur le bouton **Marche/Arrêt** pour mettre l'ordinateur en marche.
- 3. Suivez les instructions qui s'affichent.

## Liste de contrôle du matériel et du système

Cette section traite d'incidents causés par les composants de l'ordinateur ou les périphériques connectés. Les domaines susceptibles de poser problème sont les suivants :

- **Démarrage** ٠
- Clavier  $\blacksquare$
- ш Ecran interne
- Mém. interne  $\blacksquare$
- Carte mémoire п.
- Périphérique de pointage  $\blacksquare$
- Périphérique USB m.
- Système audio  $\Box$
- $\blacksquare$ Moniteur externe
- $\blacksquare$ Réseau
- Réseau sans fil ш
- Bluetooth  $\Box$

## Démarrage

Lorsque l'ordinateur n'est pas branché sur le secteur, la batterie est la principale source d'alimentation. Votre ordinateur dispose également d'une fonction « horloge en temps réel » ou RTC (Real Time Clock). Toutes les ressources d'alimentation sont interconnectées et peuvent chacune provoquer des dysfonctionnements difficiles à identifier précisément.

## Arrêt en cas de surchauffe

Si la température du processeur dépasse un certain niveau de température, l'ordinateur s'arrête automatiquement en raison du risque de dommages. Dans ce cas, toutes les données non enregistrées sont perdues de façon irrémédiable.

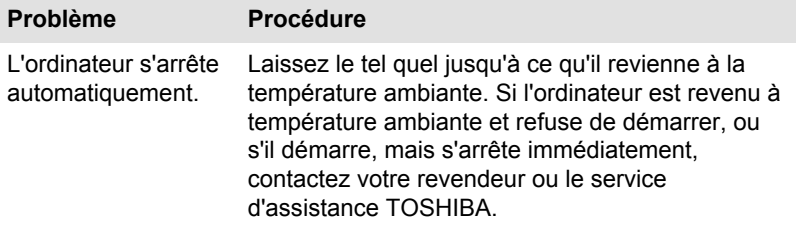

### Alimentation par l'adaptateur secteur

En cas de difficulté à démarrer l'ordinateur lorsque ce dernier est connecté à l'adaptateur secteur, vérifiez l'état du voyant Entrée adaptateur/Batterie. Consultez la section *[Descriptions des conditions d'alimentation](#page-49-0)* pour plus de détails.

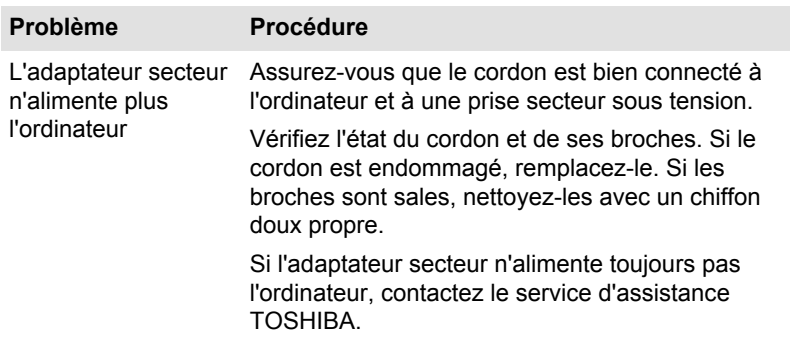

## Batterie

Si vous pensez que la batterie présente un dysfonctionnement, vérifiez l'état du voyant **Entrée adaptateur/Batterie**.

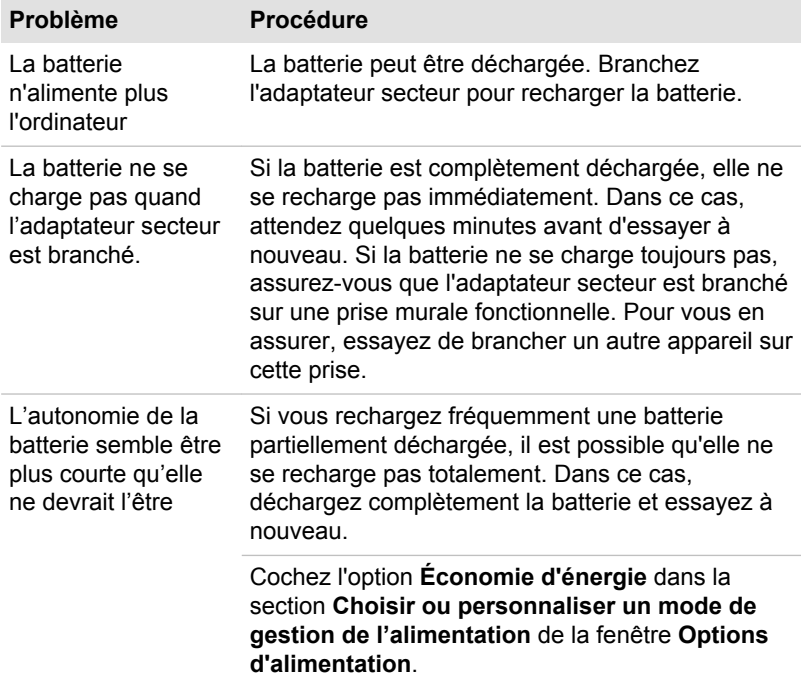

## Horloge en temps réel (RTC)

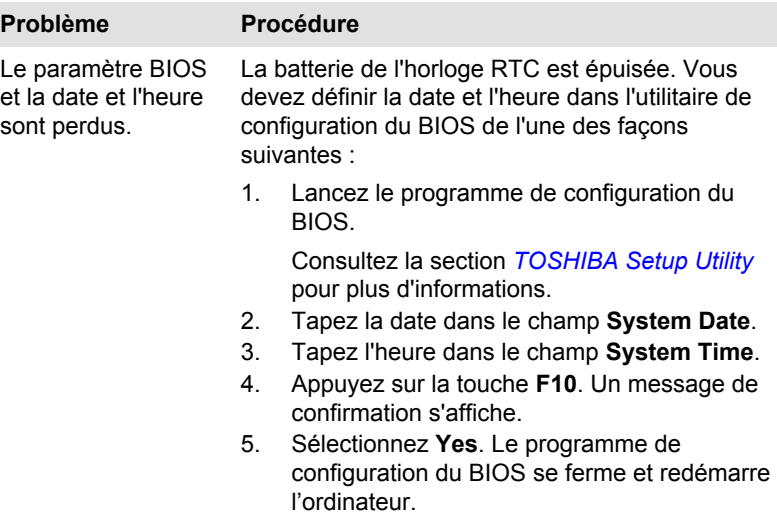

## **Clavier**

Les problèmes de clavier peuvent provenir de la configuration de l'ordinateur. Consultez la section *[Clavier](#page-55-0)* pour plus d'informations.

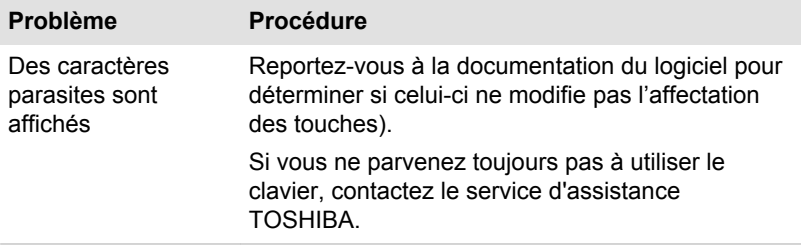

## Ecran interne

Les problèmes d'affichage peuvent être liés à la configuration de l'ordinateur.

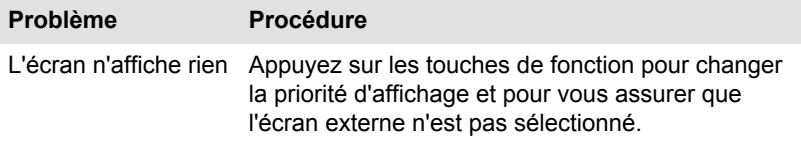

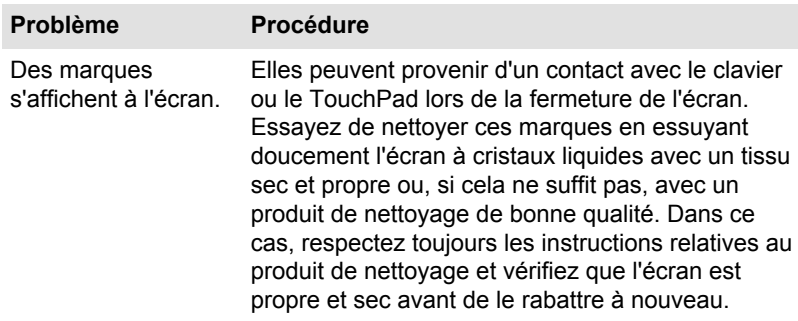

## Mém. interne

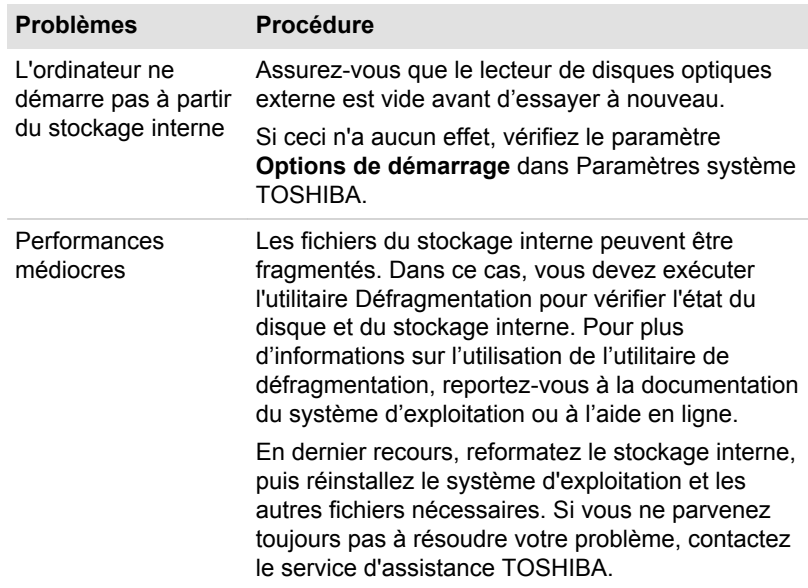

## Carte mémoire

Pour plus de détails, consultez la section *[Concepts de base](#page-52-0)*.

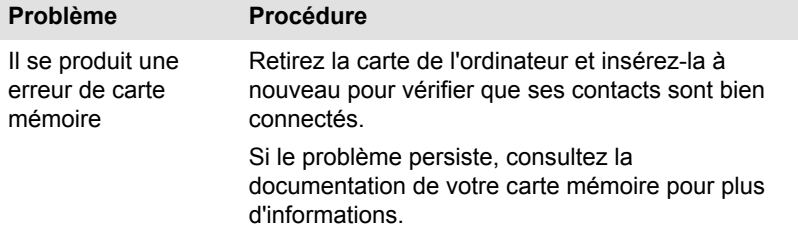

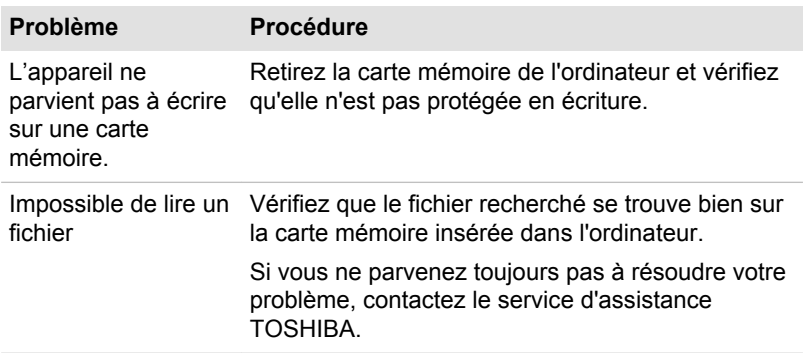

## Périphérique de pointage

Si vous utilisez une souris USB, reportez-vous à la section *[Souris USB](#page-97-0)* et à la documentation de votre souris.

## TouchPad

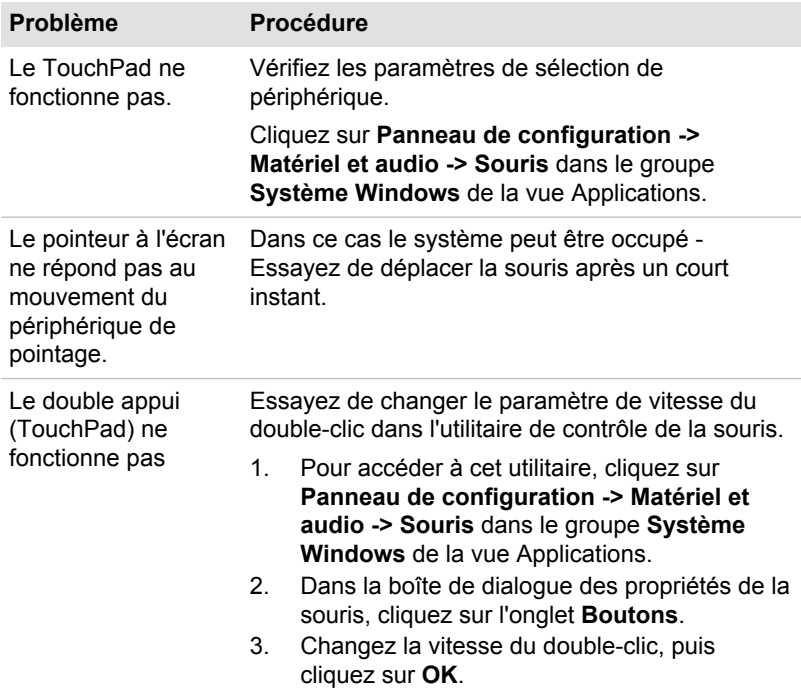

<span id="page-97-0"></span>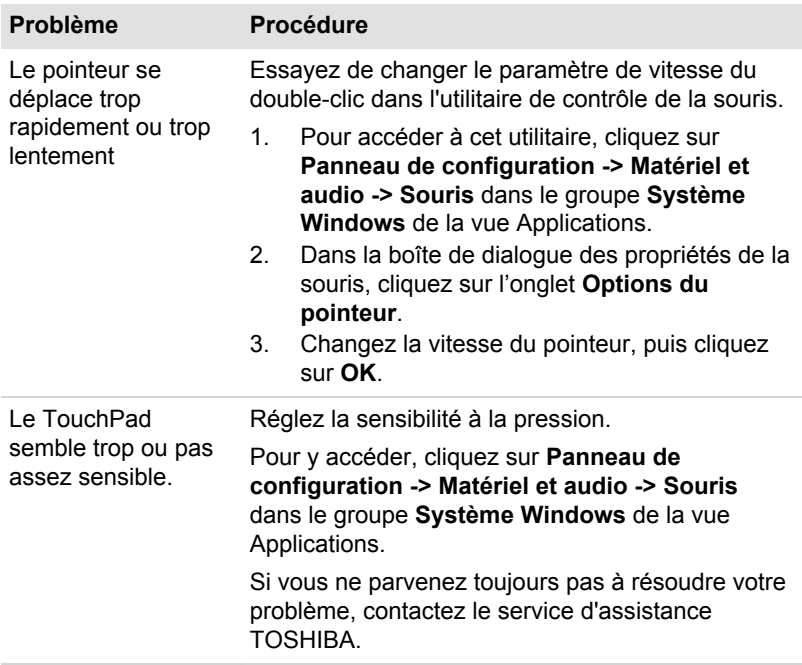

## Souris USB

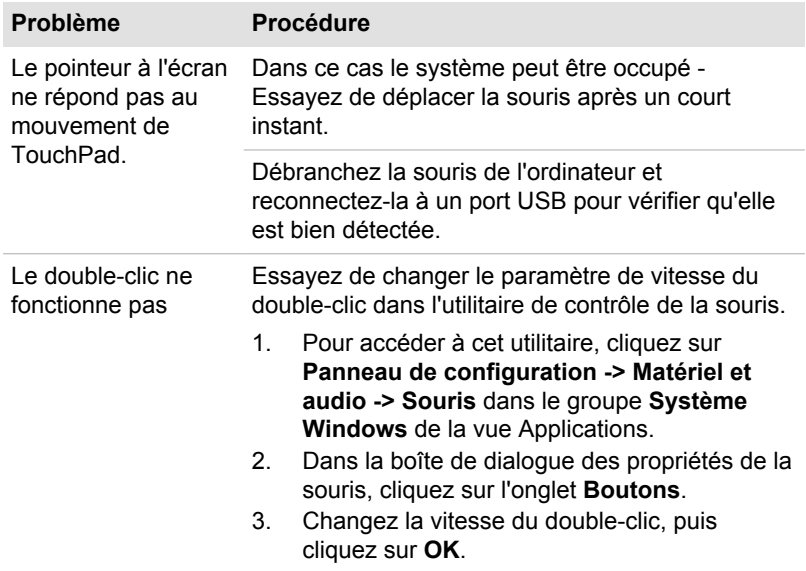

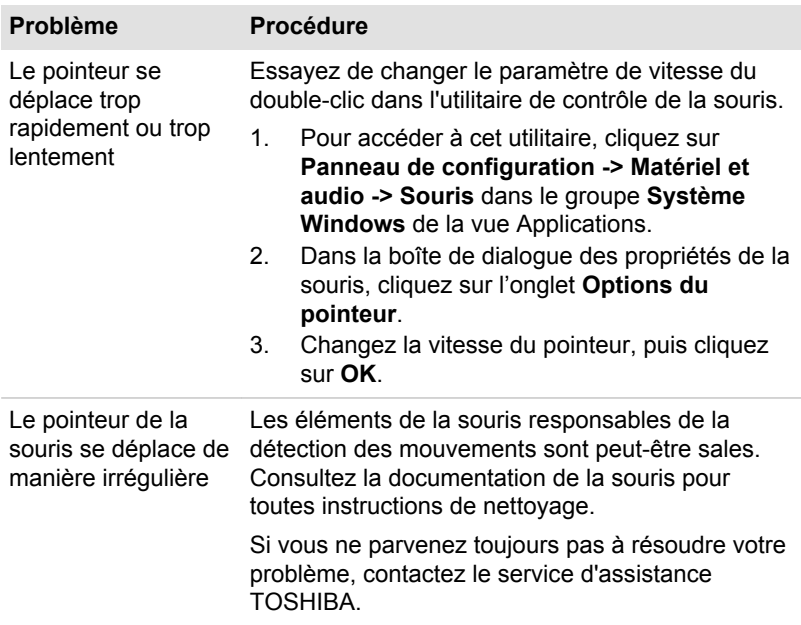

## Périphérique USB

Outre les informations de cette section, consultez aussi la documentation de votre périphérique USB.

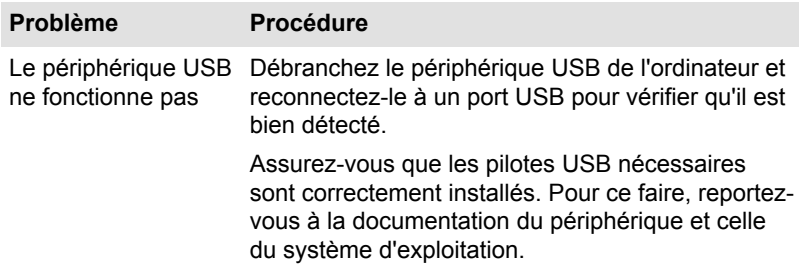

## Système audio

En complément des informations de cette section, veuillez consulter la documentation de votre périphérique audio.

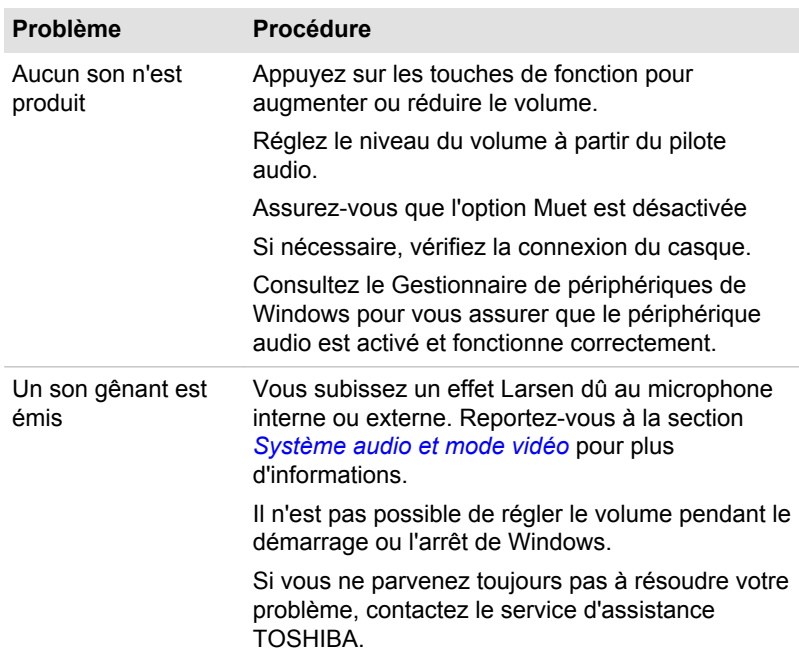

## Moniteur externe

Consultez également la section *[Concepts de base](#page-52-0)* et la documentation de l'écran pour plus d'informations.

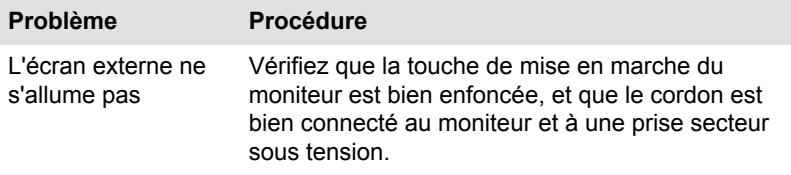

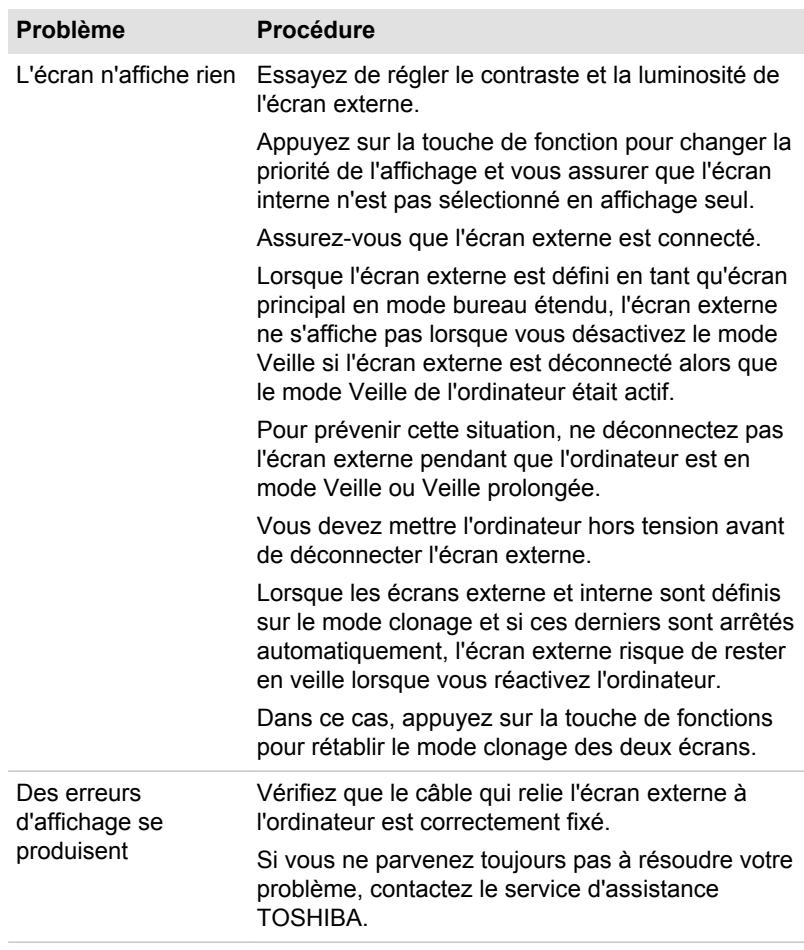

## Réseau local

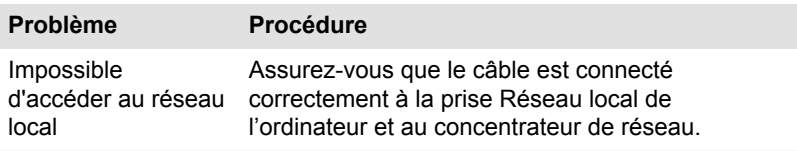

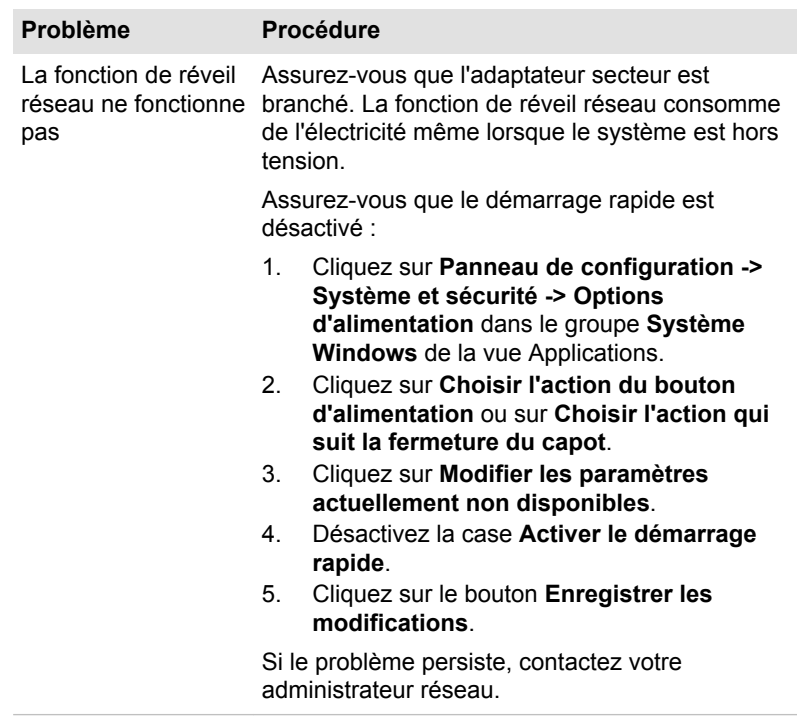

## Réseau sans fil

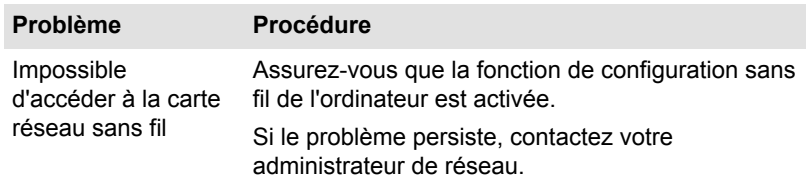

## Bluetooth

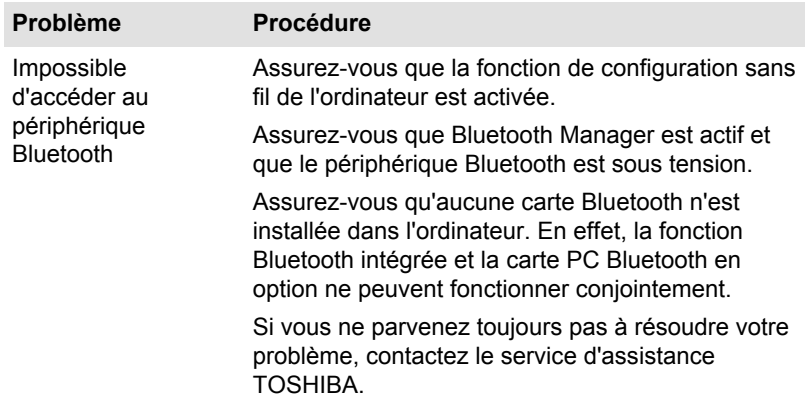

## Assistance TOSHIBA

Si vous avez des questions ou besoin d'aide concernant l'utilisation de votre appareil numérique, contactez TOSHIBA.

## Avant d'appeler

Certains problèmes peuvent provenir de l'utilisation d'un logiciel ou du système d'exploitation. Il importe donc d'examiner en premier lieu toutes les solutions. Avant de contacter votre revendeur TOSHIBA, essayez les procédures suivantes :

- Consultez les sections relatives à la résolution d'incidents dans la ш documentation qui accompagne l'ordinateur, les logiciels et périphériques utilisés.
- $\blacksquare$ Si le problème survient lors de l'utilisation d'une application, consultez d'abord la documentation accompagnant le produit en question, et contactez le support technique de l'éditeur du logiciel.
- п. Consultez le revendeur auprès duquel vous avez acheté l'ordinateur. Il est le mieux placé pour vous renseigner sur ce qu'il convient de faire.

## **Assistance technique TOSHIBA**

Si vous ne parvenez toujours pas à résoudre le problème et pensez qu'il est d'origine matérielle, lisez le livret de garantie fourni avec l'ordinateur ou consultez le site Web d'assistance technique Toshiba

http://pc-support.toshiba.eu

# Chapitre 7

## Annexe

## Spécifications

Cette section résume les spécifications techniques de l'ordinateur.

## **Dimensions**

Les dimensions physiques suivantes n'incluent pas les pièces qui dépassent le corps de l'ordinateur. Les dimensions physiques varient en fonction du modèle acheté.

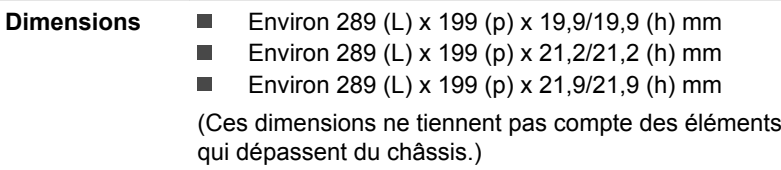

## Environnement

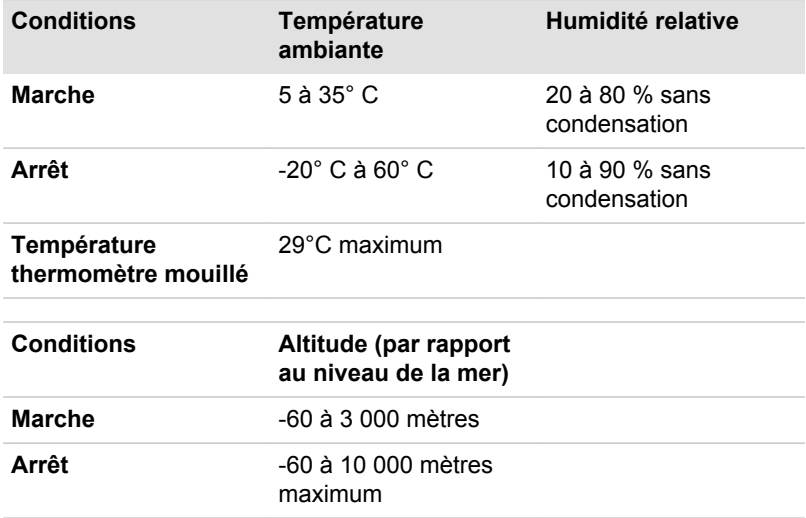

## Alimentation

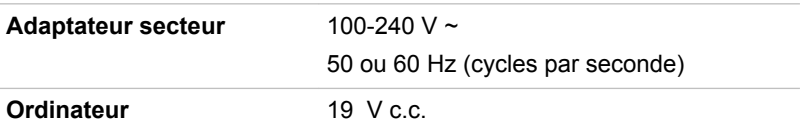

## Désignation des broches du port Écran externe (RVB)

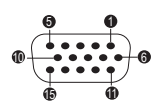

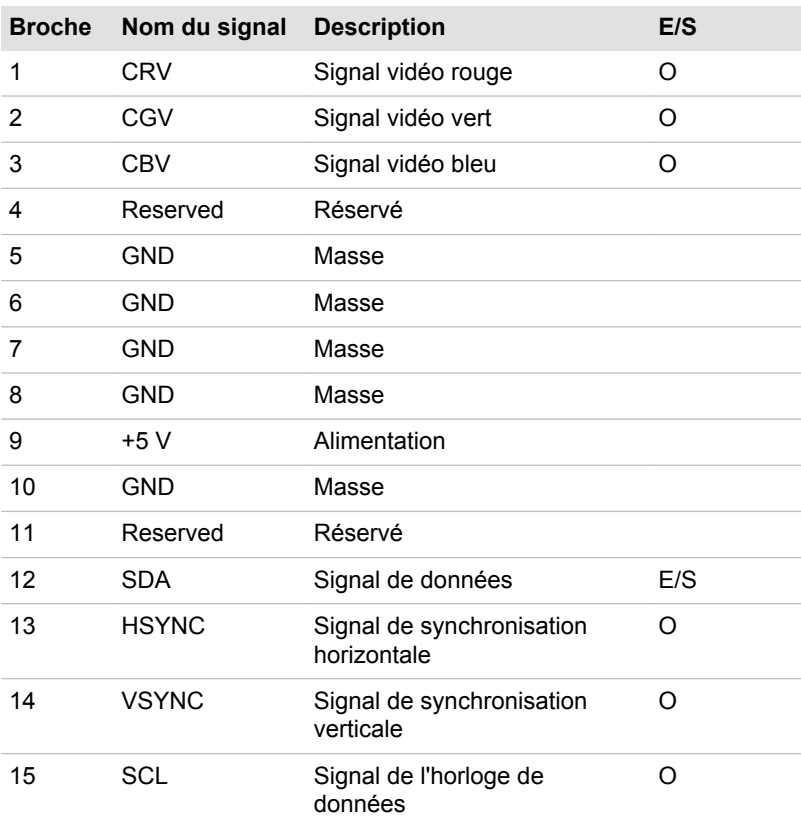

E/S : entrée ordinateur

E/S : sortie de l'ordinateur

## Cordons et connecteurs d'alimentation

Les connecteurs du cordon d'alimentation doivent être compatibles avec les prises de courant locales, et le cordon doit être conforme aux normes en vigueur dans le pays ou la région d'utilisation. Tous les cordons d'alimentation doivent respecter les spécifications suivantes :

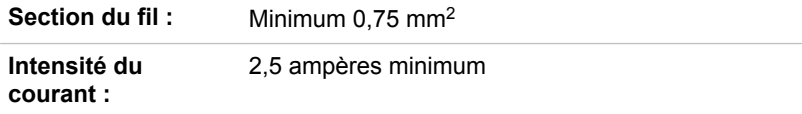

## Agences de certification

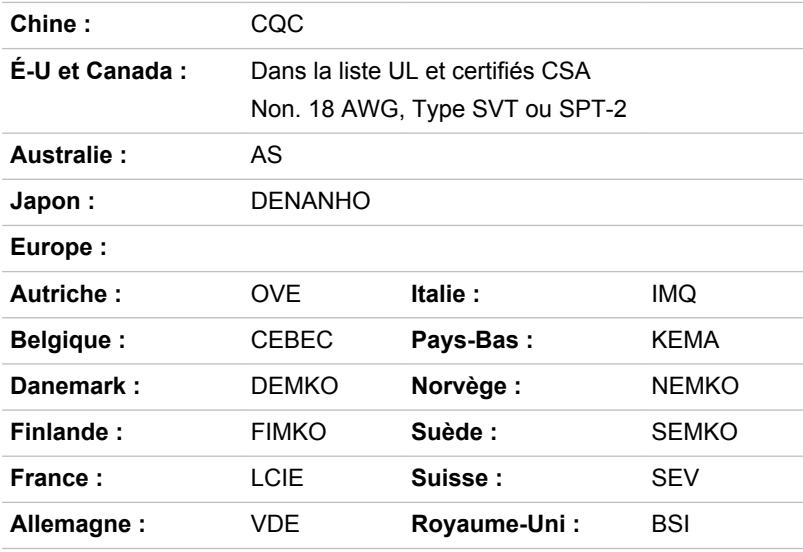

En Europe, les cordons à deux brins doivent être de type VDE, H05VVH2- F ou H03VVH2-F ou VDE, H05VV-F pour les cordons à trois brins.

Pour les États-Unis et le Canada, la prise à 2 broches doit être de type 2-15P (250 V) ou 1-15P (125 V) et la prise à 3 broches doit être de type 6-15P (250 V) ou 5-15P (125 V) comme indiqué dans le code U.S. National Electrical ou dans le Code d'électricité canadien Section II.

Les illustrations suivantes présentent les formes de prise aux États-Unis, au Canada, au Royaume-Uni, en Australie, en Europe et en Chine.

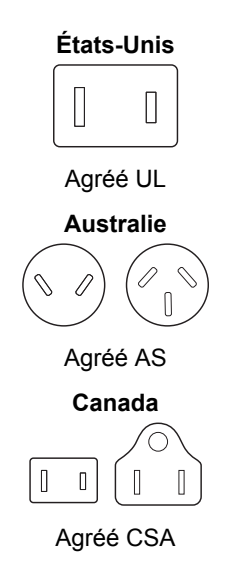

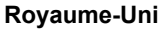

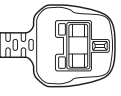

Agréé BS

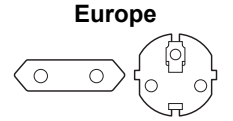

Agréé par l'agence appropriée

**Chine**

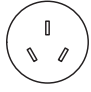

Agréé CCC

## Appareils sans fil

## Interopérabilité de la technologie sans fil

Le réseau sans fil avec les autres systèmes réseau DSSS (Direct Sequence Spread Spectrum - étalement du spectre en séquence directe)/ OFDM (Orthogonal Frequency Division Multiplexing - multiplexage orthogonal en répartition de fréquence) et est conforme aux certifications suivantes :

 $\blacksquare$ La norme IEEE 802.11 pour les réseaux sans fil (Révision a/b/g/n, b/g/ n ou a/b/g/n/ac), telle que définie et approuvée par l'IEEE (Institute of Electrical and Electronics Engineers.

Les modules Bluetooth<sup>®</sup> sont conçus pour être compatibles avec n'importe quel produit ayant recours à la technologie sans fil Bluetooth. Cette dernière repose sur la technologie de spectre étalé à sauts de fréquence et est conforme à :

- la spécification Bluetooth (selon le modèle acheté), telle que définie et ш approuvée par le Bluetooth Special Interest Group ;
- la certification de conformité avec le logo Bluetooth, définie par le ш Bluetooth Special Interest Group.

Ce produit Bluetooth n'est pas compatible avec les périphériques utilisant les spécifications Bluetooth Version 1.0B.

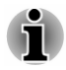

*Nous n'avons pas été en mesure de tester la connexion et l'utilisation de nos périphériques sans fil avec l'ensemble des périphériques susceptibles d'utiliser cette technologie.*

*Les périphériques Bluetooth et réseau sans fil utilisent la même plage de fréquence radio et risquent de provoquer des interférences mutuelles. Si vous utilisez des appareils Bluetooth et réseau sans fil simultanément, les performances réseau risquent de s'en ressentir et vous risquez de perdre la connexion.*

*Dans ce cas, désactivez immédiatement l'un des périphériques Bluetooth ou réseau sans fil.*

*Si vous avez des questions concernant les réseaux sans fil ou le module Bluetooth, consultez le site*

*http://www.pc.support.global.toshiba.com*

*En Europe consultez le site*

*http://www.toshiba-europe.com/computers/tnt/bluetooth.htm*

## Les périphériques sans fil et votre santé

Les produits sans fil, comme tous les autres appareils émetteurs de fréquences radio, émettent de l'énergie électromagnétique. Le niveau d'énergie émis par les produits sans fil reste cependant nettement inférieur à celui qui est émis par d'autres appareils sans fil, tels que les téléphones portables.

Dans la mesure où les produits sans fil respectent les normes et les recommandations relatives à la sécurité des fréquences radio, TOSHIBA déclare que le présent produit sans fil ne présente pas de risque. Ces normes et recommandations tiennent compte de l'état actuel des connaissances et proviennent de panels de délibération et de comités scientifiques.

Dans certaines situations ou dans certains environnements, l'utilisation de produits sans fil peut être restreinte par le propriétaire du bâtiment ou les responsables de l'organisation. Ces situations peuvent inclure par exemple :

- l'utilisation de produits sans fil à bord d'avions, ou ш
- dans tout autre environnement où le risque de provoquer des п. interférences à l'encontre d'autres équipements ou services est considéré comme dangereux.

Si vous avez des doutes concernant les règles qui s'appliquent à l'utilisation d'appareils sans fil dans un environnement spécifique (tel qu'un aéroport), il est fortement recommandé d'obtenir une autorisation avant d'utiliser ces appareils.

## Technologie réseau sans fil

La fonction de communication sans fil de l'ordinateur prend en charge plusieurs périphériques mobiles.
Seuls certains modèles disposent à la fois de fonctions réseau sans fil et Bluetooth.

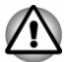

- *N'utilisez pas les fonctionnalités réseau sans fil (Wi-Fi) ou Bluetooth à proximité d'un four à micro-ondes ou dans des environnements soumis à des interférences radio ou à des champs magnétiques. Les interférences émises par le four à micro-ondes peuvent perturber les communications Wi-Fi ou Bluetooth.*
- *Désactivez les fonctionnalités sans fil lorsque vous travaillez près d'une personne appareillée avec un simulateur cardiaque ou tout autre appareillage médical électronique. Les ondes radio risquent d'affecter ce type d'équipement et de provoquer des blessures graves aux personnes. Prenez conseil avant d'utiliser les fonctionnalités sans fil si vous portez ce type d'équipement.*
- *Désactivez systématiquement la fonctionnalité sans fil lorsque l'ordinateur est situé près d'équipements de contrôle automatique ou d'appareils tels que les portes automatiques ou les détecteurs d'incendie. En effet, les ondes radio risquent d'entraîner un dysfonctionnement de ce type d'équipement, voire des blessures graves.*
- *Il peut ne pas être possible d'effectuer une connexion à un réseau spécifique à l'aide de la méthode de mise en réseau ad hoc. Dans ce cas, le nouveau réseau (\*) doit être configuré pour tous les ordinateurs connectés afin de pouvoir réactiver les connexions réseau. \* Vous devez utiliser un nouveau nom de réseau.*

# Sécurité

- ш TOSHIBA recommande fortement d'activer la fonctionnalité de chiffrement, sinon votre ordinateur est exposé aux accès indésirables lorsqu'il est connecté au réseau sans fil. En effet, quelqu'un peut se connecter de façon non autorisée au système, consulter son contenu, voire effacer ses données.
- TOSHIBA ne saurait être tenu pour responsable de dommages dus à ш un accès non autorisé par l'intermédiaire du réseau sans fil.

### Spécifications

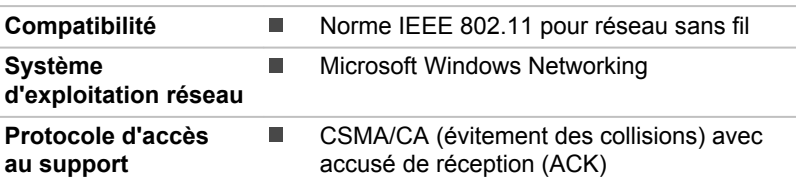

### <span id="page-109-0"></span>Caractéristiques radio

Les caractéristiques radio du module pour réseau sans fil varient selon différents facteurs :

- le pays où le produit a été acheté ;
- le type de produit.

Les communications sans fil font souvent l'objet de réglementations locales. Bien que les périphériques réseau pour réseau sans fil aient été conçus pour fonctionner dans les bandes de fréquence 2,4 et 5 GHz ne nécessitant pas de licence, les réglementations locales peuvent imposer un certain nombre de limitations à l'utilisation de périphériques de communication sans fil.

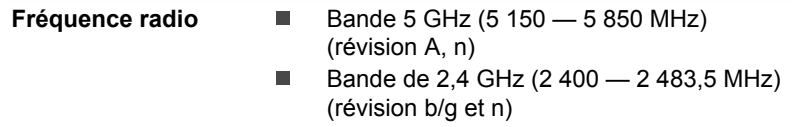

La portée du signal sans fil est fonction de la vitesse de transmission des communications sans fil. Les communications effectuées à une vitesse de transmission plus faible peuvent parcourir des distances plus importantes.

- ш La portée de vos périphériques sans fil peut être affectée si les antennes sont placées près de surfaces métalliques ou de matériaux solides de densité élevée.
- Cette plage est aussi affectée par les obstacles situés sur le trajet du ш signal, obstacles qui peuvent soit absorber le signal, soit le réfléchir.

#### Règlements sur les interférences liées aux fréquences radio

Les dispositifs fonctionnant dans la bande de 5,15 à 5,25 GHz sont réservés uniquement pour une utilisation à l'intérieur.

Les utilisateurs devraient aussi être avisés que les utilisateurs de radars de haute puissance sont désignés utilisateurs principaux (c.-à-d., qu'ils ont la priorité) pour les bandes 5,25 à 5,35 GHz et 5,65 à 5,85 GHz et que ces radars pourraient causer du brouillage et/ou des dommages aux dispositifs LAN-EL.

# Technologie sans fil Bluetooth

Certains ordinateurs de cette série sont équipés des fonctionnalités Bluetooth. Cette technologie permet d'échanger sans câble des données entre des ordinateurs et des périphériques, des imprimantes et des téléphones portables. Lorsque cette fonctionnalité est activée, Bluetooth met en place un environnement personnel sans fil sûr et fiable, de façon simple et rapide.

Vous ne pouvez pas utiliser simultanément les fonctions Bluetooth intégrées de l'ordinateur et un adaptateur Bluetooth externe. La technologie sans fil Bluetooth regroupe les fonctions suivantes :

### Sécurité

Deux mécanismes de sécurité avancés assurent un haut niveau de sécurité :

- m. La procédure d'authentification empêche l'accès aux données critiques et la falsification de l'origine d'un message.
- Le chiffrement prévient les écoutes non autorisées et préserve le ш caractère privé des liaisons.

#### Disponibilité à l'échelle mondiale

Les transmetteurs et les émetteurs radio Bluetooth fonctionnent dans la bande de 2,4 GHz, qui ne fait pas l'objet de licence et est compatible avec les systèmes radio de la plupart des pays.

#### Liaisons radio

Vous pouvez très simplement relier plusieurs périphériques. Cette liaison est maintenue même si un obstacle les sépare.

# Règlements concernant les fréquences radio

Le périphérique sans fil doit être installé et utilisé en stricte conformité avec les instructions du fabricant figurant dans la documentation utilisateur fournie avec le produit. Le présent produit est conforme aux normes de fréquence radio et de sécurité suivantes.

#### **Europe**

#### Limites d'utilisation des fréquences 2 400,0 à 2 483,5 MHz en Europe

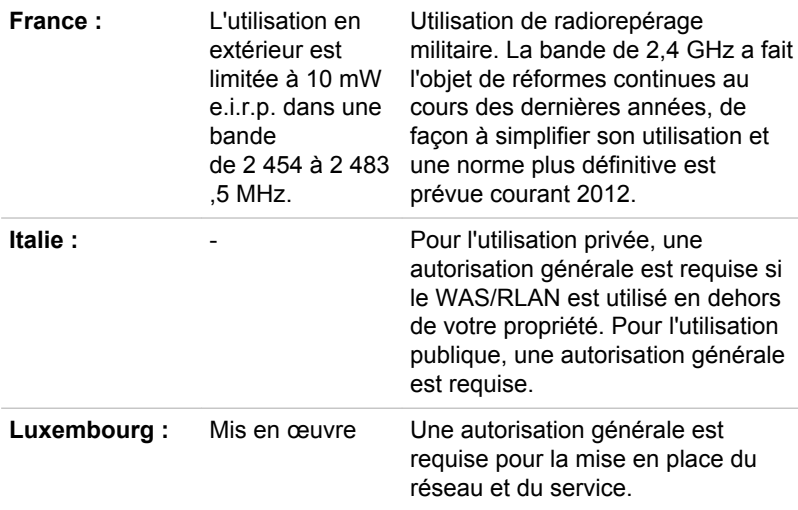

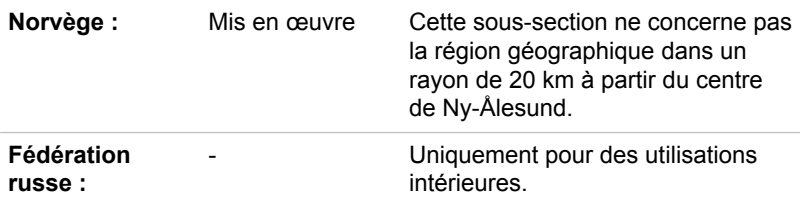

### Limites d'utilisation des fréquences 5 150 à 5 350 MHz en Europe

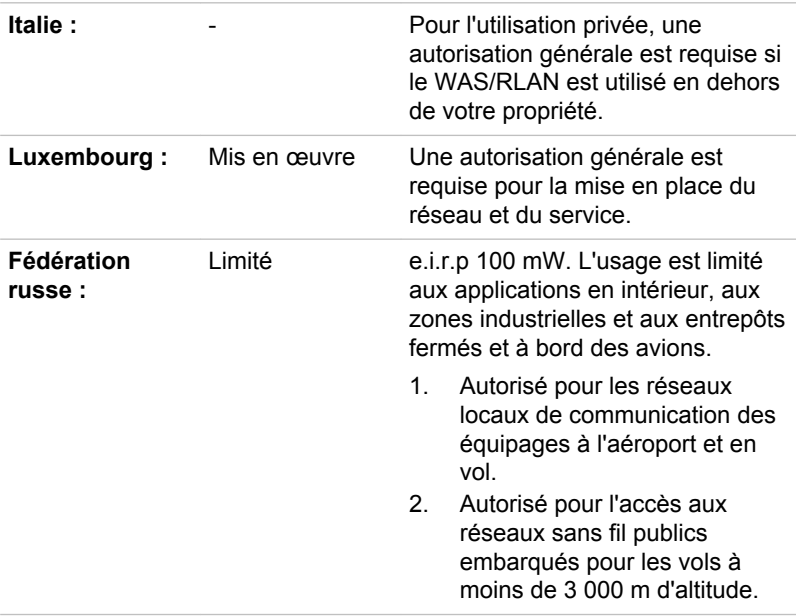

## Limites d'utilisation des fréquences 5 470 à 5 725 MHz en Europe

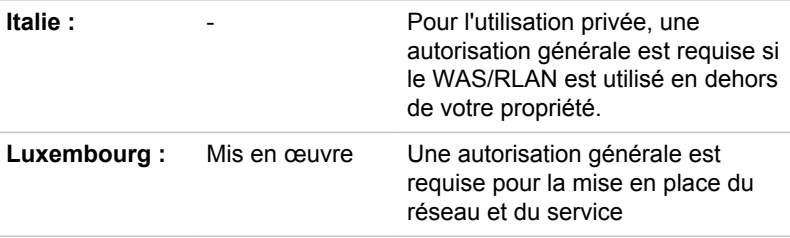

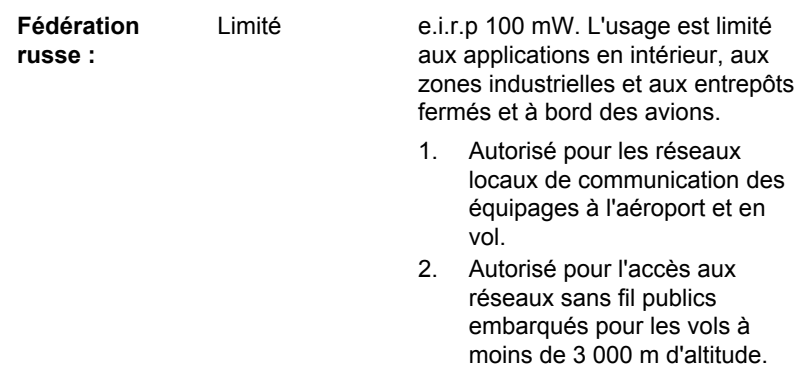

Afin d'assurer la conformité aux règlements européens relatifs au spectre d'utilisation du réseau sans fil, les limitations propres aux canaux de 2,4 et 5 GHz ci-dessus s'appliquent également à l'utilisation en extérieur. L'utilisateur doit exécuter l'utilitaire de gestion du réseau sans fil pour déterminer le canal d'utilisation. Lorsque cette opération tombe en dehors des fréquences autorisées pour l'usage en extérieur, comme indiqué cidessus, l'utilisateur doit contacter l'organisme compétent afin d'acquérir une licence d'usage à l'extérieur.

### Canada - Industrie Canada (IC)

Ce dispositif est conforme à la norme CNR-210 d'Industrie Canada applicable aux appareils radio exempts de licence. Son fonctionnement est sujet aux deux conditions suivantes: (1) le dispositif ne doit pas produire de brouillage préjudiciable, et (2) ce dispositif doit accepter tout brouillage reçu, y compris un brouillage susceptible de provoquer un fonctionnement indésirable.

Les dispositifs fonctionnant dans la bande 5.15-5.25GHz sont réservés uniquement pour une utilisation à l'intérieur afin de réduire les risques de brouillage préjudiciable aux systèmes de satellites mobiles utilisant les mêmes canaux.

Les utilisateurs devraient aussi être avisés que les utilisateurs de radars de haute puissance sont désignés utilisateurs principaux (c.-à-d., qu'ils ont la priorité) pour les bandes 5.25-5.35GHz et 5.65-5.85GHz et que ces radars pourraient causer du brouillage et/ou des dommages aux dispositifs LAN-EL.

Le terme « IC » figurant devant le numéro de certification de cet équipement signifie uniquement le respect des spécifications techniques d'Industrie Canada.

# États-Unis - FCC (Federal Communications Commission)

Cet équipement a été testé et est conforme aux limites imposées aux appareils numériques de classe A, conformément à l'article 15 des règlements FCC. Ces limites ont été conçues pour protéger les installations domestiques contre les interférences néfastes.

Consultez la section FCC pour plus de détails.

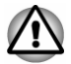

*Le taux de radiation du périphérique sans fil est nettement en dessous des limites imposées par la FCC. Néanmoins, le périphérique sans fil doit être installé de façon à réduire autant que possible les contacts avec une personne pendant l'utilisation.*

*Avec la configuration opérationnelle habituelle, la distance entre l'antenne et l'utilisateur ne doit pas dépasser 20 cm. Veuillez consulter le manuel de l'utilisateur de l'ordinateur pour plus de détails concernant le positionnement de l'antenne.*

*L'installateur de cet équipement radio doit s'assurer que l'antenne est située ou dirigée de telle façon qu'elle n'émette pas de champ de fréquence radio au-delà des limites spécifiées par Santé Canada. Consultez le Code de sécurité 6, disponible sur le site Web de Santé Canada.*

*www.hc-sc.gc.ca*

#### Taïwan

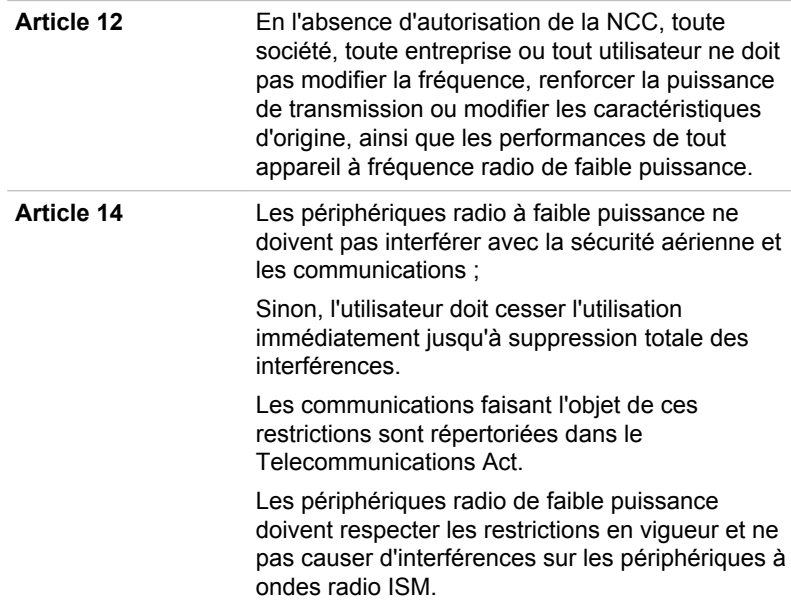

#### Utilisation de cet équipement au Japon

Au Japon, la bande passante comprise entre 2 400 et 2 483,5 MHz des systèmes de communication de données à faible puissance de deuxième génération tels que celui-ci chevauche celle des systèmes d'identification des objets mobiles (postes radio et postes radio de faible puissance spécifiés).

#### 1. Avis important

La bande de fréquence de cet équipement est compatible avec celle des appareils industriels, scientifiques, médicaux, des fours à micro-ondes, des stations radio sous licence ou stations spécifiques de faible puissance et sans licence pour les systèmes d'identification d'objets mobiles (RFID) utilisés dans les lignes de production industrielles (autres stations radio).

- 1. Avant d'utiliser cet équipement, assurez-vous qu'il ne provoque pas d'interférences avec les équipements ci-dessus.
- 2. Si cet équipement provoque des interférences RF sur d'autres stations de radio, changez immédiatement de fréquence, d'emplacement ou désactivez la source des émissions.
- 3. Contactez un revendeur agréé TOSHIBA en cas d'interférences provoquées par ce produit sur d'autres stations radio.

#### 2. Voyants pour le réseau sans fil

Les indications suivantes figurent sur l'équipement.

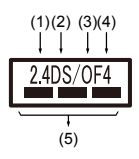

- 1. 2.4 : Cet équipement utilise une fréquence de 2,4 GHz.
- 2. DS : Cet équipement utilise une modulation DS-SS.
- 3. OF : Cet équipement utilise une modulation OFDM.
- 4. 4 : La limite d'interférence de cet équipement est inférieure à 40 m.
- 5.  $\equiv$   $\equiv$   $\equiv$  : Cet équipement utilise une largeur de bande de fréquences comprise entre 2 400 MHz et 2 483,5 MHz. Il est possible d'éviter la bande des systèmes d'identification d'objets mobiles.

### 3. Indication pour Bluetooth

Les indications suivantes figurent sur l'équipement.

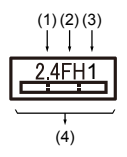

- 1. 2.4 : Cet équipement utilise une fréquence de 2,4 GHz.
- 2. FH : Cet équipement utilise une modulation FH-SS.
- 3. 1 : La limite d'interférence de cet équipement est inférieure à 10 m.
- 4.  $\equiv$ : Cet équipement utilise une largeur de bande de fréquences comprise entre 2 400 MHz et 2 483,5 MHz. Il est impossible d'éviter la bande des systèmes d'identification d'objets mobiles.

## 4. À propos de JEITA

Le réseau sans fil de 5 GHz prend en charge le canal W52/W53/W56.

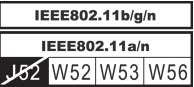

# Agrément du périphérique

Le présent périphérique a été certifié conforme par le TRCC (Technical Regulation Conformity Certification) et appartient à la classe d'équipements radio de communication de données de faible puissance stipulée par la loi sur les télécommunications professionnelles du Japon.

Intel® Centrino® Wireless-AC 3160 Wireless LAN et Bluetooth Nom de l'équipement radio : 3160NGW

DSP Research, Inc.

Numéro d'agrément : D130092003

ш. Carte réseau sans fil Atheros QCNFA335 b/g/n et Bluetooth Nom de l'équipement radio : QCNFA335 DSP Research, Inc.

Numéro d'agrément : D130158003

ш Réseau sans fil et Bluetooth Realtek® RTL8723BE 802.11n

Nom de l'équipement radio : RTL8723BE

DSP Research, Inc.

Numéro d'agrément : D125042201

Les restrictions suivantes s'appliquent :

- Ne désassemblez ou ne modifiez pas le périphérique. ш
- N'installez pas le module sans fil intégré dans un autre périphérique.  $\blacksquare$

# Approbations radio des périphériques sans fil

Le tableau suivant énumère les pays/régions où l'équipement a été agréé par les autorités compétentes.

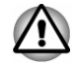

*Si vous utilisez cet équipement dans des pays/régions qui ne figurent pas dans la liste ci-dessous, contactez le service d'assistance TOSHIBA.*

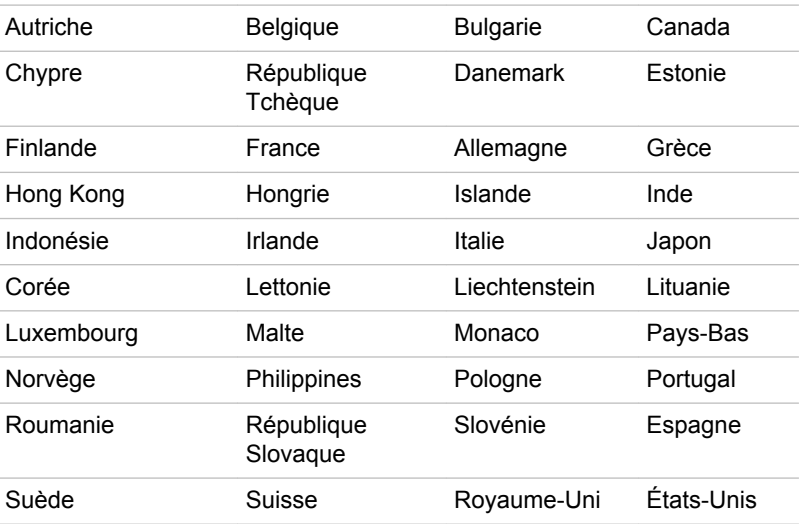

#### Depuis août 2014

# Remarques légales

# Icônes sans correspondances

Certains châssis d'ordinateurs portables sont conçus pour accepter toutes les configurations possibles d'une série complète de produits. Par conséquent, le modèle sélectionné risque de ne pas comporter toutes les fonctionnalités et les spécifications correspondant aux icônes et voyants présents sur le châssis de l'ordinateur.

### Processeur

Remarques légales de bas de page relatives aux performances de l'unité centrale (« UC »).

Les performances de votre processeur peuvent différer des spécifications dans les cas suivants :

- utilisation de certains périphériques externes ш
- п utilisation sur batterie et non pas sur secteur
- п. utilisation de certaines images multimédia, générées par l'ordinateur ou par des applications vidéo ;
- m. utilisation de lignes téléphoniques standard ou de connexions réseau à faible débit
- m. utilisation de logiciels de modélisation complexes, tels que les logiciels de CAO professionnels
- $\blacksquare$ utilisation simultanée de plusieurs applications ou fonctionnalités ;
- $\blacksquare$ utilisation de l'ordinateur dans des zones à pression atmosphérique réduite (altitude élevée > 1 000 mètres ou > 3 280 pieds au-dessus du niveau de la mer) ;
- п. utilisation de l'ordinateur à des températures non comprises entre 5° et 30° C ou supérieures à 25° C à haute altitude (toutes les références de température sont approximatives et peuvent varier en fonction du modèle d'ordinateur. Veuillez contacter le service d'assistance TOSHIBA pour plus de détails).

Les performances du processeur peuvent également varier en fonction de la configuration du système.

Dans certaines circonstances, votre ordinateur peut s'éteindre automatiquement. Il s'agit d'une mesure de protection visant à réduire les risques de perte de données ou de détérioration du produit lorsque les conditions d'utilisation ne sont pas respectées. Pour ne pas perdre vos données, effectuez régulièrement des copies de sauvegarde sur un support externe. Afin de garantir des performances optimales, respectez toujours les recommandations d'utilisation. Consultez les restrictions supplémentaires dans la documentation de votre produit. Contactez votre revendeur Toshiba, reportez-vous à la section *[Assistance TOSHIBA](#page-102-0)* pour plus de détails.

### Processeurs 64 bits

Certains pilotes de périphérique 32 bits et/ou applications peuvent ne pas être compatibles avec un processeur/système d'exploitation 64 bits et peuvent par conséquent ne pas fonctionner correctement.

# Mémoire (système)

Une partie de la mémoire principale peut être exploitée par le système graphique pour améliorer ses performances, ce qui peut réduire la mémoire disponible pour les autres applications. La quantité de mémoire système attribuée aux tâches graphiques dépend du système en place, des applications utilisées, de la taille de la mémoire système et autres facteurs.

Si votre ordinateur est configuré avec plus de 3 Go de mémoire, la mémoire affichée peut n'être que de 3 Go (selon les spécifications matérielles de l'ordinateur).

Ceci est correct dans la mesure où seule la mémoire disponible s'affiche et non pas la mémoire physique (RAM) de l'ordinateur.

Différents composants (comme les processeurs graphiques de cartes vidéo ou les périphériques PCI tels que réseau sans fil, etc.) exigent leur propre espace mémoire. Dans la mesure où un système d'exploitation 32 bits ne peut pas attribuer d'adresses à plus de 4 Go de mémoire, ces ressources système viennent se superposer à la mémoire physique. En raison de limitations techniques, la mémoire superposée n'est pas disponible pour le système d'exploitation. Certains outils affichent la mémoire physique de votre ordinateur, cependant la mémoire disponible au système d'exploitation sera environ de 3 Go.

Seuls les ordinateurs dotés d'un système d'exploitation 64 bits peuvent adresser 4 Go ou plus de mémoire système.

# Durée de vie de la batterie

La durée de vie de la batterie varie considérablement selon le modèle, la configuration, les applications, les paramètres de gestion système et les fonctions utilisées, ainsi que selon les variations de performance naturelles liées à la conception des composants. La durée de vie nominale correspond à des modèles sélectionnés et des configurations testées par TOSHIBA lors de la publication. Le temps de charge dépend de l'utilisation. La batterie ne se charge pas lorsque l'ordinateur monopolise l'alimentation.

La capacité de rechargement de la batterie se dégrade au cours des cycles de chargement et consommation, ce qui implique le remplacement de la batterie lorsque les performances de cette dernière deviennent insuffisantes. Cette limitation s'applique à tous les types de batterie. Pour acheter une nouvelle batterie, consultez les informations relatives aux accessoires livrés avec votre ordinateur.

# Capacité de stockage interne

1 giga-octets (Go) correspond à  $10^9$  = 1 000 000 000 octets à la puissance 10. Le système d'exploitation de l'ordinateur, cependant, utilise un système binaire pour la définition d'1 Go =  $2^{30}$  = 1 073 741 824 octets, ce qui peut donner l'impression d'une capacité de stockage inférieure. La capacité de stockage disponible dépend également du nombre de systèmes d'exploitation pré-installés, ainsi que du nombre d'application et de fichiers de données. La capacité après formatage réelle peut varier.

# Écran à cristaux liquides

Au fil du temps, et selon l'utilisation de l'ordinateur, la luminosité de l'écran interne se détériore. Cette limitation est liée à la technologie à cristaux liquides et ne constitue pas un dysfonctionnement.

La luminosité maximum implique une connexion au secteur. L'intensité lumineuse de l'écran diminue lorsque l'ordinateur est alimenté par la batterie et vous ne pourrez pas augmenter la luminosité de l'écran.

# Processeur graphique (« GPU »)

Les performances de l'unité de traitement graphique (« GPU ») peuvent varier selon le modèle du produit, la configuration, les applications, les

paramètres de gestion de l'énergie et fonctions utilisées. Les performances de la GPU sont optimisées lors de l'utilisation sur secteur et risquent de se dégrader rapidement lors de l'exploitation sur batterie.

Le total de mémoire graphique supplémentaire correspond au total, si applicable, de la mémoire vidéo dédiée, de la mémoire vidéo système et de la mémoire système partagée. La mémoire système partagée peut varier en fonction de la taille de la mémoire système et autres facteurs.

## Réseau sans fil

La vitesse de transmission sur le réseau sans fil et la portée de ce réseau dépendent de l'environnement et de ses obstacles électromagnétiques, de la conception et de la configuration des points d'accès et du client, ainsi que des configurations logicielles et matérielles.

La vitesse de transmission réelle est inférieure à la vitesse théorique.

## Protection contre la copie

La technologie de protection contre la copie incluse dans certains disques risque d'empêcher ou de limiter l'affichage de leur contenu.

# Informations VCCI Classe B (Japon uniquement)

この装置は、クラスB情報技術装置です。この装置は、家庭環境で使 用することを目的としていますが、この装置がラジオやテレビジョン 受信機に近接して使用されると、受信障害を引き起こすことがあります。 取扱説明書に従って正しい取り扱いをしてください。

VCCI-B

# OpenSSL Toolkit License Issues

LICENSE ISSUES

==============

The OpenSSL toolkit stays under a dual license, i.e. both the conditions of the OpenSSL License and the original SSLeay license apply to the toolkit. See below for the actual license texts. Actually both licenses are BSD-style Open Source licenses. In case of any license issues related to OpenSSL please contact openssl-core@openssl.org.

OpenSSL License

------------------------

/\*=====================================================

Copyright (c) 1998-2011 The OpenSSL Project. All rights reserved.

Redistribution and use in source and binary forms, with or without modification, are permitted provided that the following conditions are met:

- 1. Redistributions of source code must retain the above copyright notice, this list of conditions and the following disclaimer.
- 2. Redistributions in binary form must reproduce the above copyright notice, this list of conditions and the following disclaimer in the documentation and/or other materials provided with the distribution.
- 3. All advertising materials mentioning features or use of this software must display the following acknowledgment:

"This product includes software developed by the OpenSSL Project for use in the OpenSSL Toolkit."

( http://www.openssl.org/ )

- 4. The names "OpenSSL Toolkit" and "OpenSSL Project" must not be used to endorse or promote products derived from this software without prior written permission. For written permission, please contact openssl-core@openssl.org.
- 5. Products derived from this software may not be called "OpenSSL" nor may "OpenSSL" appear in their names without prior written permission of the OpenSSL Project.
- 6. Redistributions of any form whatsoever must retain the following acknowledgment:

"This product includes software developed by the OpenSSL Project for use in the OpenSSL Toolkit"

( http://www.openssl.org/ )

THIS SOFTWARE IS PROVIDED BY THE OpenSSL PROJECT ``AS IS AND ANY EXPRESSED OR IMPLIED WARRANTIES, INCLUDING, BUT NOT LIMITED TO, THE IMPLIED WARRANTIES OF MERCHANTABILITY AND FITNESS FOR A PARTICULAR PURPOSE ARE DISCLAIMED. IN NO EVENT SHALL THE OpenSSL PROJECT OR ITS CONTRIBUTORS BE LIABLE FOR ANY DIRECT, INDIRECT, INCIDENTAL, SPECIAL, EXEMPLARY, OR CONSEQUENTIAL DAMAGES (INCLUDING, BUT NOT LIMITED TO, PROCUREMENT OF SUBSTITUTE GOODS OR SERVICES; LOSS OF USE, DATA, OR PROFITS; OR BUSINESS INTERRUPTION) HOWEVER CAUSED AND ON ANY THEORY OF LIABILITY, WHETHER IN CONTRACT, STRICT LIABILITY, OR TORT (INCLUDING NEGLIGENCE OR OTHERWISE) ARISING IN ANY WAY OUT OF THE USE OF THIS SOFTWARE, EVEN IF ADVISED OF THE POSSIBILITY OF SUCH DAMAGE.

```
=====================================================
```
This product includes cryptographic software written by Eric Young (eay@cryptsoft.com). This product includes software written by Tim Hudson (tjh@cryptsoft.com).

\*/

Original SSLeay License

----------------------------------

/\* Copyright (C) 1995-1998 Eric Young (eay@cryptsoft.com)

All rights reserved.

This package is an SSL implementation written by Eric Young (eay@cryptsoft.com).

The implementation was written so as to conform with Netscapes SSL.

This library is free for commercial and non-commercial use as long as the following conditions are aheared to. The following conditions apply to all code found in this distribution, be it the RC4, RSA, lhash, DES, etc., code; not just the SSL code. The SSL documentation included with this distribution is covered by the same copyright terms except that the holder is Tim Hudson (tjh@cryptsoft.com).

Copyright remains Eric Youngs, and as such any Copyright notices in the code are not to be removed.

If this package is used in a product, Eric Young should be given attribution as the author of the parts of the library used.

This can be in the form of a textual message at program startup or in documentation (online or textual) provided with the package.

Redistribution and use in source and binary forms, with or without modification, are permitted provided that the following conditions are met:

- 1. Redistributions of source code must retain the copyright notice, this list of conditions and the following disclaimer.
- 2. Redistributions in binary form must reproduce the above copyright notice, this list of conditions and the following disclaimer in the documentation and/or other materials provided with the distribution.
- 3. All advertising materials mentioning features or use of this software must display the following acknowledgement:

"This product includes cryptographic software written by Eric Young (eay@cryptsoft.com)"

The word cryptographic can be left out if the rouines from the library being used are not cryptographic related :-).

4. If you include any Windows specific code (or a derivative thereof) from the apps directory (application code) you must include an acknowledgement:

"This product includes software written by Tim Hudson (tjh@cryptsoft.com)"

THIS SOFTWARE IS PROVIDED BY ERIC YOUNG ``AS IS AND ANY EXPRESS OR IMPLIED WARRANTIES, INCLUDING, BUT NOT LIMITED TO, THE IMPLIED WARRANTIES OF MERCHANTABILITY AND FITNESS FOR A PARTICULAR PURPOSE ARE DISCLAIMED. IN NO EVENT SHALL THE AUTHOR OR CONTRIBUTORS BE LIABLE FOR ANY DIRECT, INDIRECT, INCIDENTAL, SPECIAL, EXEMPLARY, OR CONSEQUENTIAL DAMAGES (INCLUDING, BUT NOT LIMITED TO, PROCUREMENT OF SUBSTITUTE GOODS OR SERVICES; LOSS OF USE, DATA, OR PROFITS; OR BUSINESS INTERRUPTION) HOWEVER CAUSED AND ON ANY THEORY OF LIABILITY, WHETHER IN CONTRACT, STRICT LIABILITY, OR TORT (INCLUDING NEGLIGENCE

OR OTHERWISE) ARISING IN ANY WAY OUT OF THE USE OF THIS SOFTWARE, EVEN IF ADVISED OF THE POSSIBILITY OF SUCH **DAMAGE** 

The licence and distribution terms for any publically available version or derivative of this code cannot be changed. i.e. this code cannot simply be copied and put under another distribution licence [including the GNU Public Licence.]

\*/

# FreeType License Issues

The FreeType Project LICENSE

----------------------------

2006-Jan-27 Copyright 1996-2002, 2006 by David Turner, Robert Wilhelm, and Werner Lemberg Introduction ============

The FreeType Project is distributed in several archive packages; some of them may contain, in addition to the FreeType font engine, various tools and contributions which rely on, or relate to, the FreeType Project.

This license applies to all files found in such packages, and which do not fall under their own explicit license. The license affects thus the FreeType font engine, the test programs, documentation and makefiles, at the very least.

This license was inspired by the BSD, Artistic, and IJG (Independent JPEG Group) licenses, which all encourage inclusion and use of free software in commercial and freeware products alike. As a consequence, its main points are that:

- ш We dont promise that this software works. However, we will be interested in any kind of bug reports. (`as is` distribution)
- You can use this software for whatever you want, in parts or full form, ш without having to pay us. (`royalty-free` usage)
- You may not pretend that you wrote this software. If you use it, or only  $\blacksquare$ parts of it, in a program, you must acknowledge somewhere in your documentation that you have used the FreeType code. (`credits`)

We specifically permit and encourage the inclusion of this software, with or without modifications, in commercial products.

We disclaim all warranties covering The FreeType Project and assume no liability related to The FreeType Project.

Finally, many people asked us for a preferred form for a credit/disclaimer to use in compliance with this license. We thus encourage you to use the following text:

"""

Portions of this software are copyright (C) < year > The Free Type Project www.freetype.org

All rights reserved.

 $" "$ 

Please replace <year> with the value from the FreeType version you actually use.

Legal Terms

============

0. Definitions

--------------

Throughout this license, the terms `package`, `FreeType Project`, and `FreeType archive` refer to the set of files originally distributed by the authors (David Turner, Robert Wilhelm, and Werner Lemberg) as the `FreeType Project`, be they named as alpha, beta or final release.

`You` refers to the licensee, or person using the project, where `using` is a generic term including compiling the project`s source code as well as linking it to form a `program` or `executable`. This program is referred to as `a program using the FreeType engine`.

This license applies to all files distributed in the original FreeType Project, including all source code, binaries and documentation, unless otherwise stated in the file in its original, unmodified form as distributed in the original archive. If you are unsure whether or not a particular file is covered by this license, you must contact us to verify this.

The FreeType Project is copyright (C) 1996-2000 by David Turner, Robert Wilhelm, and Werner Lemberg. All rights reserved except as specified below.

1. No Warranty

--------------

THE FREETYPE PROJECT IS PROVIDED `AS IS` WITHOUT WARRANTY OF ANY KIND, EITHER EXPRESS OR IMPLIED, INCLUDING, BUT NOT LIMITED TO, WARRANTIES OF MERCHANTABILITY AND FITNESS FOR A PARTICULAR PURPOSE. IN NO EVENT WILL ANY OF THE AUTHORS OR COPYRIGHT HOLDERS BE LIABLE FOR ANY DAMAGES CAUSED BY THE USE OR THE INABILITY TO USE, OF THE FREETYPE PROJECT.

2. Redistribution

--------------

This license grants a worldwide, royalty-free, perpetual and irrevocable right and license to use, execute, perform, compile, display, copy, create derivative works of, distribute and sublicense the FreeType Project (in both source and object code forms) and derivative works thereof for any purpose; and to authorize others to exercise some or all of the rights granted herein, subject to the following conditions:

- ш Redistribution of source code must retain this license file (`FTL.TXT`) unaltered; any additions, deletions or changes to the original files must be clearly indicated in accompanying documentation. The copyright notices of the unaltered, original files must be preserved in all copies of source files.
- $\blacksquare$ Redistribution in binary form must provide a disclaimer that states that the software is based in part of the work of the FreeType Team, in the distribution documentation. We also encourage you to put an URL to the FreeType web page in your documentation, though this isn`t mandatory.

These conditions apply to any software derived from or based on the FreeType Project, not just the unmodified files. If you use our work, you must acknowledge us. However, no fee need be paid to us.

3. Advertising

--------------

Neither the FreeType authors and contributors nor you shall use the name of the other for commercial, advertising, or promotional purposes without specific prior written permission.

We suggest, but do not require, that you use one or more of the following phrases to refer to this software in your documentation or advertising materials: `FreeType Project`, `FreeType Engine`, `FreeType library`, or `FreeType Distribution`.

As you have not signed this license, you are not required to accept it. However, as the FreeType Project is copyrighted material, only this license, or another one contracted with the authors, grants you the right to use, distribute, and modify it. Therefore, by using, distributing, or modifying the FreeType Project, you indicate that you understand and accept all the terms of this license.

4. Contacts

--------------

There are two mailing lists related to FreeType:

٠ freetype@nongnu.org

> Discusses general use and applications of FreeType, as well as future and wanted additions to the library and distribution. If you are looking for support, start in this list if you haven`t found anything to help you in the documentation.

ш freetype-devel@nongnu.org

> Discusses bugs, as well as engine internals, design issues, specific licenses, porting, etc.

Our home page can be found at

http://www.freetype.org

# Index

# $\blacktriangle$

Adaptateur secteur branchement [2-7](#page-22-0) prise Entrée adaptateur 19 V [3-2,](#page-33-0) [3-9](#page-40-0) supplémentaire [4-19](#page-70-0)

Alimentation Arrêt [2-12](#page-27-0) conditions [3-18](#page-49-0) Démarrage [2-9](#page-24-0) mode Veille [2-13](#page-28-0) mode Veille prolongée [2-15](#page-30-0) Touche de fonctions F1… F12 [4-5](#page-56-0) Touches de fonction [4-5](#page-56-0) touches spéciales de Windows [4-6](#page-57-0)

Communications sans fil [7-5](#page-107-0)

# $\mathsf{\mathsf{D}}$

Déplacement de l'ordinateur [1-12](#page-14-0)

Disque dur arrêt automatique [5-4](#page-76-0)

Disque dur de restauration [5-14](#page-86-0)

Double périphérique de pointage TouchPad [6-9](#page-96-0)

# E

Écran charnières [3-7,](#page-38-0) [3-13](#page-44-0) désactivation automatique [5-4](#page-76-0) format [3-7](#page-38-0), [3-13](#page-44-0) mise sous/hors tension de l'ordinateur [5-4](#page-76-0) ouverture [2-4](#page-19-0)

Écran externe problèmes [6-12](#page-99-0)

Écran tactile [4-2](#page-53-0)

Entrée adaptateur

# B

Arrêt

ordinateur [2-12](#page-27-0)

Batterie extension de l'autonomie [4-10](#page-61-0) Mode d'enregistrement [5-4](#page-76-0) suivi de la capacité [4-9](#page-60-0)

Bluetooth [7-7](#page-109-0)

# $\bigcap$

Caméra Web [3-6](#page-37-0), [3-12](#page-43-0)

Carte mémoire insertion [4-14](#page-65-0) retrait [4-15](#page-66-0)

Clavier problèmes [6-7](#page-94-0)

#### voyant [3-8](#page-39-0)

Entretien carte mémoire [4-13](#page-64-0)

Entretien des supports de données entretien des cartes [4-13](#page-64-0)

Lecteur de carte mémoire [4-12](#page-63-0)

Liste de contrôle de l'équipement [2-1](#page-16-0)

Liste de documentation [2-1](#page-16-0)

# M

L

Mémoire vive vidéo [3-17](#page-48-0)

MMC. retrait [4-15](#page-66-0)

Mode Veille automatique [5-4](#page-76-0) paramètre [2-13](#page-28-0)

Mode vidéo [4-20](#page-71-0)

Mot de passe démarrage de l'ordinateur avec mot de passe [5-7](#page-79-0) mise sous tension [5-4](#page-76-0) Supervisor [5-7](#page-79-0) User [5-6](#page-78-0)

# N

Nettoyage ordinateur [1-11](#page-13-0)

# P

Périphérique de pointage TouchPad [3-8,](#page-39-0) [3-14](#page-45-0)

Port de sortie HDMI [3-3,](#page-34-0) [3-9](#page-40-0)

Prise de sécurité [4-18](#page-69-0)

Problèmes adaptateur secteur [6-5](#page-92-0) alimentation [6-5](#page-92-0) Analyse du problème [6-2](#page-89-0) arrêt si surchauffe [6-5](#page-92-0) Assistance TOSHIBA [6-15](#page-102-0) batterie [6-6](#page-93-0) carte mémoire [6-8](#page-95-0) clavier [6-7](#page-94-0) disque dur [6-8](#page-95-0) écran externe [6-12](#page-99-0) Écran interne [6-7](#page-94-0) Liste de vérification du matériel et du système [6-5](#page-92-0) périphériques de pointage [6-9](#page-96-0) RTC [6-7](#page-94-0) souris USB [6-10](#page-97-0) Système audio [6-11](#page-98-0) TouchPad [6-9](#page-96-0) USB [6-11](#page-98-0)

Processeur graphique [3-17](#page-48-0)

# R

Redémarrage de l'ordinateur [2-13](#page-28-0)

Réseau local câbles [4-11](#page-62-0) connexion [4-11](#page-62-0)

# S

SD/SDHC/SDXC

formatage [4-13](#page-64-0)

SD/SDHC/SDXC, carte Remarque [4-12](#page-63-0)

Support de restauration [5-13](#page-85-0)

Système audio problèmes [6-11](#page-98-0)

# U

USB problèmes [6-11](#page-98-0)

# V

Ventilation [3-16](#page-47-0)

Voyant Entrée adaptateur/ Batterie [3-2](#page-33-0), [3-19](#page-50-0)